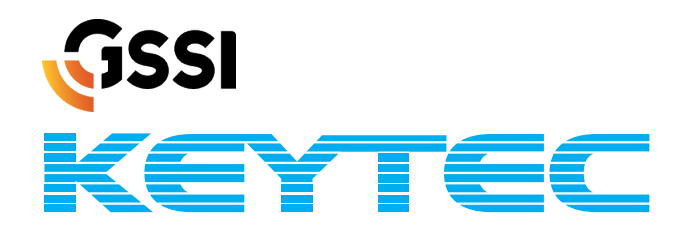

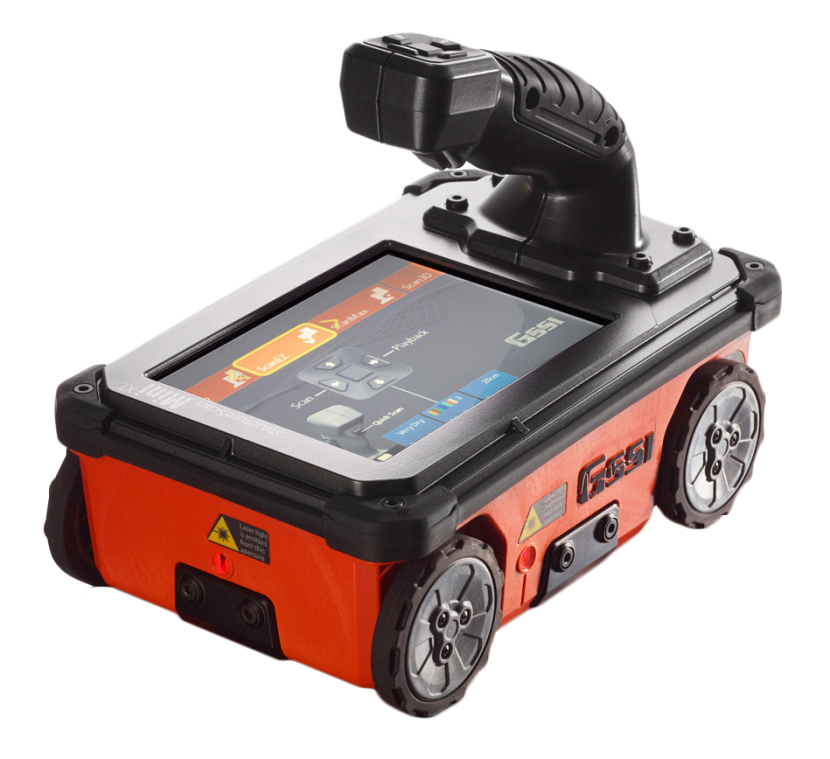

# ストラクチャスキャンSIR-EZ XT

vol.0.0.0.3 **XTver.1.5.5**

取扱説明書(マニュアル)

# 動画で見る

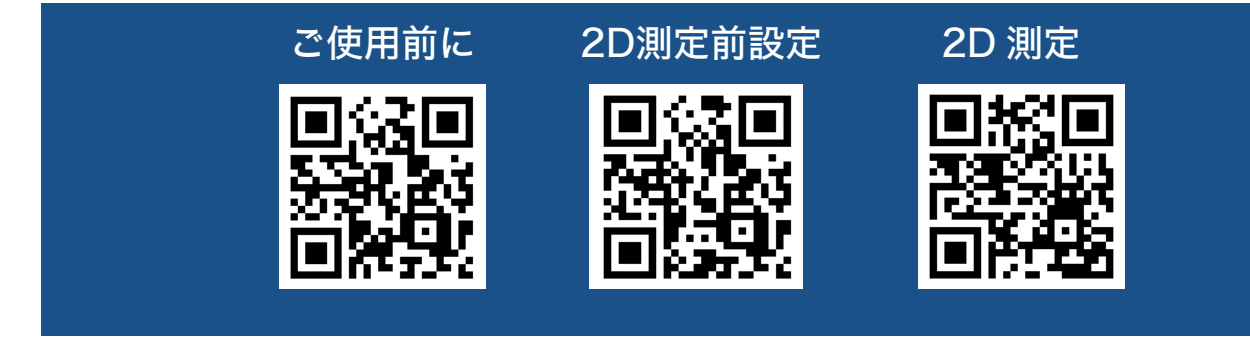

# 目次

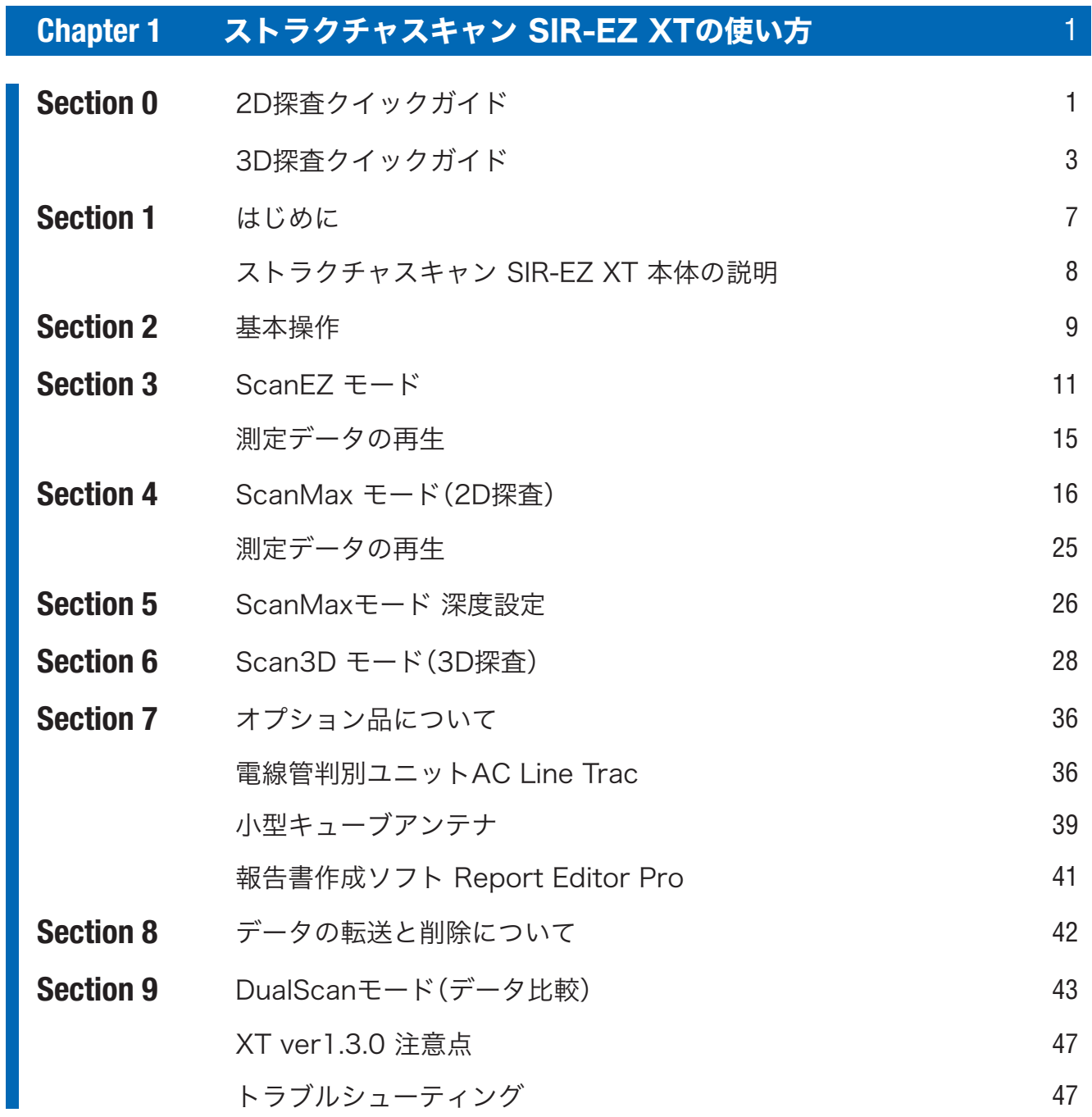

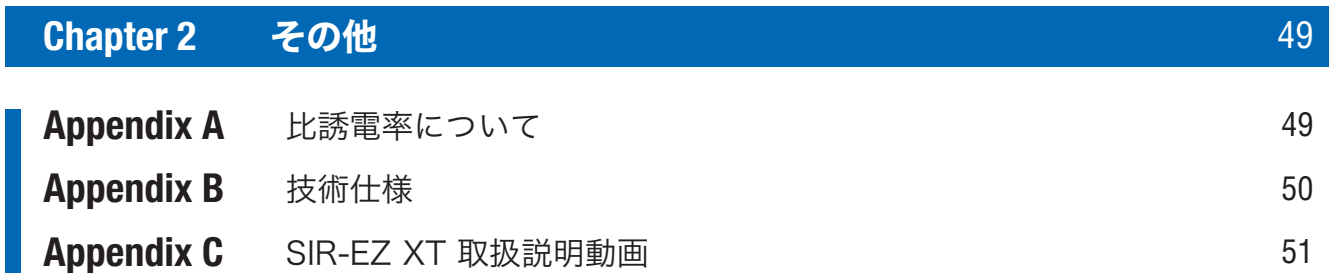

# Chapter 1 ストラクチャスキャン SIR-EZ XTの使い方

## Section 0 2D・3D探査クイックガイド

ストラクチャスキャン SIR-EZ XTの簡単な使い方をまとめたガイドです。 詳しい取扱いについてはSection1以降をご覧ください。

## **2D探査クイックガイド**

## 1 スキャン設定まで

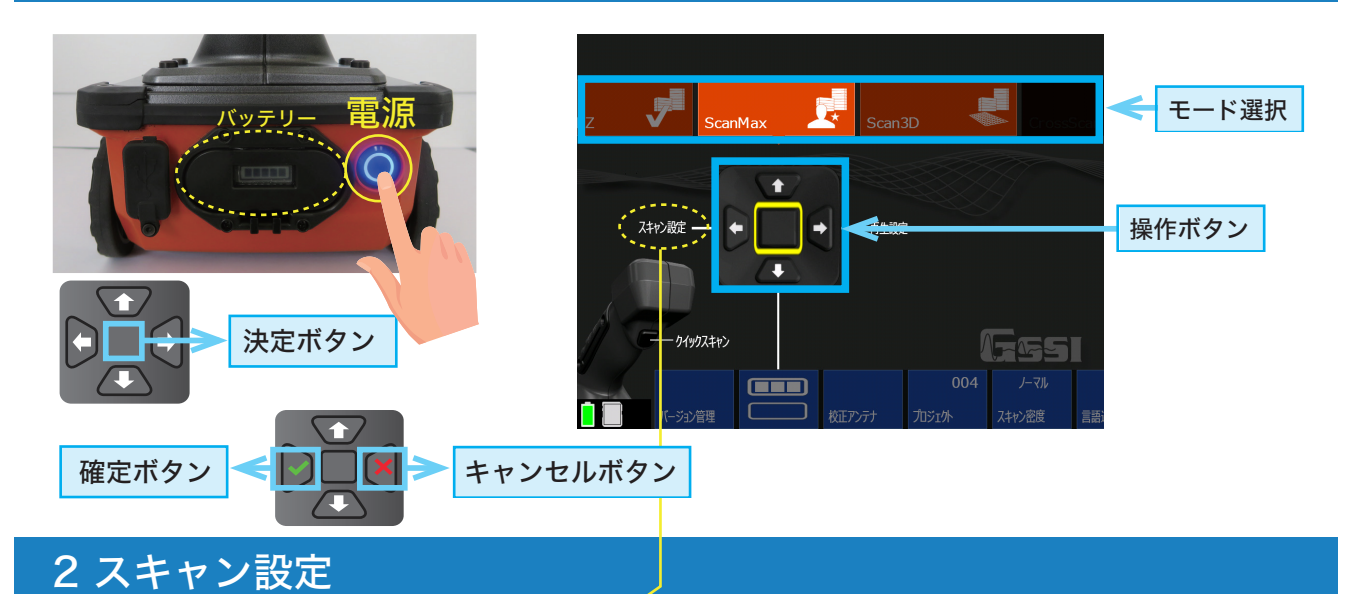

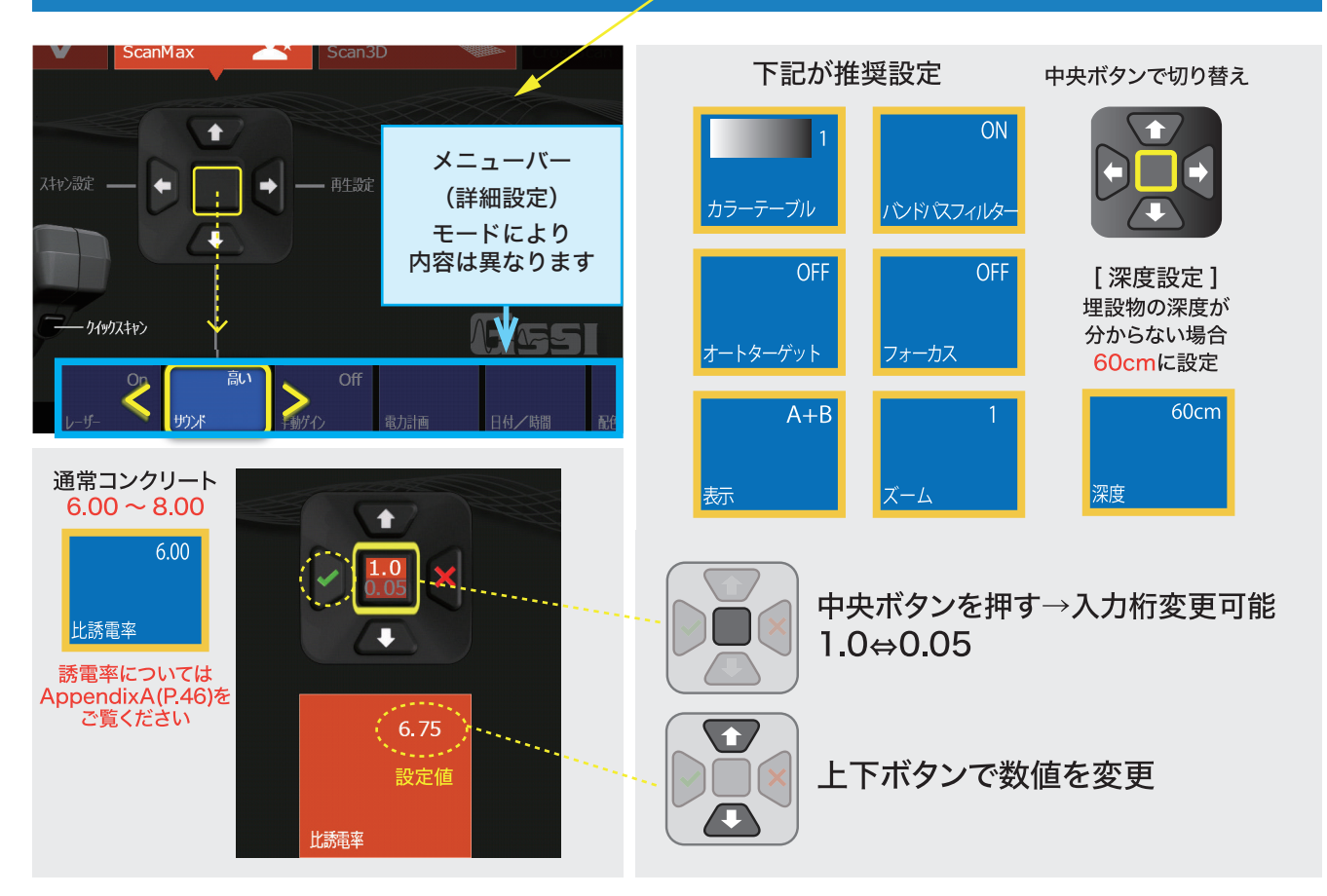

使い方動画

回怒回

1

# 3 スキャン開始

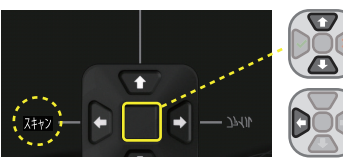

中央までカーソルを動かす 左ボタン [ スキャン ] を選択

## 4 スキャン

本機のハンドル部分を右手で持ち、コンクリートの上(測定面)を前進させ波形を出す

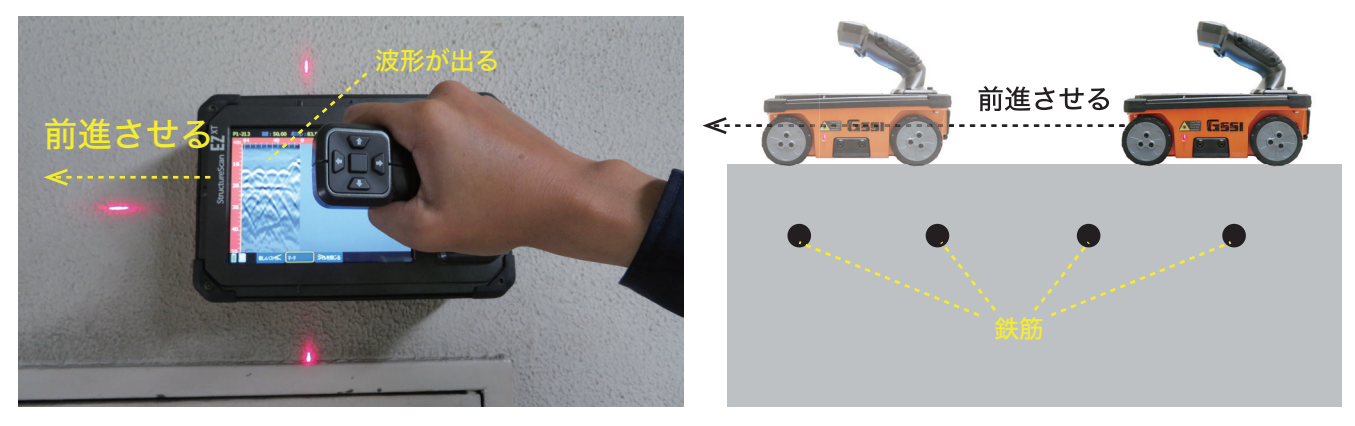

自動ゲイン 画像の感度を適正にするため下部メニューの [自動ゲイン]を選択する ※後退時のメニュー

## 5 対象物のマーク

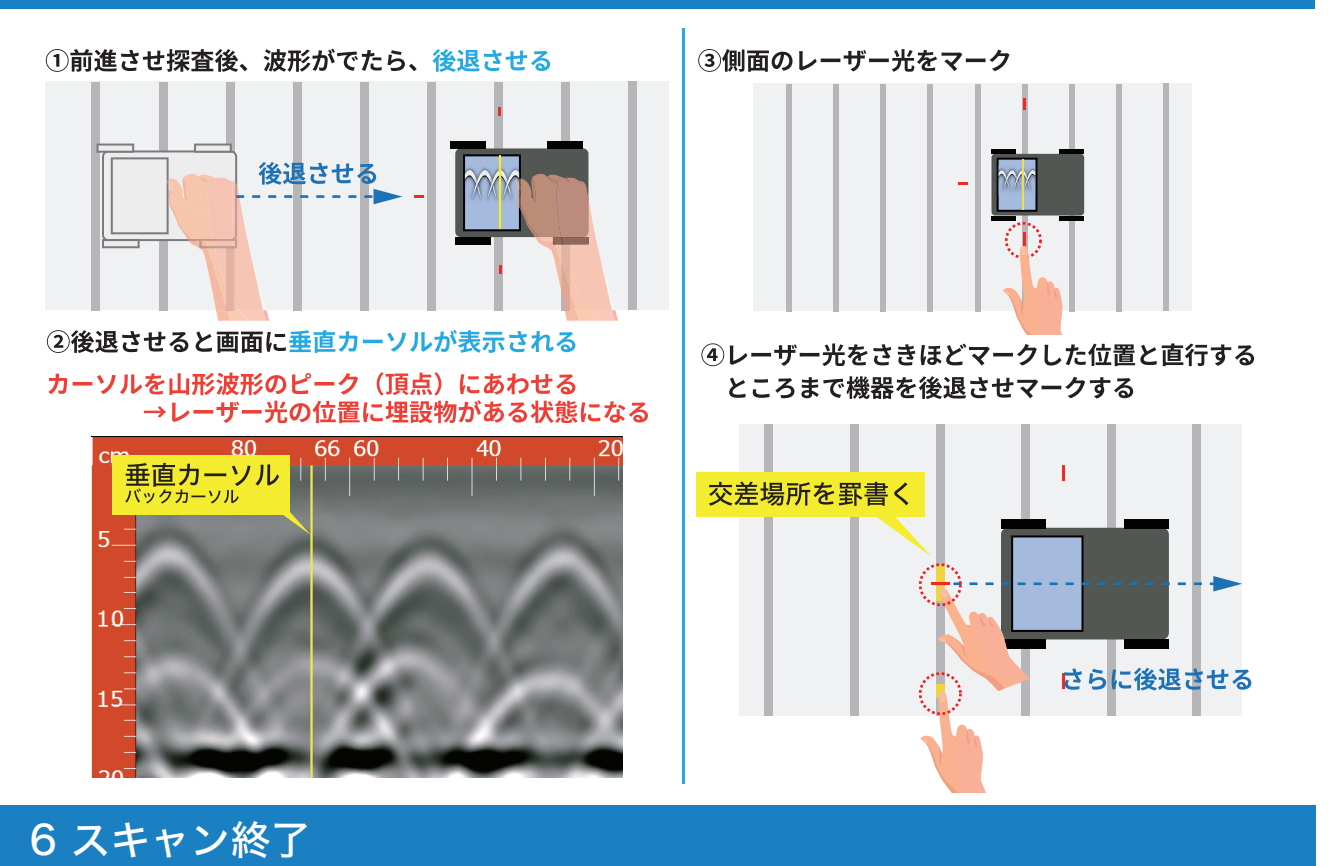

おいてのいいのは、ついては、

# 1.カーソルを一番上のメニューにあわせます

2 スキャン3Dにメニューを変更

● 左右ボタンで[Scan3D]にあわせます

2.カーソルを一番中央の操作ボタンにあわせ ● 左ボタンで[スキャン設定]を選択します

# 3 スキャン設定

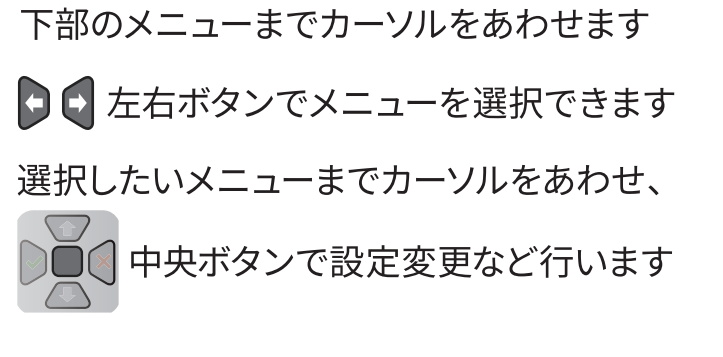

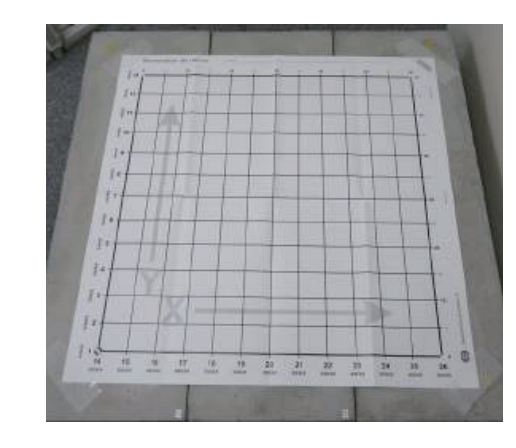

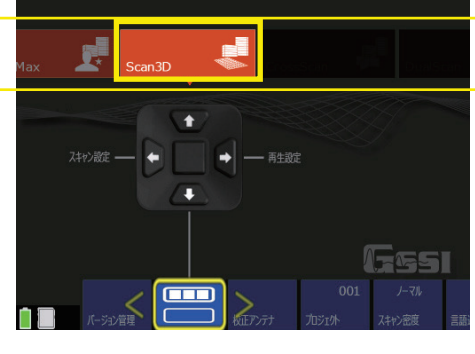

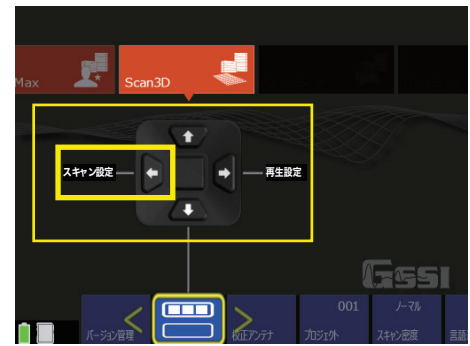

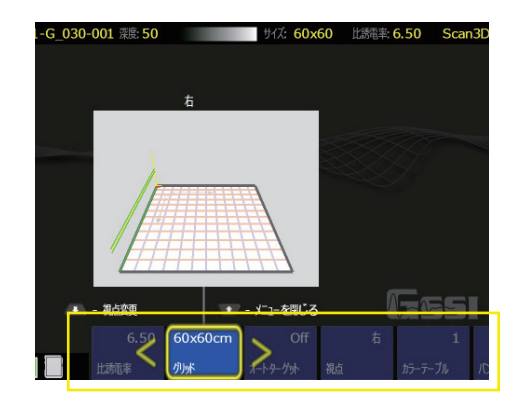

# **SD探査クイックガイド**

# 1 探査する箇所にグリッドシートを貼付

「グリッドシート」をコンクリートにしっかりと 動かないようにテープなどで貼ってください

## 推奨設定

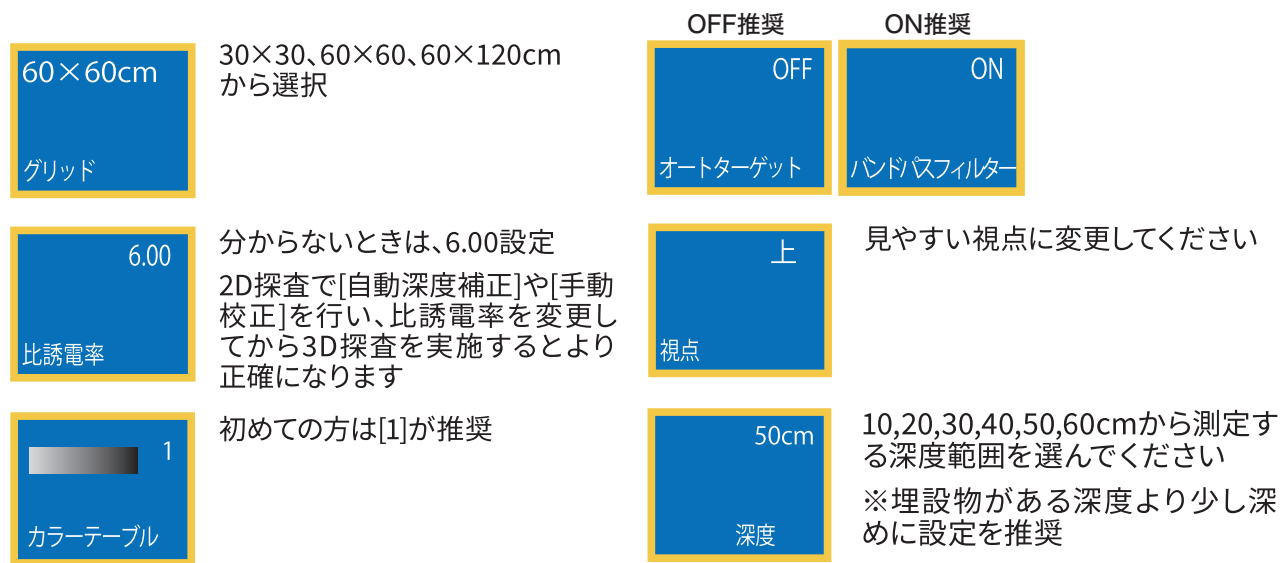

## 4 スキャン開始まで

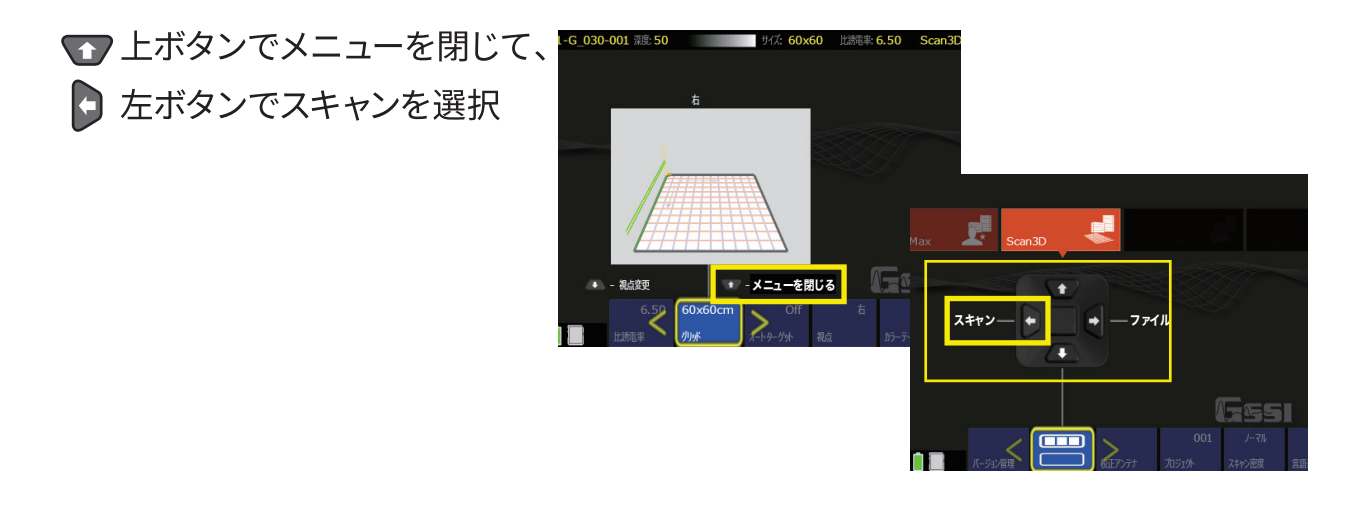

## 5 グリッドシートの使い方

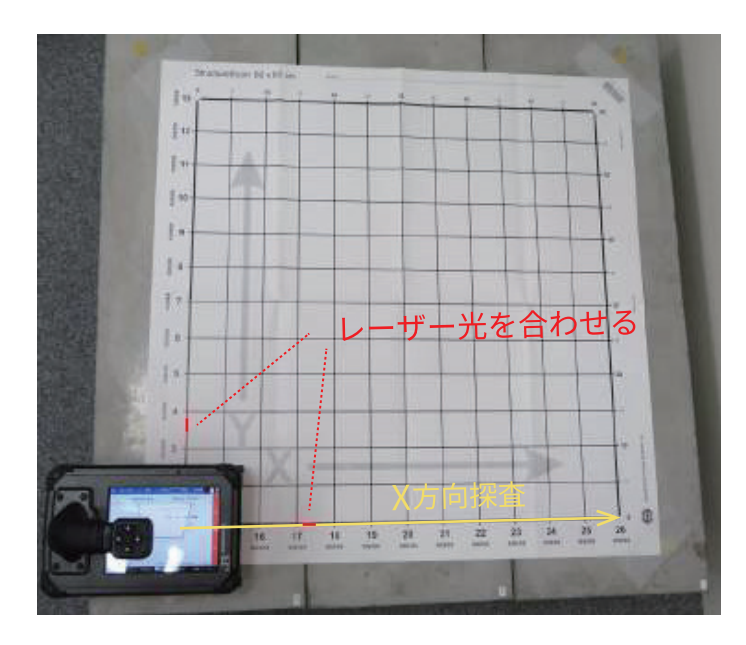

グリッドシートの番号のラインに沿って 機器を動かしていきます

まずは1のラインにレーザー光を使って 合わせてスタート位置に置きます

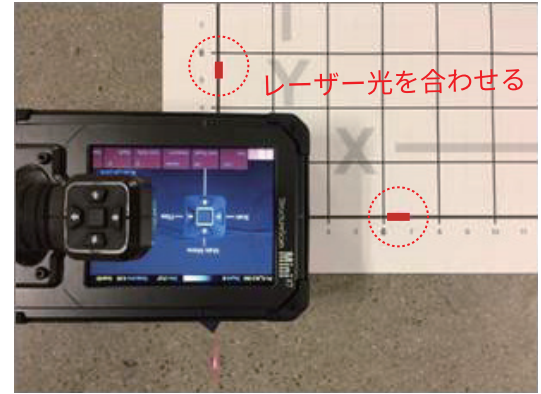

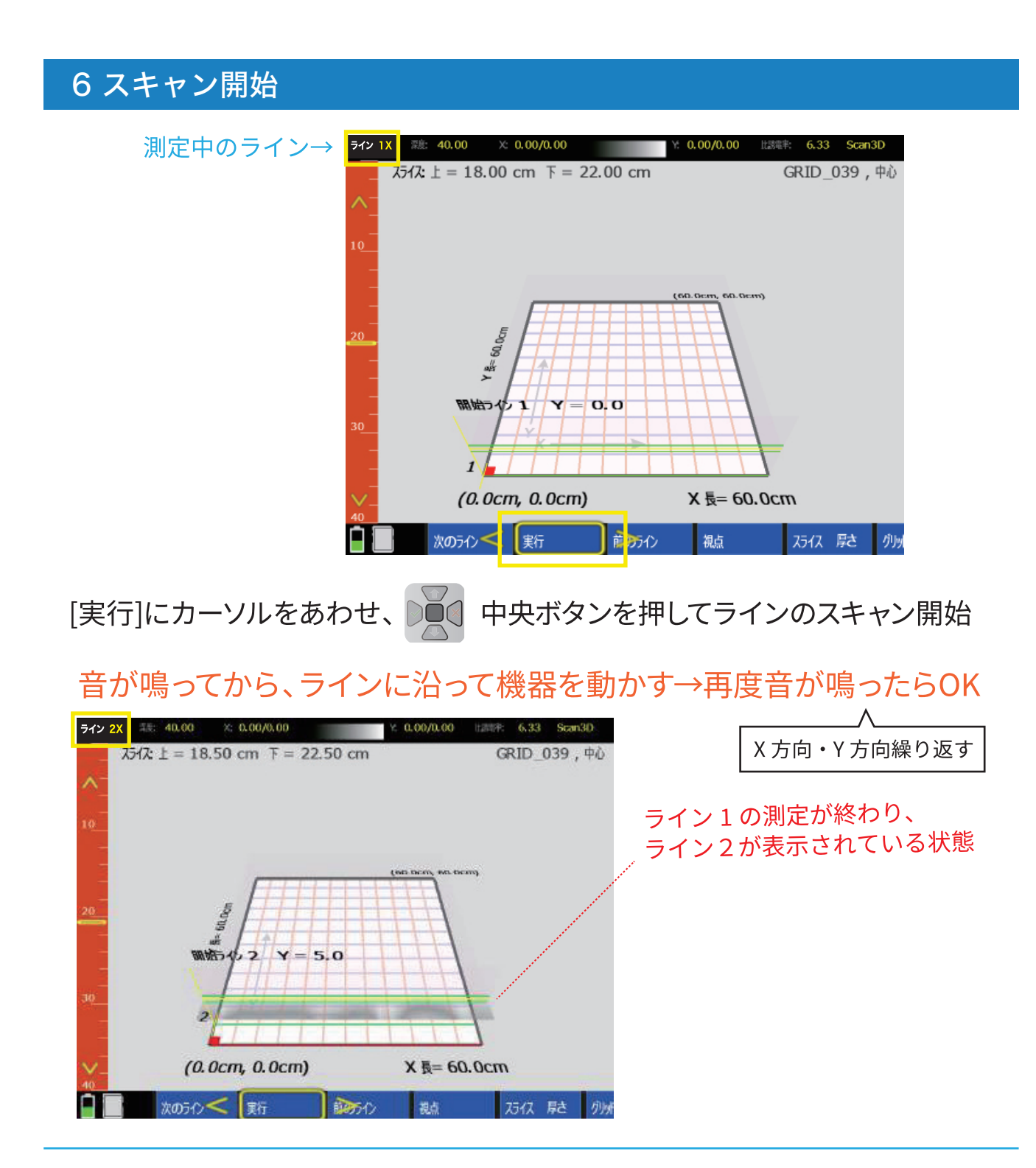

もう一度測定をやり直したい場合、

修正したいライン【次のライン/前のライン】を選び、再測定できます

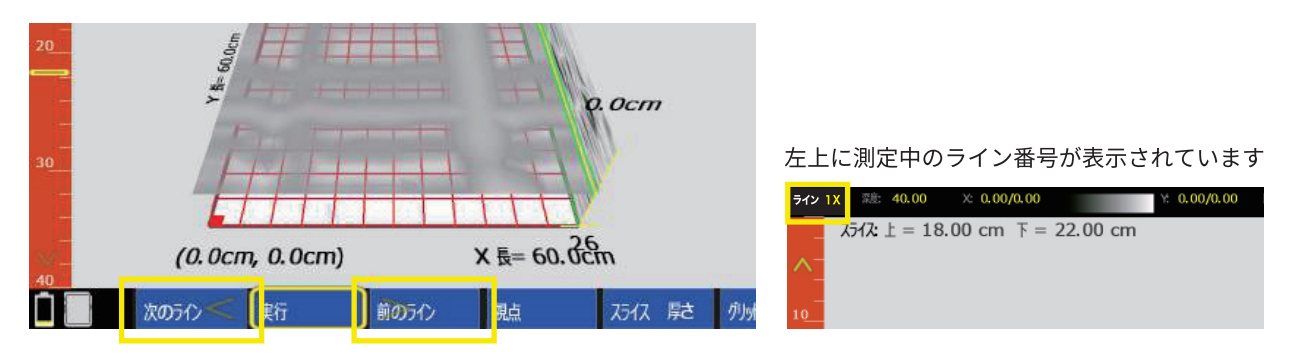

# 7 スキャン結果を再生

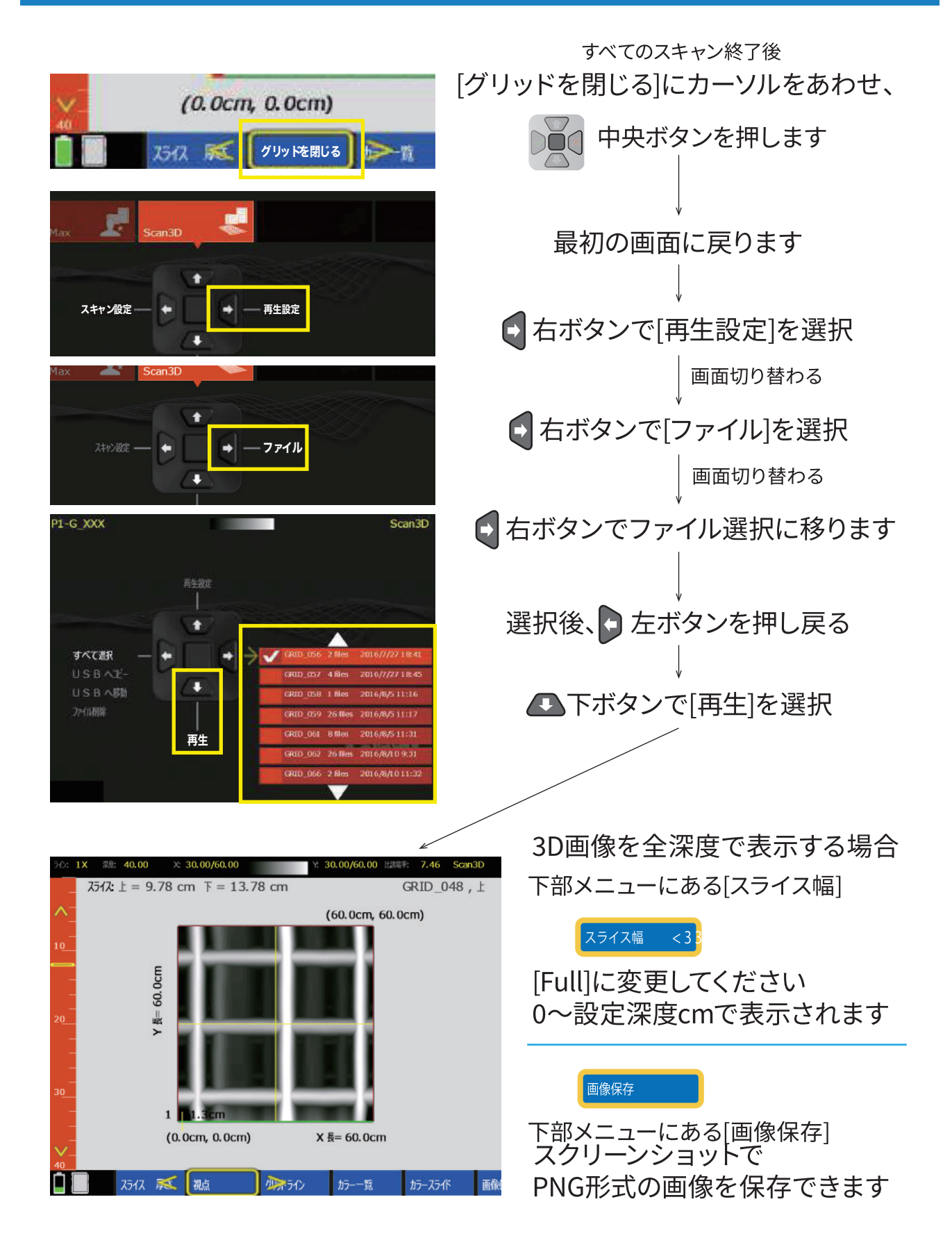

ストラクチャスキャン SIR-EZ XTをご購入頂き、誠に有難うございます。 この取扱説明書をよくお読みのうえ、正しくお使いください。

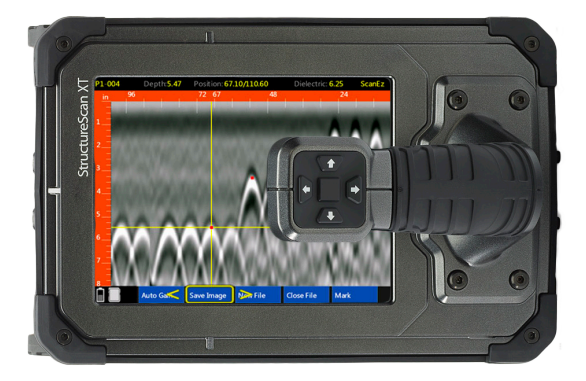

# $C \in$

## 製品標準構成内容

- ・ 本体×1
- · 収納ケース×1
- ・ バッテリー×1
- · 充電器·ACアダプター×1 (変換プラグ付き)
- ・ ハンドル着脱工具×1
- ・ ハンドストラップ×1
- ・ グリッドシート (30×30cm、60×60cm各3枚)
- ・ マニュアル×1(本紙)

# ストラクチャスキャン SIR-EZ XT 本体の説明

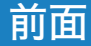

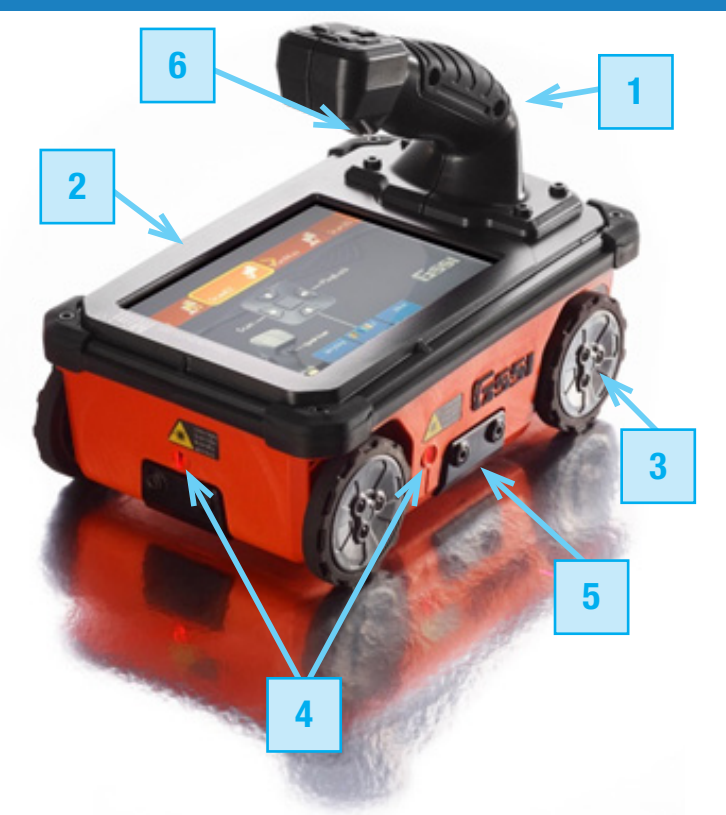

- 1. 操作ハンドル(取り外し可能)
- 2. タッチパネルディスプレイ
- 3. 四輪連動のタイヤ
- 4. レーザー照射出力口 測定位置確認のためのレーザー
- 5. オプション取り付け口
- 6. トリガーボタン

背面

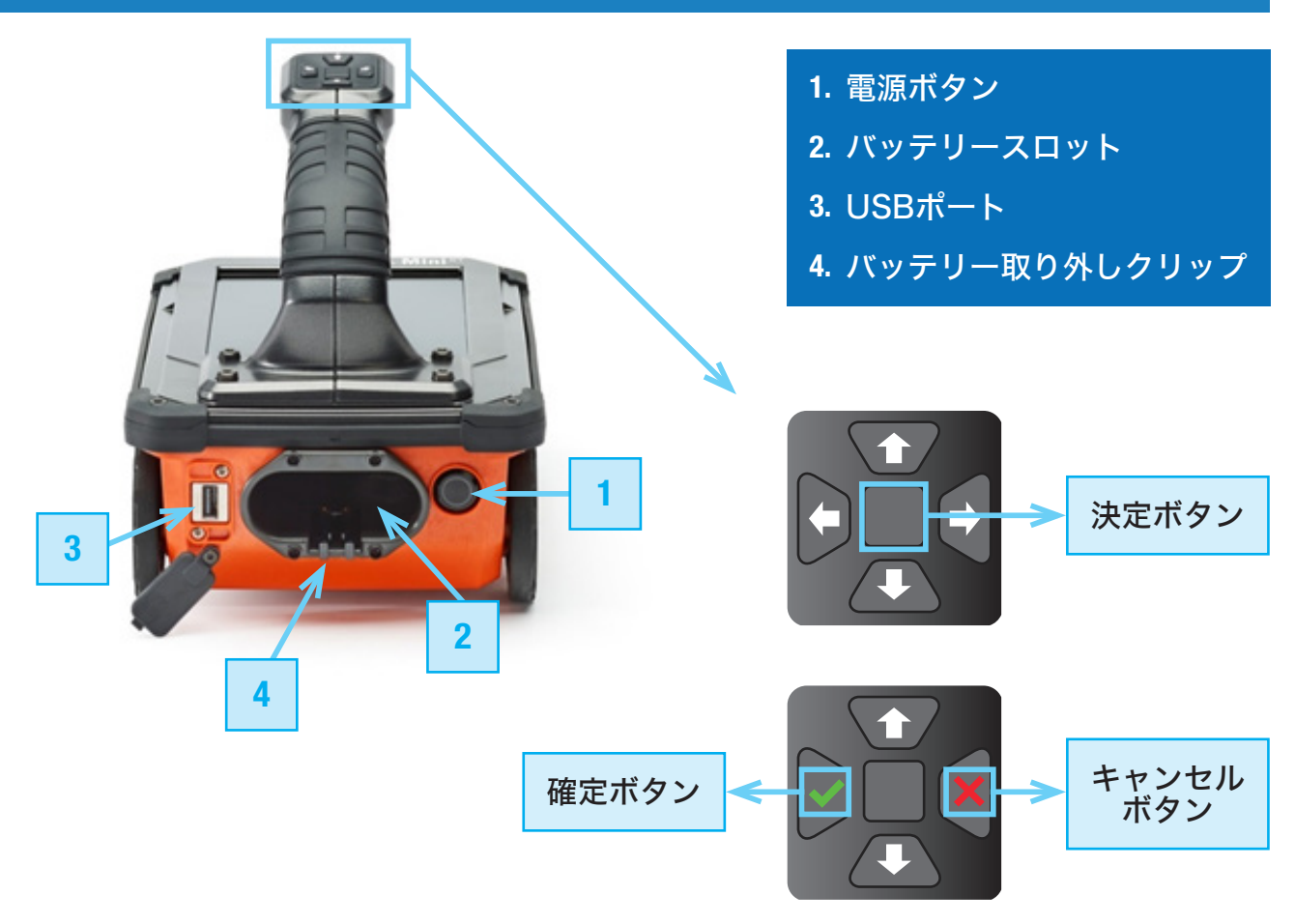

## Section 2 基本操作

- 1. 使用前にバッテリーの充電を満タンにしておくことが望ましいです。
- 2. バッテリースロットに充電を満タンにしたバッテリーを入れます。 カチッと鳴るまで優しく差し込んでください。

電源ボタンを押すと青く点滅します。数秒後、システムが起動し、メインメニュー画面が 開かれます。

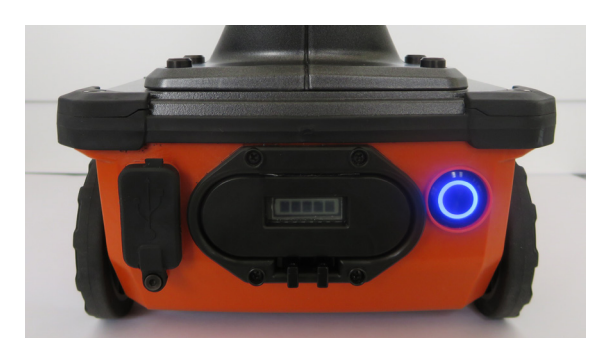

注意:XTは節電機能のスリープモードを搭載しています。 スリープモード時は、画面が真っ暗になり、電源ボタンの周りが青く点滅します。 再び画面を起動したい場合は、操作ボタンのいずれかを押してください。 ScanMaxモードのメニューバー(詳細設定)で、 スリープモードを解除することも可能です。(省電力設定) ※スリープ状態から操作を行うと、起動に時間がかかります。(約7秒)

メインメニュー

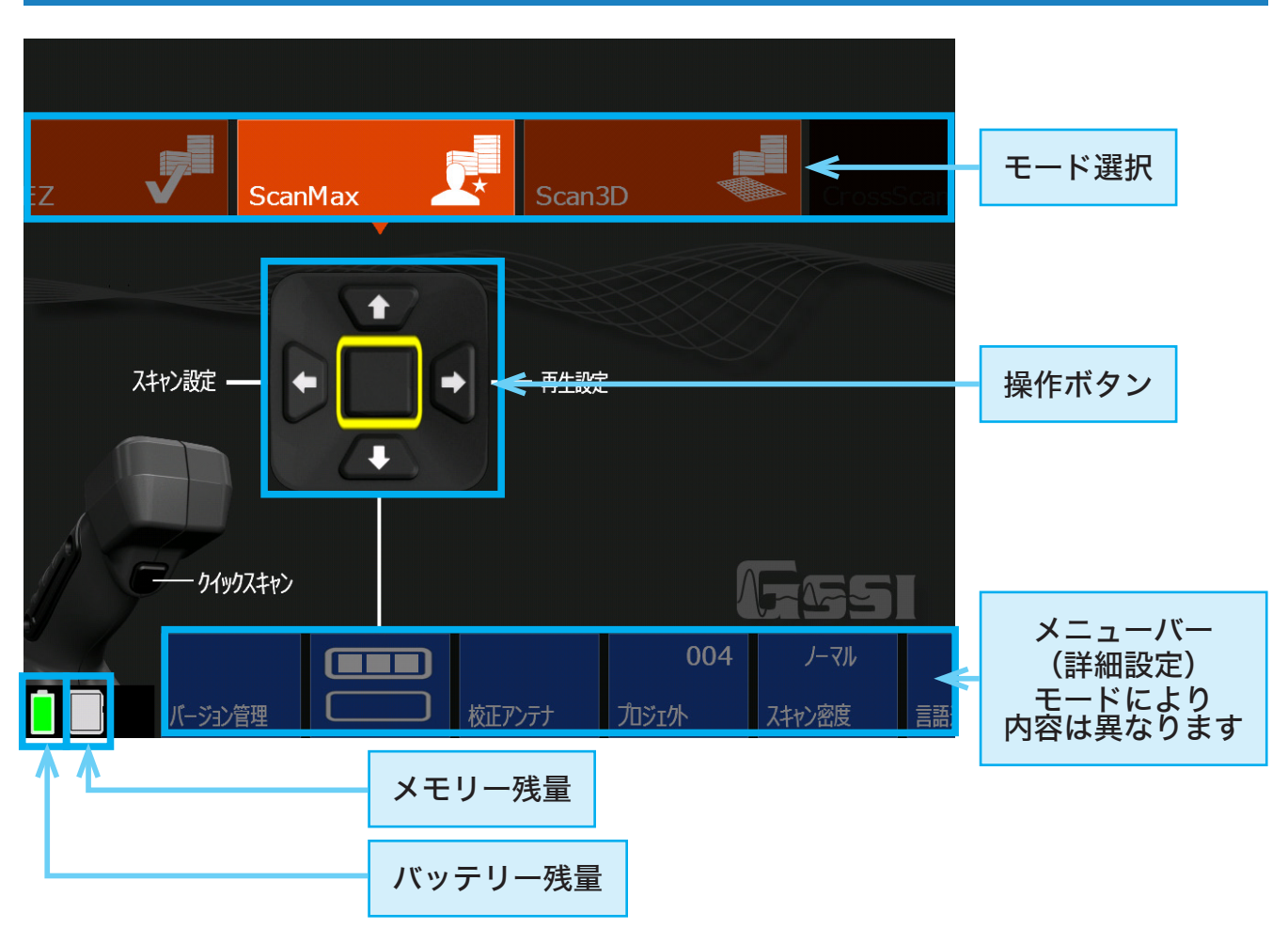

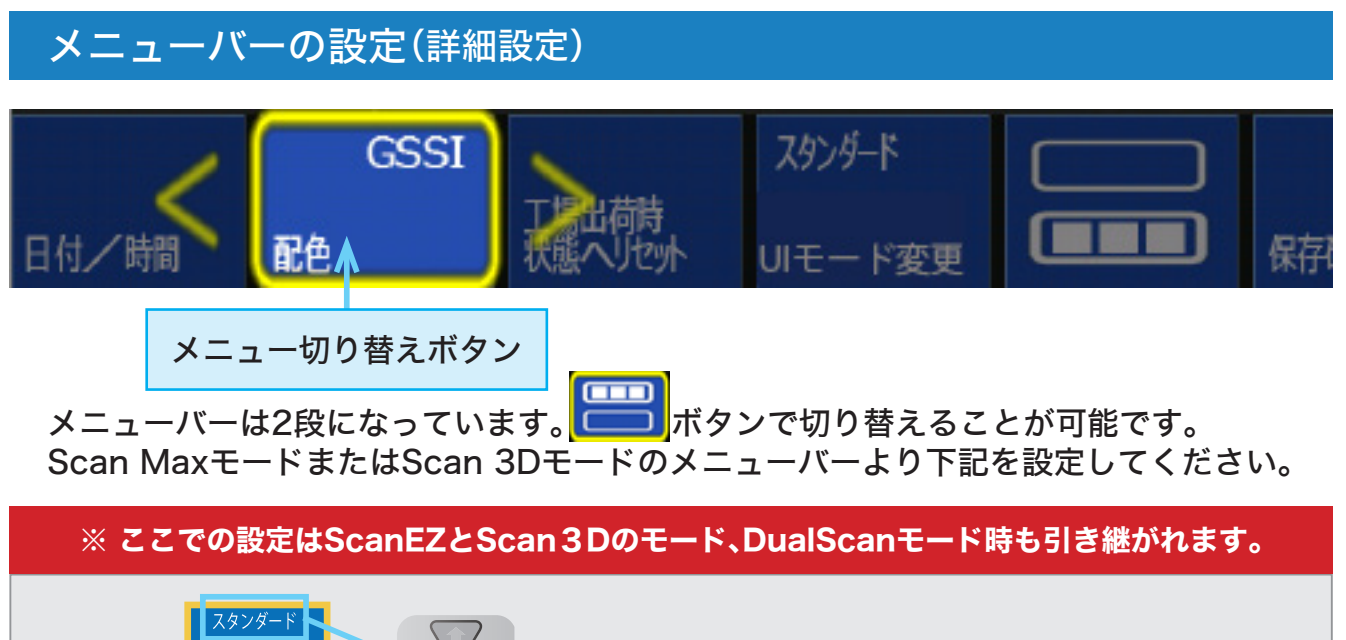

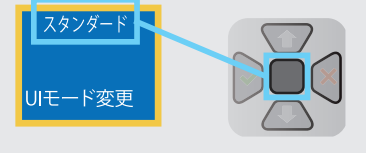

決定ボタン(真ん中のボタン)を押すことで、 設定を切り替えることができます。

#### スタンダード

UIモード変更

使用できるモードを切替可能です。※初期設定はスタンダードです。

・シンプル:ScanEZ

UIモード変更

- ・スタンダード:ScanEZ、ScanMax、Scan3D
- ・アドバンス:ScanEZ、ScanMax、Scan3D、DualScan

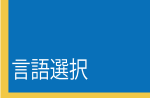

#### 言語選択

ScanMaxモードでメニューバーより【言語選択】選択してください。言語を選 択し、決定ボタンを押した後、確定ボタンを押してください。

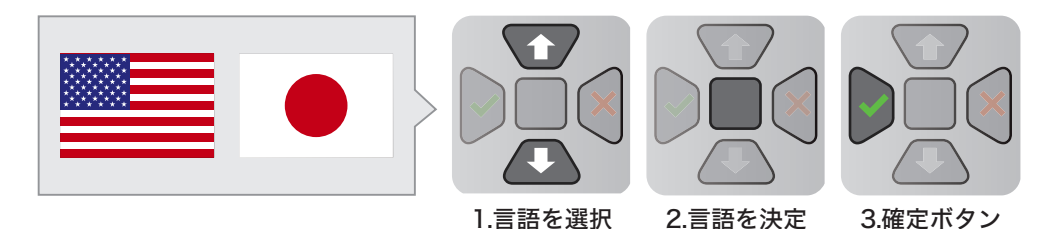

#### 単位 メートル

ScanMaxモードでメニューバーより【単位】を選択してください。 フィートまたはメートルをお選びいただけます。

#### 校正アンテナ

ScanMaxモードでメニューバーより【校正アンテナ】を選択してください。画 面の指示に従ってください。

#### 日付/時間

ScanMaxモードで2段目の画面メニューバーに切り替え、【日付/時間】を選択 してください。画面の指示に従い、正しい日付と時間を設定してください。

単位

校正アンテナ

日付 / 時間

# Section 3 ScanEZモード

※通常2D探査をする場合は、「ScanMaxモード」を使用してください(Section4)。

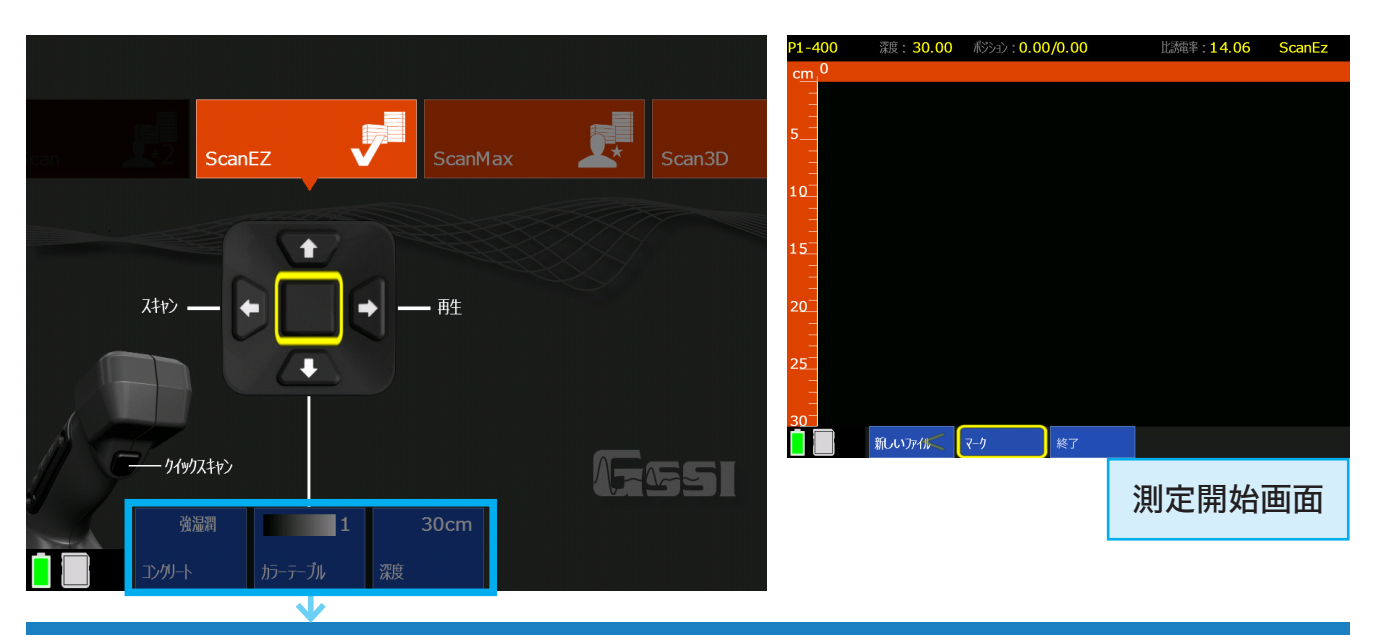

## ScanEZモード 測定前設定(スキャン設定)

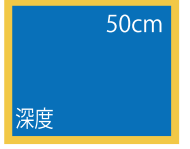

#### 深度

10,20,30,40,50,60cmから測定する深度範囲を選んでください。 ご希望の測定深度より少し深めに設定されますことを推奨します。

壁厚など深さが分からない場合は、60cmから測定する事をおすすめします。 壁厚などが分かる場合は、厚みプラス10cmの設定が推奨設定です。

#### コンクリート(比誘電率) 弱乾燥(6.2)

電磁波はコンクリートの湿潤状態によって異なる速さで進みます。 (比誘電率を)正しく設定することでより正確な深度測定ができます。

強湿潤(14.0)/強乾燥(4.6)/弱乾燥(6.2)/弱湿潤(7.4)/中湿潤(9.0)からお選 びいただけます。

ただしXTは自動で比誘電率を算出する機能が搭載しております。 通常探査では、比誘電率は6~8【弱乾燥(6.2)】が推奨となります。

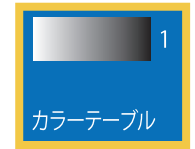

コンクリート

#### カラーテーブル

画面(波形・測定データ)の色調を設定できます。 カラーテーブルは6つあります。初めての方は【1】が推奨です。

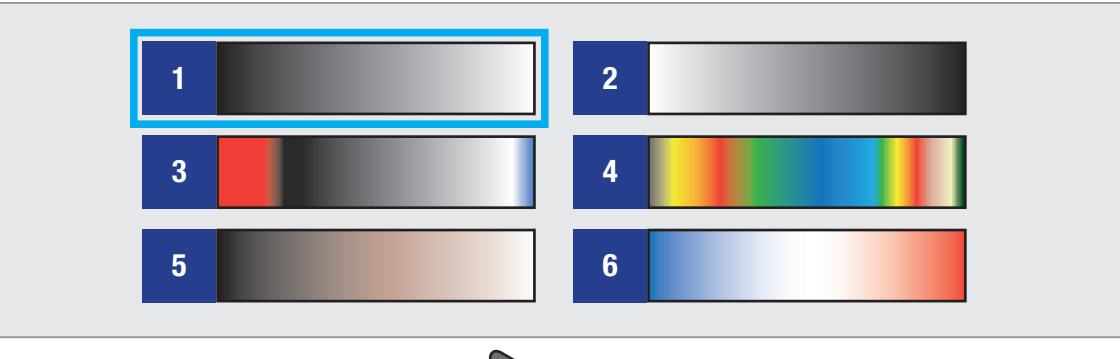

設定完了後、【スキャン】 を選択し測定を開始します。

#### ScanEZモード 測定画面 プロジェクト P<sub>2</sub>-006 深度: 30.00 ポジョン: 218.75/260.50 比誘電率 4.59 **ScanEz**  $219$ 240 200 160 120 80  $\overline{40}$ ・  $cm$ ti shekar **TALLE** ファイル番号 si se en levi a <mark>bar</mark> 距離スケール みんちょう アライル情報  $5-$ バックカーソル(黄線)  $10$ ハイパボーラ<br>(山形波形) ※度スケール → 15 20 マーク(赤点線) 25 日動ゲイン |新しいファイル | 終了 画像保存 マーク メニューバー(詳細設定)

#### 測定方法

右記のように本機のハンドル部分を右手で持ち、 コンクリートの上(測定面)を前進させ、波形を出 します。プロジェクトとファイルの番号は画面の 左上に表示されます。

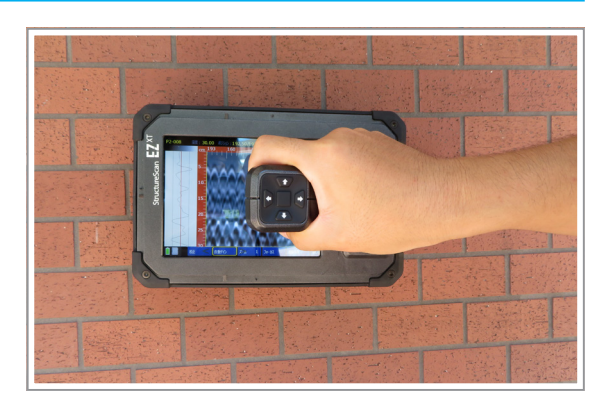

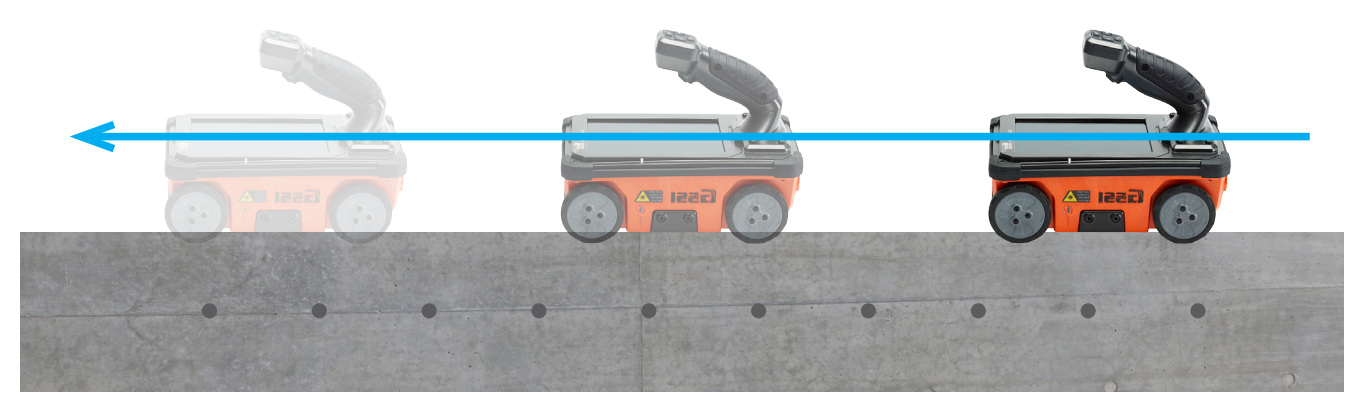

#### 測定中設定:メニューバー(詳細設定)

メニューバー(詳細設定)は下記の場合で選択肢が異なります。

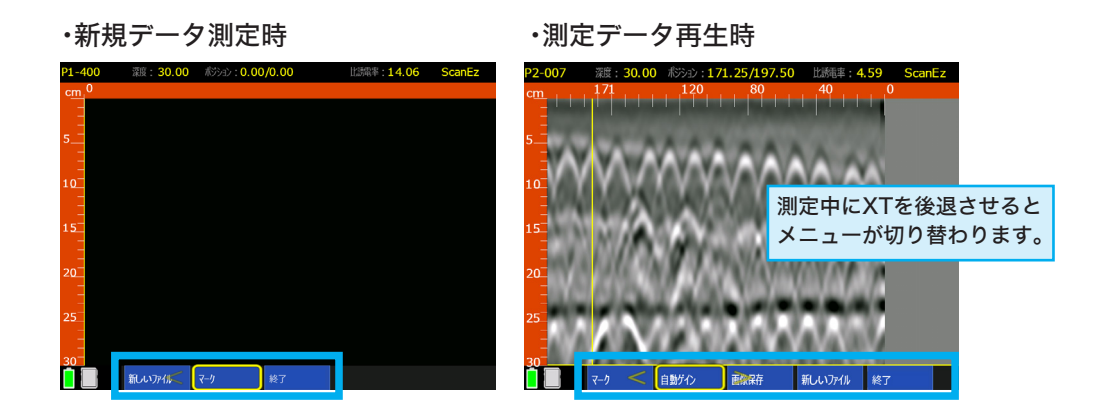

#### 新規データ測定時

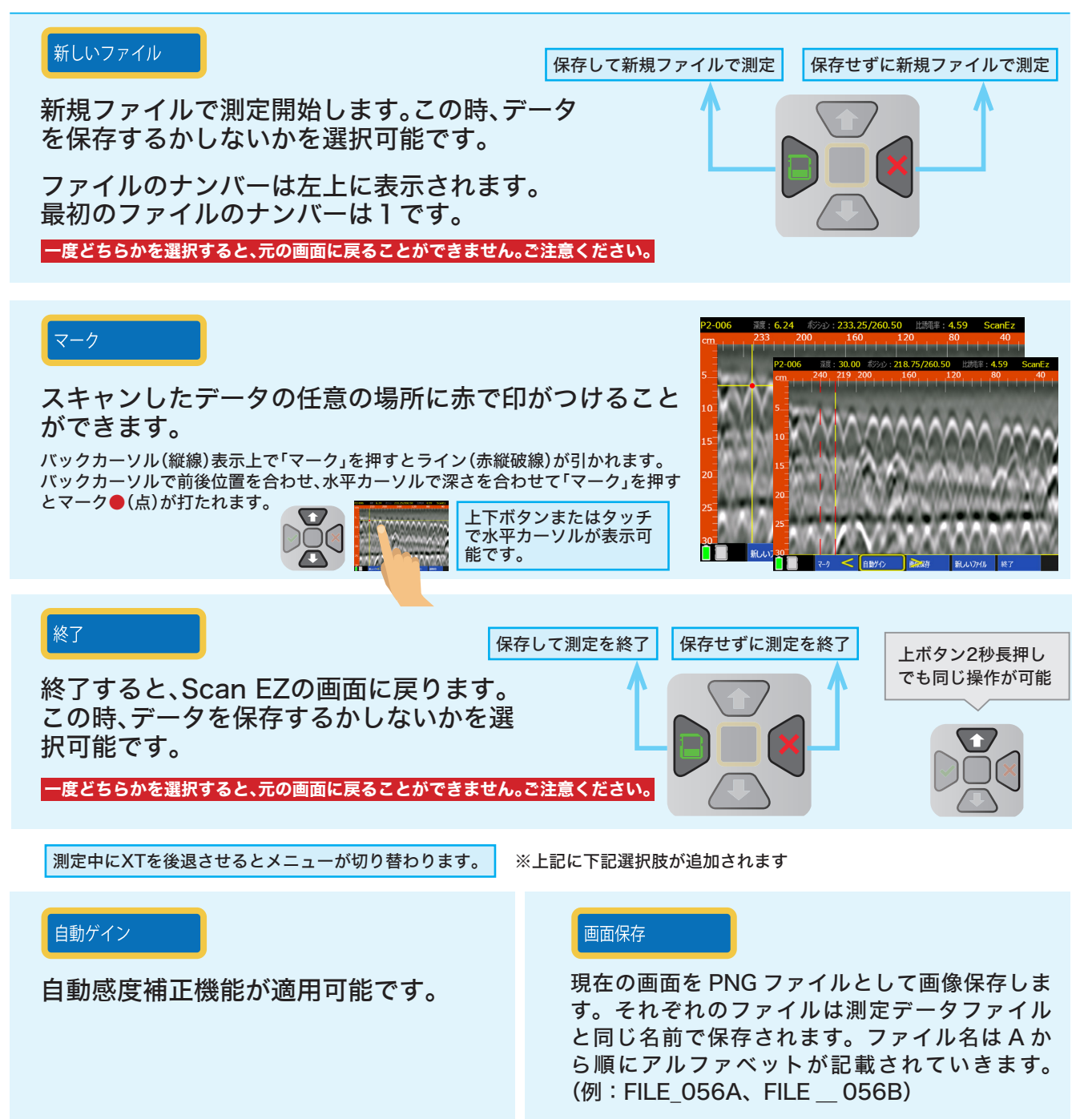

#### 測定データにターゲットをマークする方法

1. Scan EZモードのメインメニューよりトリガーボタンか【スキャン】 を押して測定開 始し、測定面上で前進させ、波形を出します。

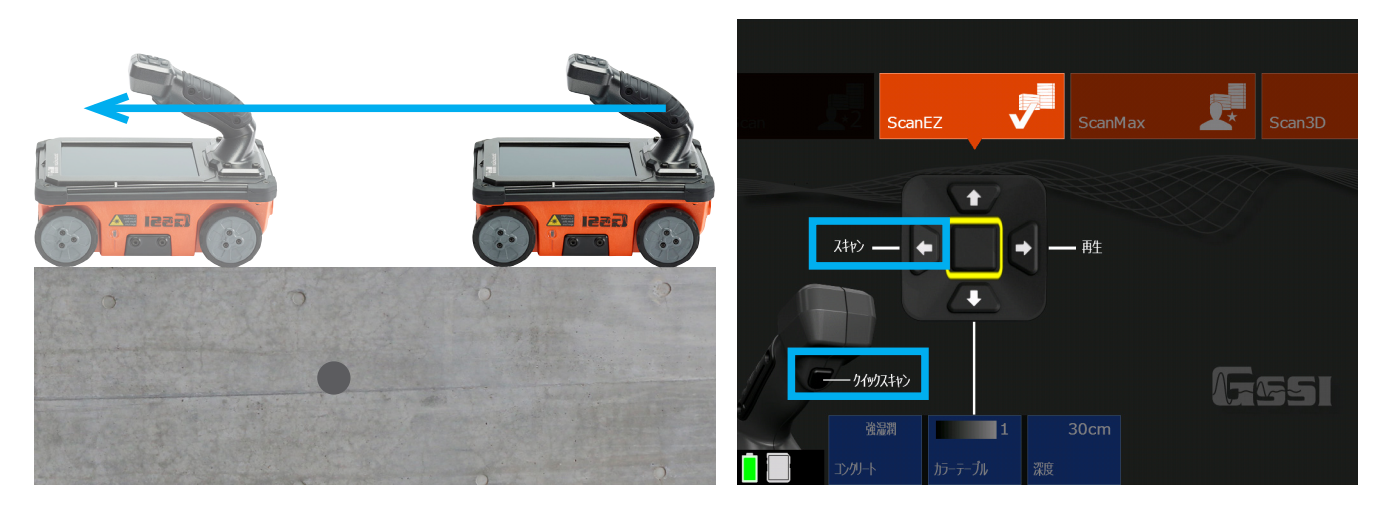

2. 測定中、本機を後退させると探査データ画面上に縦線(バックカーソル)が表示されま す。バックカーソル位置は上下レーザー光の位置と一致します。バックカーソルを山形 波形の頂点に合わせた時、本機アンテナの中心(上下レーザー光位置)とターゲットの 位置が一致します。

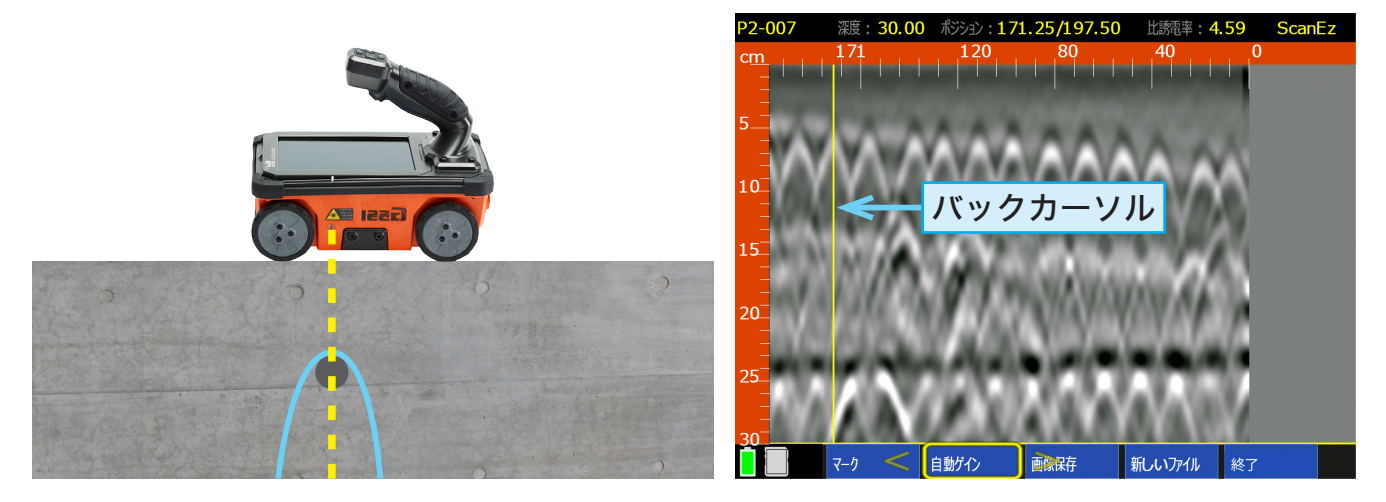

3. 測定間隔はできるだけ短く、鉄筋の位置をチョークなどでマークしていきます。

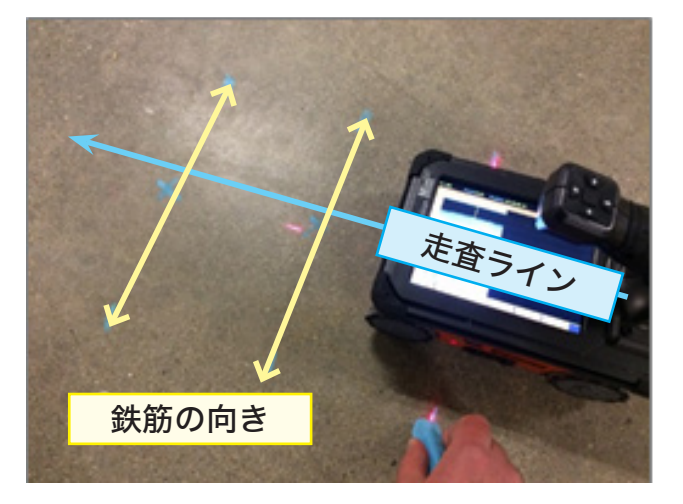

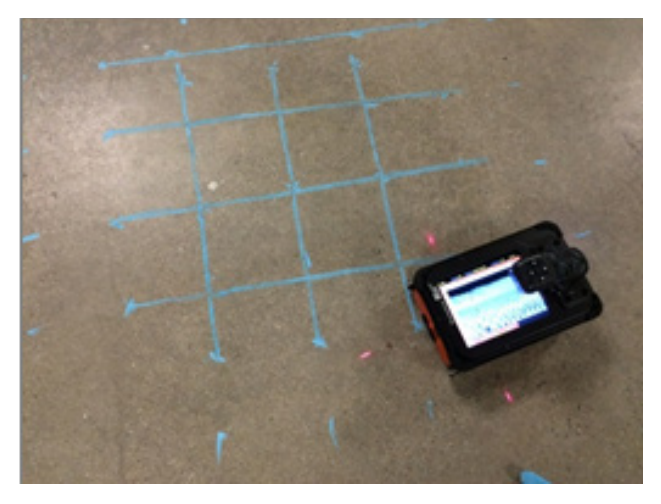

#### 測定データ(2D)の再生

1. 保存されたデータを再生します。操作ボタンでScan EZモードの【再生】 を選びます。

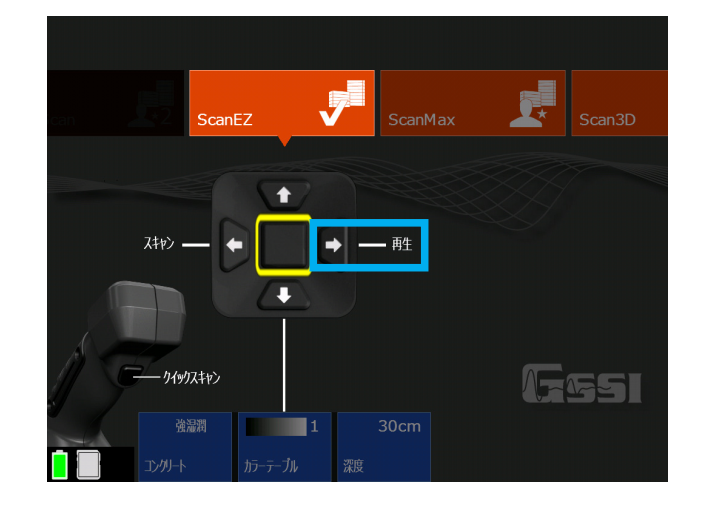

- 2. 下記の画面に移り、操作ボタン き押し、保存されているファイルから再生したいデー タを探します。(指でスクロールすることで素早くファイルを選択することが可能です。)
	- ・再生したいファイルを選択し操作ボタンの真ん中(決定ボタン)を押してチェックを入れます。 ・ファイル名の左の空白の四角い部分をタッチし、チェックを入れます。

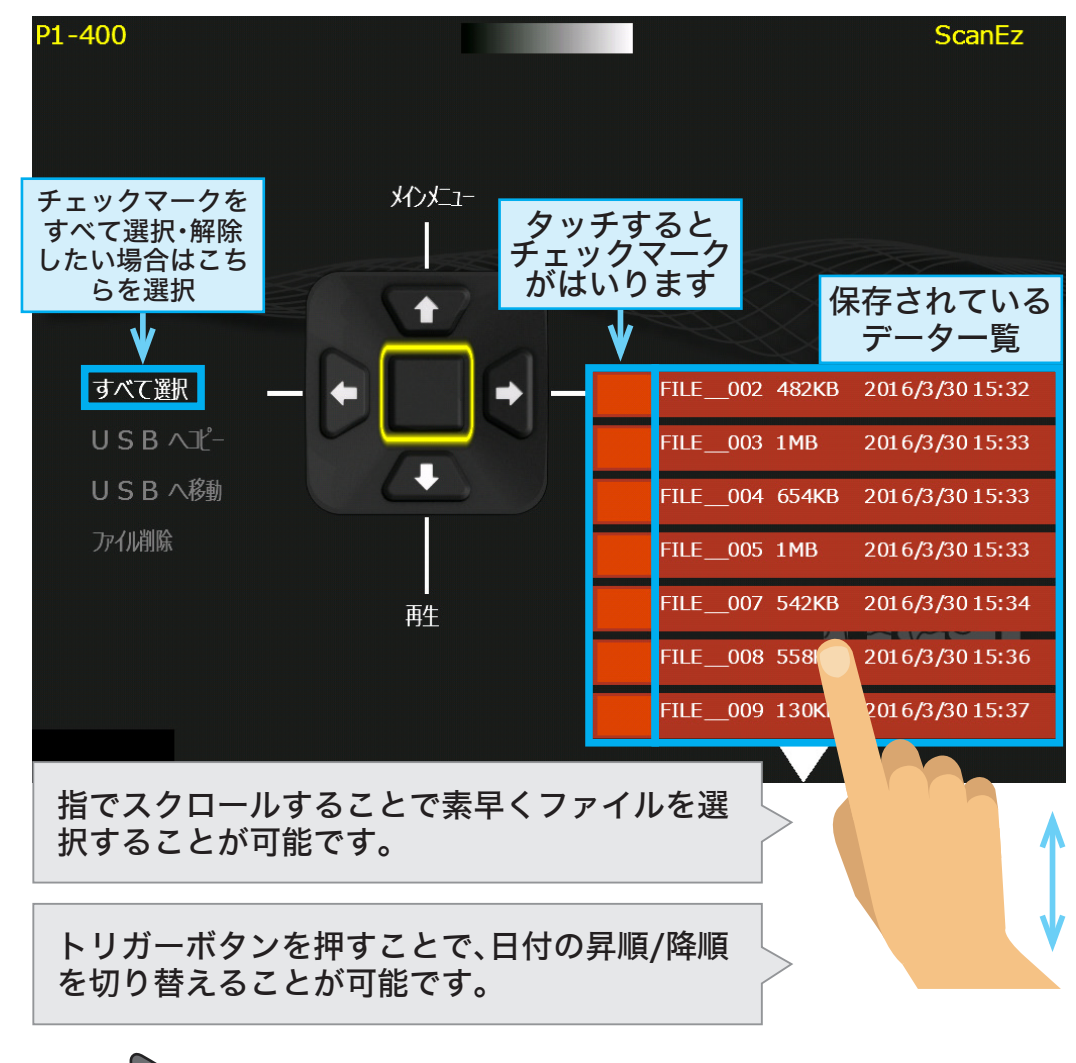

3. 操作ボタン ● を押し、 【再生】を選択します。

# Section 4 ScanMax モード(2D探査)

※通常2D探査をする場合はこのモードを使用してください。

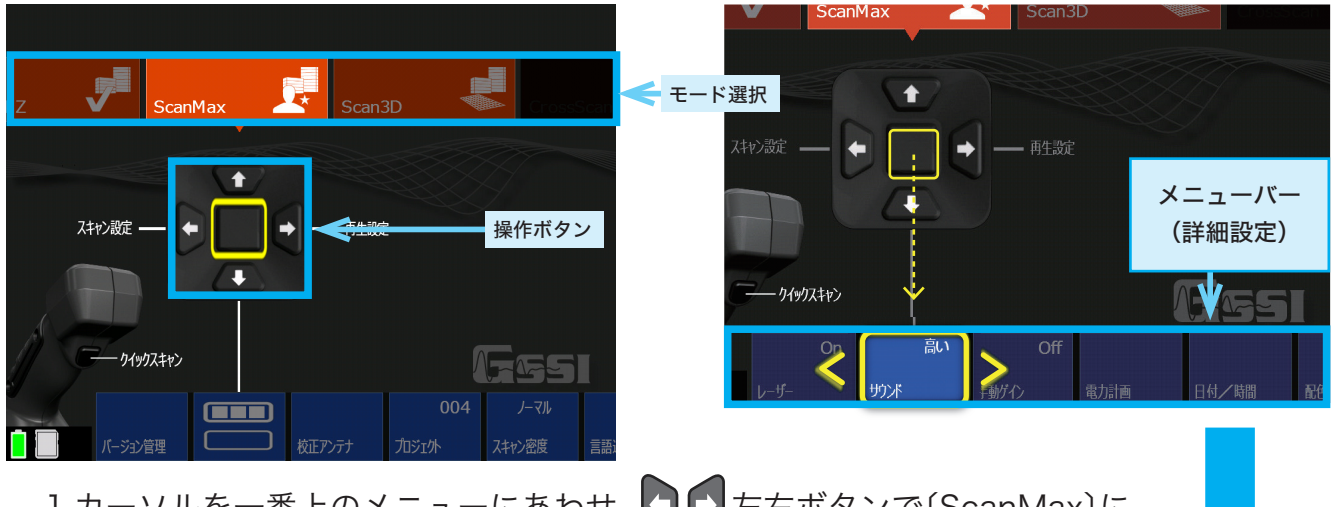

1.カーソルを一番上のメニューにあわせ、コー 左右ボタンで(ScanMax)に あわせます。

2. トドボタンを2回押すとメニューバーにカーソルが移動します。

メニューバー(詳細設定)の1段目  $\Box$  $\Box$ 

#### 校正アンテナ 1.位置装置は下記のとおり 必要に応じて校正を行ってください。 v - 2. アンテナ校正を起動 校正アンテナ ■ 2 - 3破棄またはキャンセル 校正を行う際には、起動後 5 分経過して から画像の指示通りに周囲 1m 以内に何 もないところで機器を宙に向けて校正を ゲイン: 126.241 行ってください。校正が完了後にチェッ **ゲインピーク: 120.437** クマークを押して校正を終了します。 オフセット: 12.242  $1m$   $\&$   $E$ 1m以上 アンテナを校正 キャンセル アンテナ校正中 に再度このボタ ンを押すと校正 **G** が中止され元の 画面に戻ります。

#### プロジェクト データ保存先  $001$

6つのプロジェクトフォルダからデータを保存する場所を一つ選択してくださ い。データ再生時のフォルダ選択もここで設定します。

#### スキャン密度

スキャン密度

ノーマル

プロジェクト

スキャン密度を設定します。通常は【ノーマル】で探査を行ってください。 密集配筋など細かい物を探査する場合は【大】に設定してください。

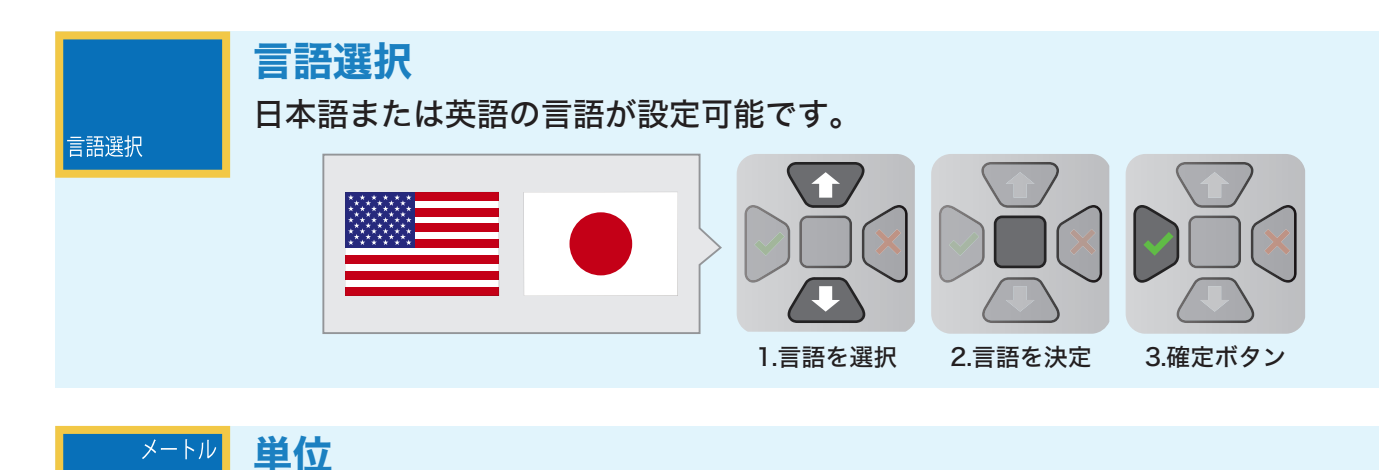

単位

フィートまたはメートルをお選びいただけます。

本機に保存されたデータを、 ・<br>すべてのプロジェクトフォルダから全消去します。

## バージョン管理

メモリを消去

バージョン管理

メモリを消去

#### 現在使用中のソフトウェアとファームウェアのバージョンを確認することが 可能です。(バージョンアップについてはKEYTECへお問合せください)

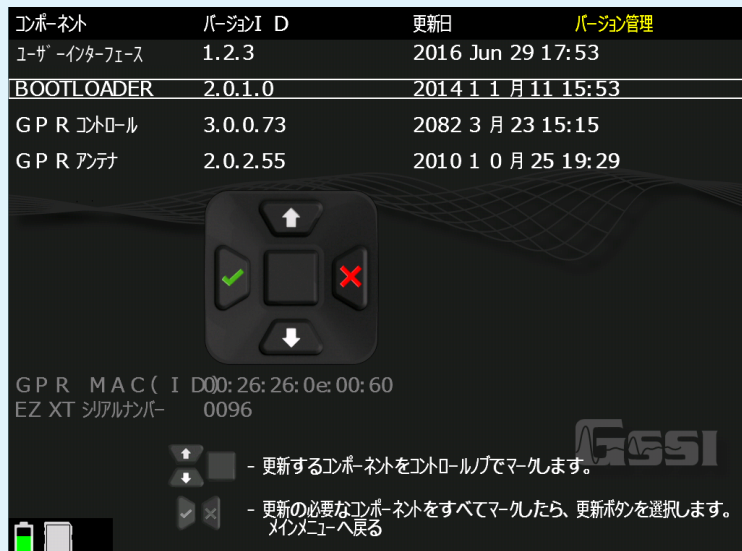

#### $\blacksquare$ メニューバー(詳細設定)の2段目

 $\overline{ON}$ 保存確認 ONにすると探査終了時にデータの保存確認を行います。 OFFにすると、自動的にファイルを保存します。ONが推奨設定です。 保存確認

#### バックライト 75 %

バックライト

25%、50%、75%、100%から画面の輝度を変更できます。屋外や明るい場所 では輝度を上げることを推奨しますが、バッテリーの使用時間が短くなりま す。

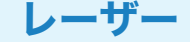

レーザーのON/OFF設定を行います。

OFF サウンド

OFF

 $ON$ 

サウンド

音量調節を行います。OFF/小/中/大からお選びいただけます。

#### 手動ゲイン

手動ゲイン

ONにすることで、手動で感度を補正していただけます。測定中・または再生画 面で設定できます。

#### レベル

-6~18の9段階のレベルから感度をお選びいただけます。 ※レベルは-6、-3、0、3、6、9、12、15、18の9段階です。

浅い

表層ゲインの感度を設定できます。

深い

深層ゲインの感度を設定できます。

ノーマライズ

ゲインの感度補正をリセットできます。

#### 省電力設定

省雷力設定

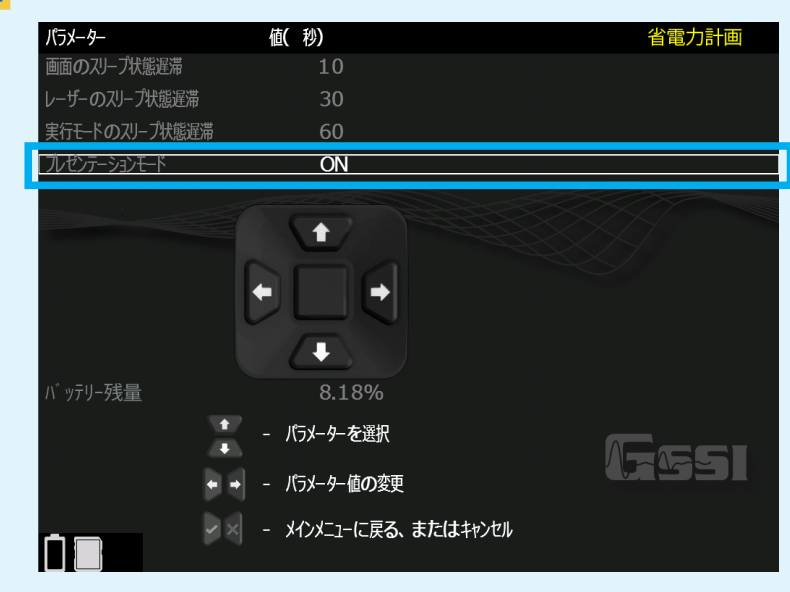

スリープモードへ移行する時間の設定をします。【プレゼンテーションモード】 をONに設定すると節電機能が解除され、スリープモードが無効になります。

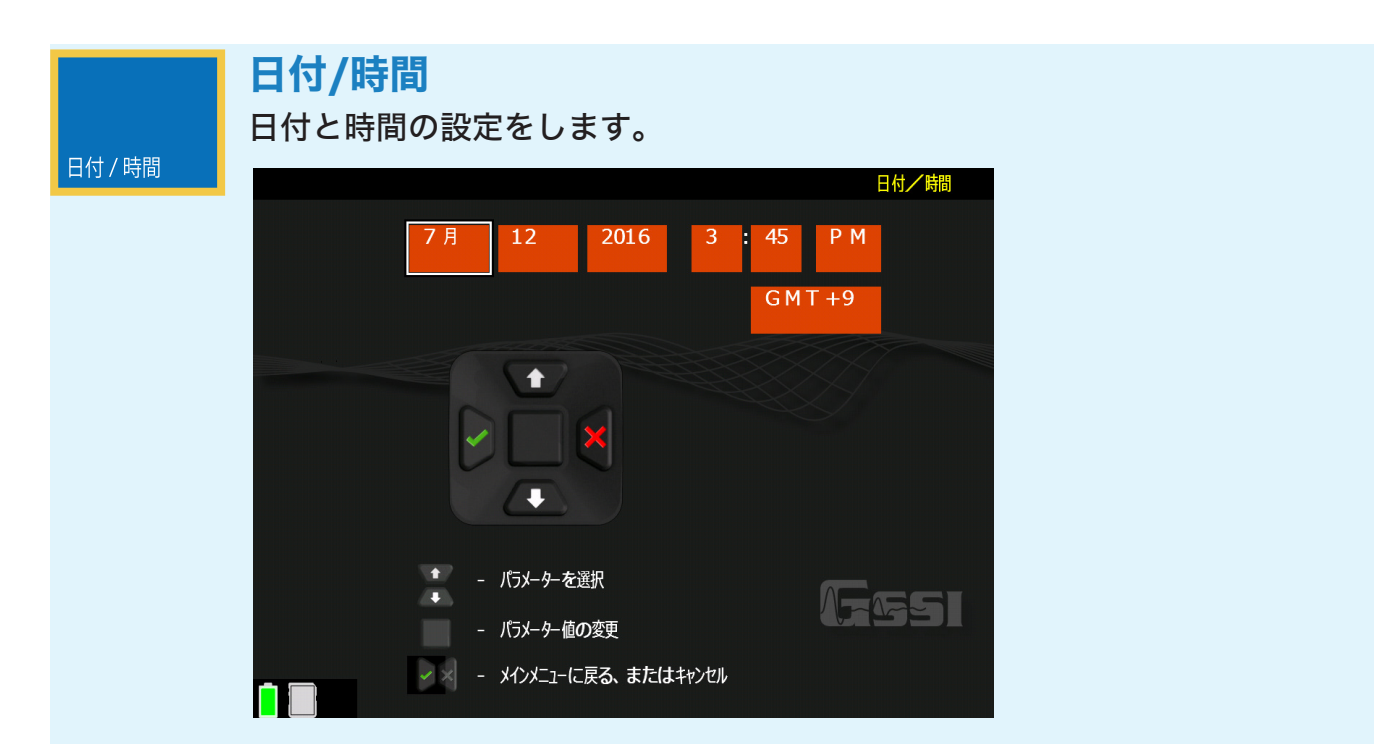

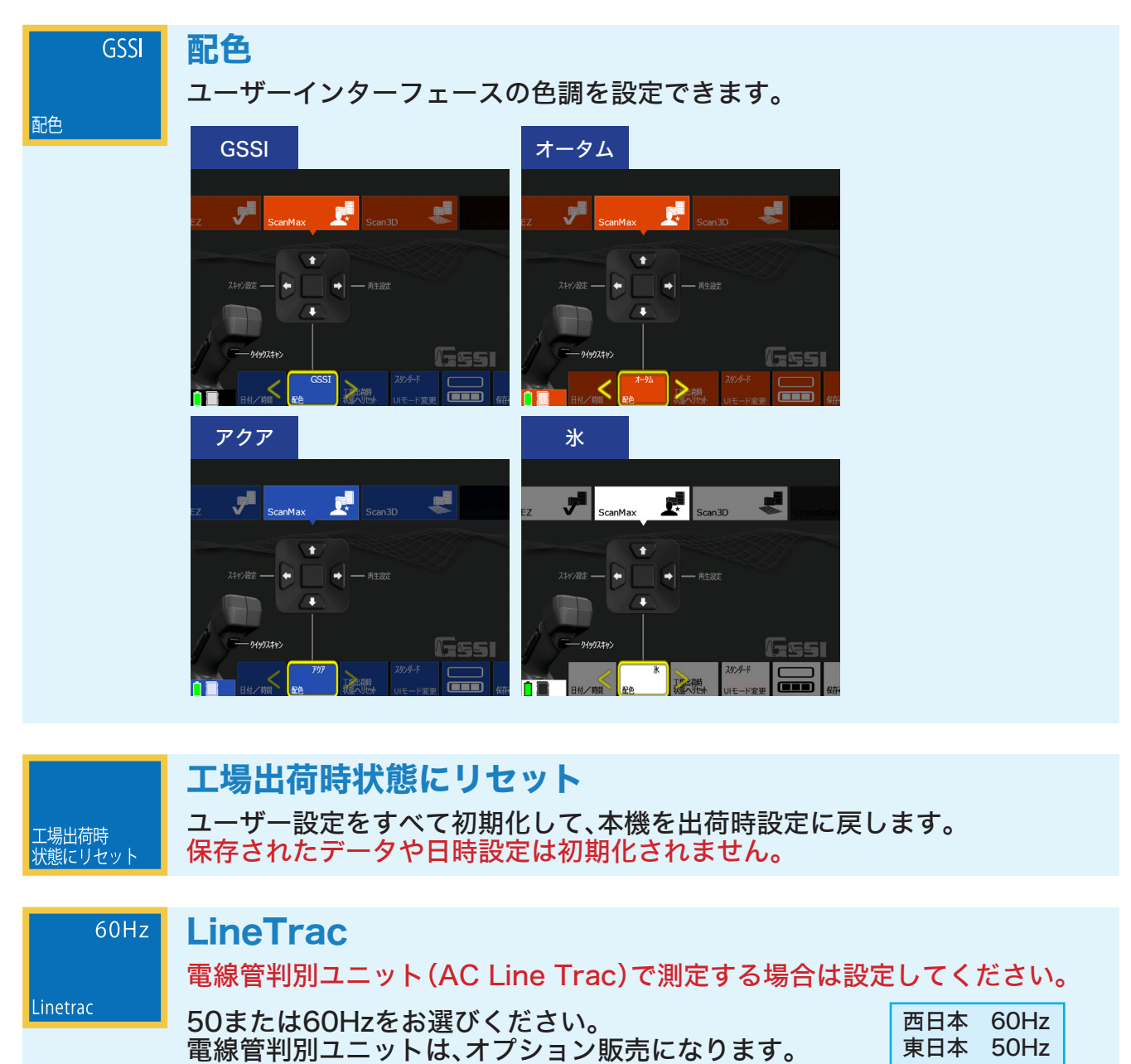

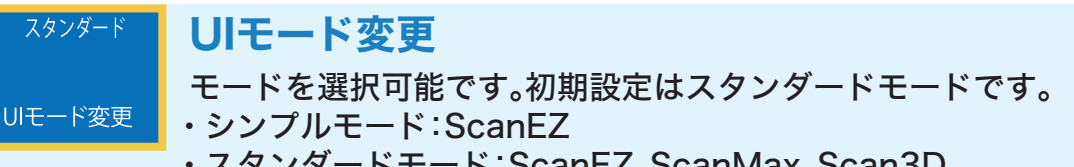

- ・スタンダードモード:ScanEZ、ScanMax、Scan3D
- ・アドバンスモード:ScanEZ、ScanMax、Scan3D、DualScan

#### 測定前設定(スキャン設定)

【スキャン設定】選択後、操作ボタン を押すとメニューバー(詳細設定)が選択できます。

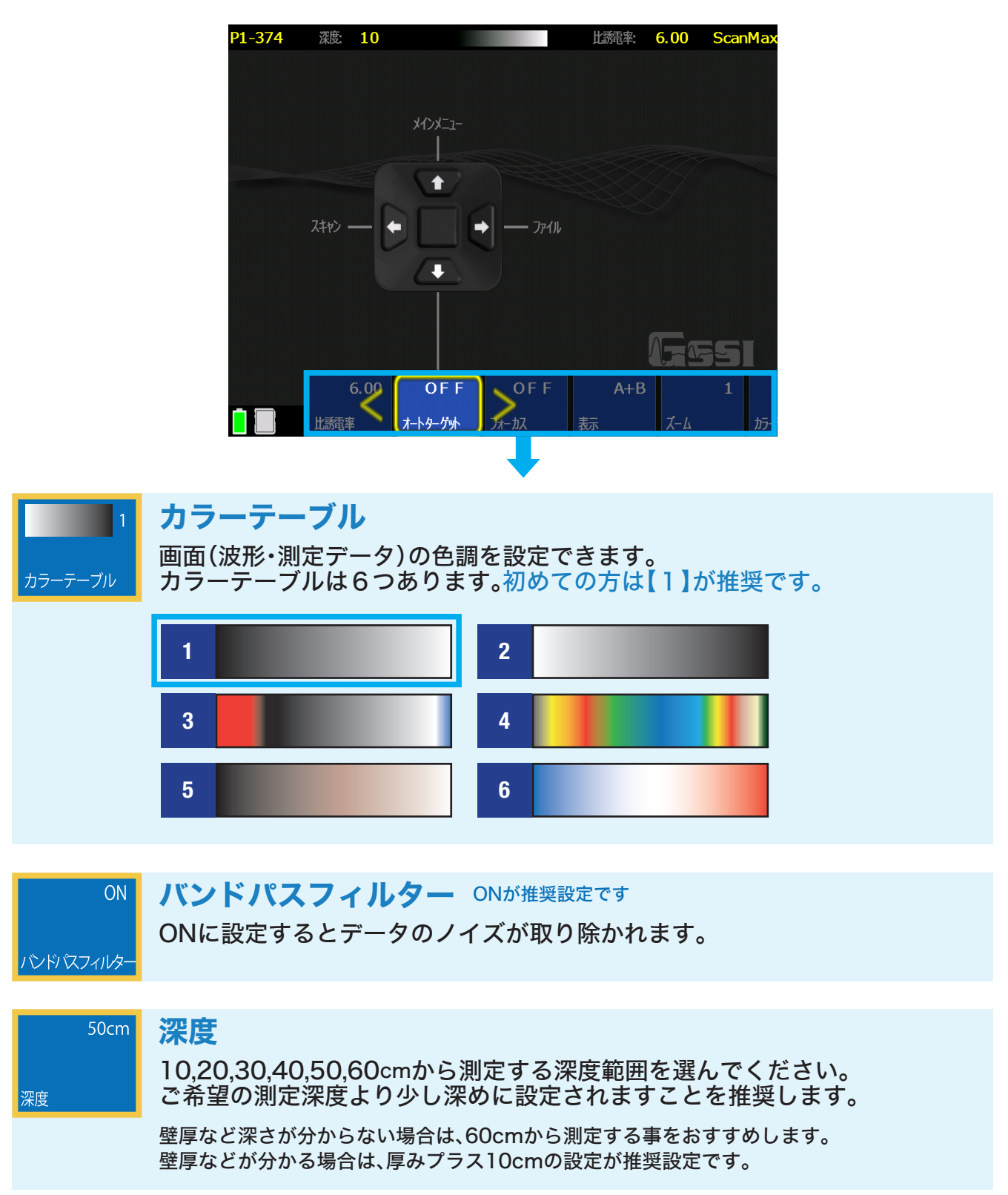

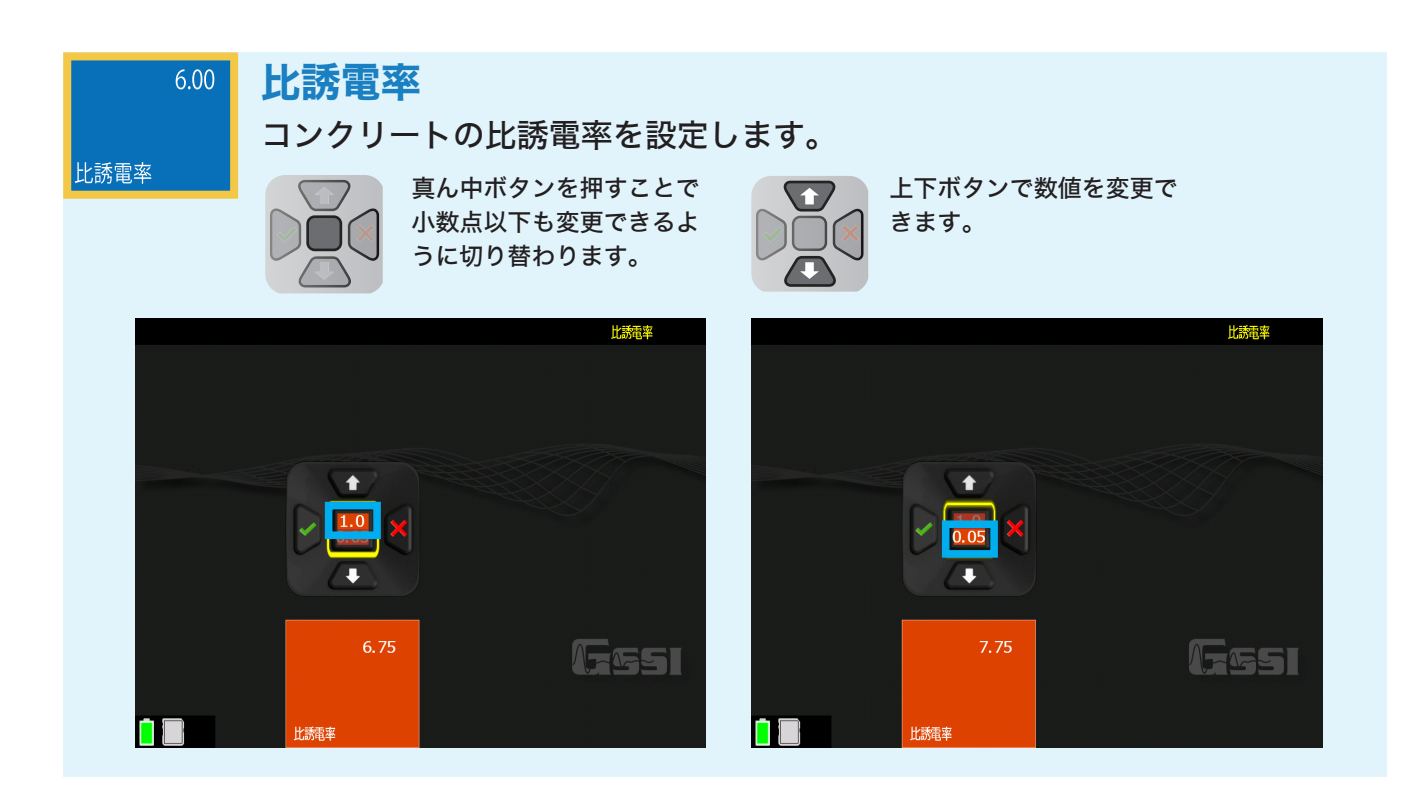

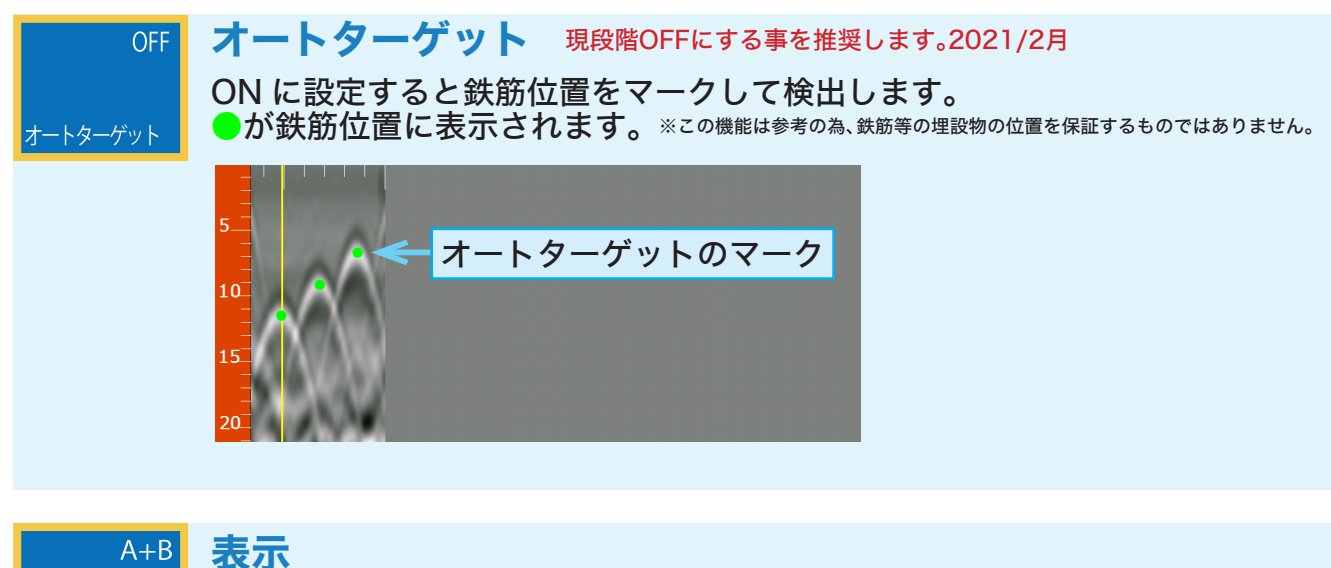

波形表示画面を変更できます。

表示

・B(波形データのみ表示) ・A+B(波形データとAモード波形を表示)

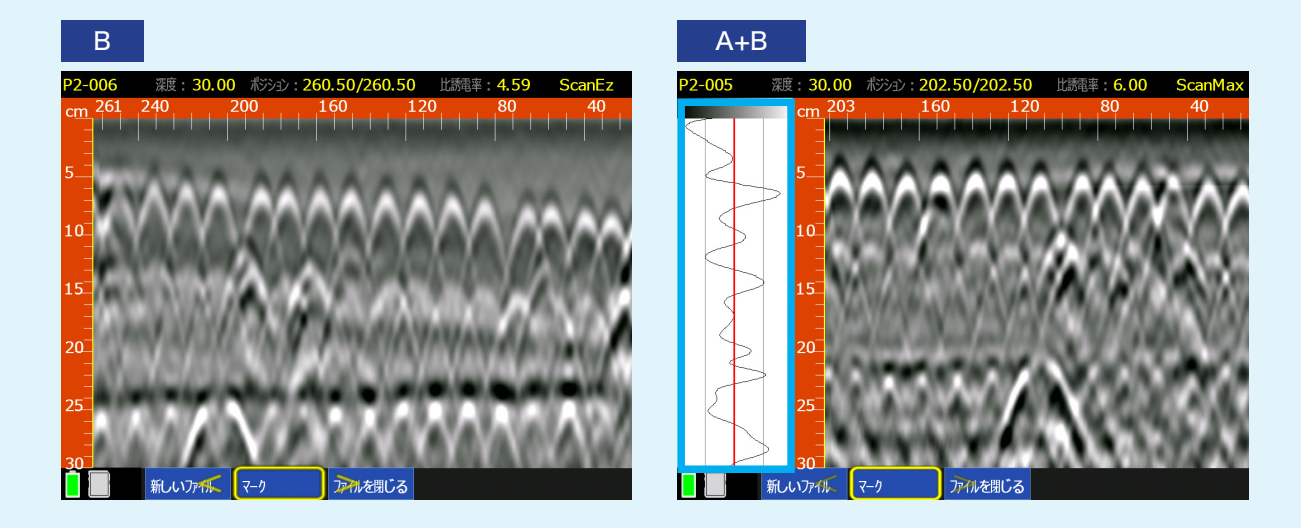

#### フォーカス 現段階OFFにする事を推奨します。2017/1月

フォーカス

OFF

ON/プラス/フル/OFFからお選びいただけます。下に山形波形、上にマイグ レーション処理されたデータが表示されます。マイグレーション処理は山形 波形を丸く円状にすることで疑似的な断面データを表示します。これは鉄筋 等の位置を簡単に把握するのに役立ちます。

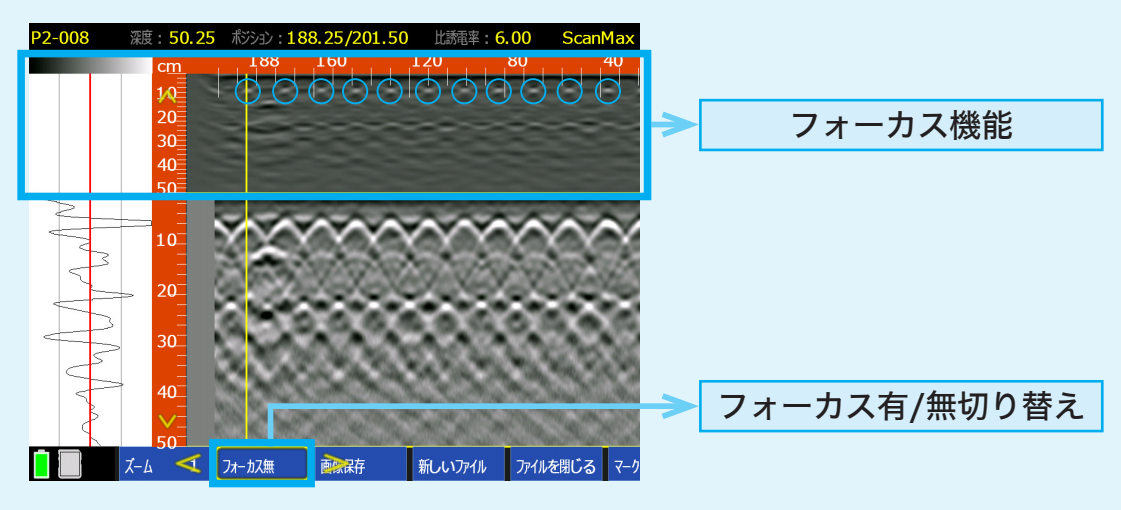

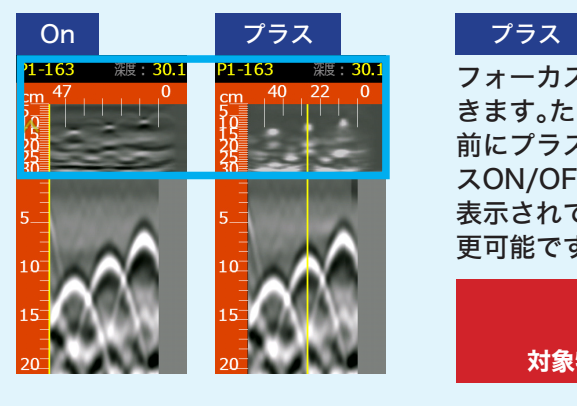

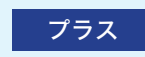

フォーカス機能は測定中にON/OFFの切り替えがで きます。ただし、走査中にプラスにしたい場合は、測定 前にプラスに設定後、測定して下さい。なおフォーカ スON/OFFは、本体を後進し黄色のバックカーソルが 表示されている間のみ下部にメニューが表示され変 更可能です。

> あくまでも擬似的なデータであり、 参考としてお使いください。 対象物の位置を保証するものではありません。

ズーム

#### ズーム

データを1/2、1、2、4倍で拡大することができます。測定中でも行うことが出来 ます。測定中再生は、通常は1/2、1、2、4倍、フォーカス時には1、2、3倍に表示可 能です。フォーカスモード使用時では、フォーカスデータが縦方向に引き伸ばさ れ、見やすくなります。

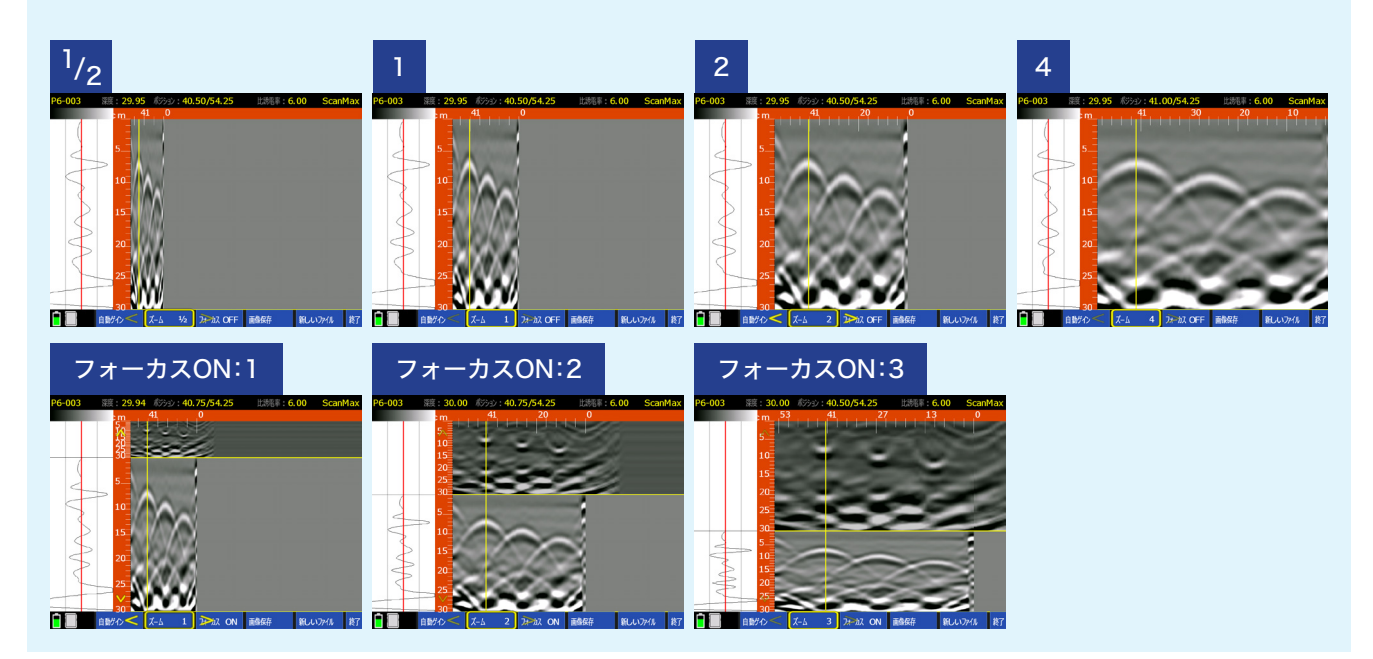

#### 測定方法

右記のように本機のハンドル部分を右手で持ち、コンク リートの上(測定面)を前進させ、波形を出します。プロ ジェクトとファイルの番号は画面の左上に表示されま す。

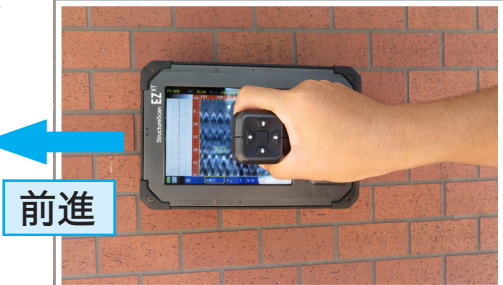

メニューバー(詳細設定)は下記の場合で選択肢が異なります。

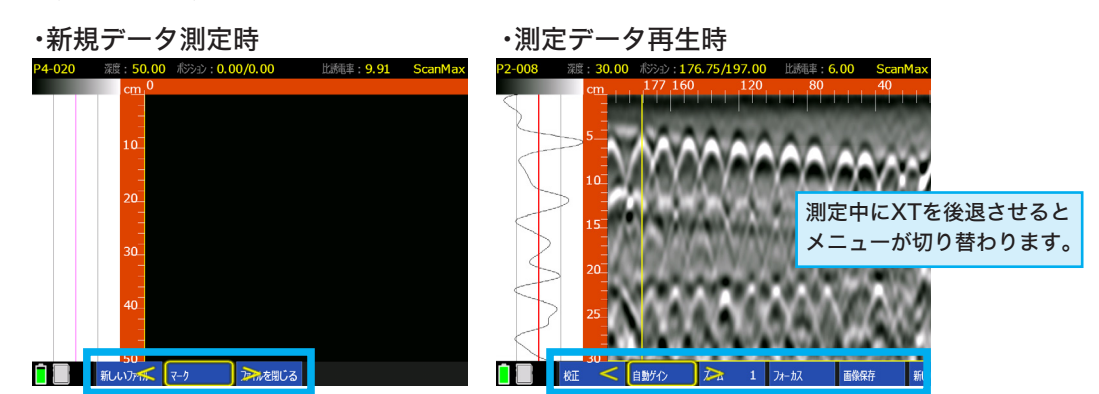

#### 新規データ測定時

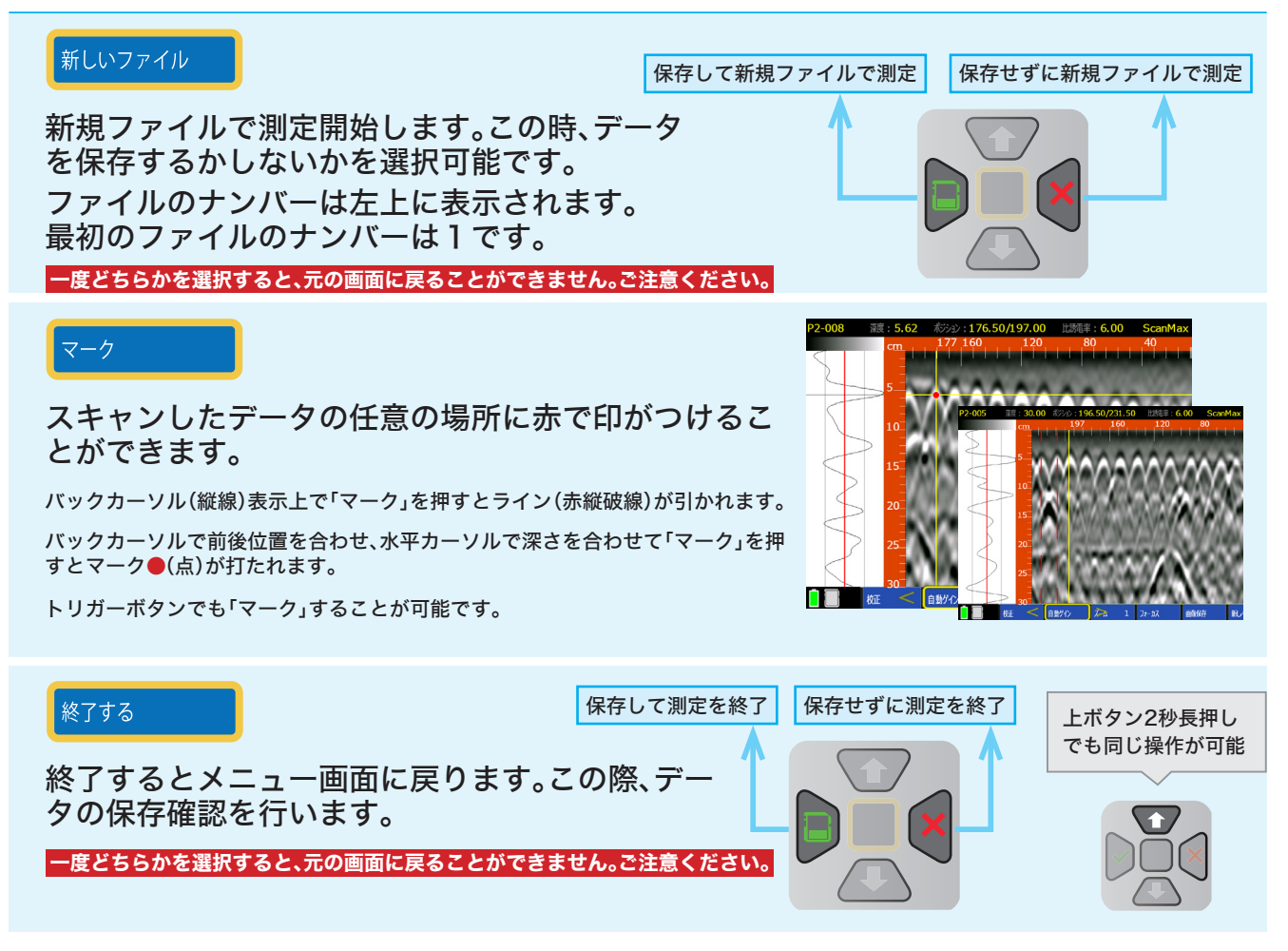

測定中にXTを後退させるとメニューが切り替わります。 ※上記に下記選択肢が追加されます

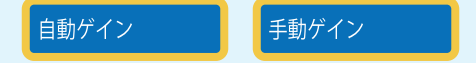

自動ゲイン <sup>ONが推奨設定です</sup> 自動感度補正機能が適用可能です。

手動ゲイン 9段階のレベルから感度をお選びください。 【浅い】、【深い】から表層・深層ゲインの設定が可能で す。感度補正をリセットしたい場合は【ノーマライズ】 をご使用ください。

自動ゲイン m

## ズーム

通常は1/2、1、2、4倍、フォーカス時には 1、2、3倍に表示可能です。

#### フォーカス

フォーカスモードのON/OFFの切り替えを行うことがで きます。

スキャン設定のメニューバーで、フォーカスの種類を ON/プラス/フルから設定できます。

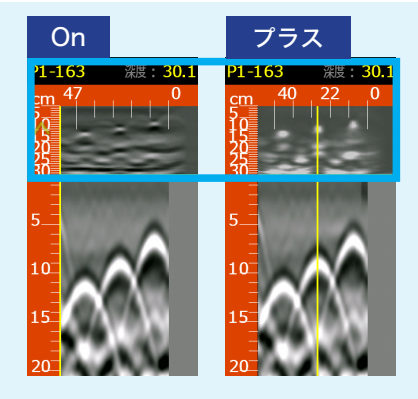

#### 画面保存

現在の画面をPNGファイルとして画像保存します。それぞれのファイルは測定データ ファイルと同じ名前で保存されます。ファイル名はAから順にアルファベットが記載さ れていきます。(例:FILE\_056A、FILE\_056B)

#### 校正

3種類の方法で深度校正ができます。詳細はSection5で説明しております。

・自動深度

- ・深度設定
- ・比誘電率設定

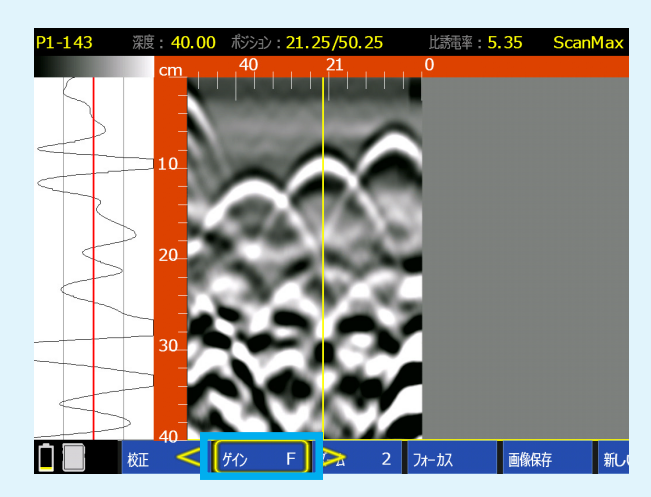

#### 測定データの再生

1. 保存されたデータを再生します。メインメニューからScan MAXモードにカーソルを合 わせ、操作ボタンで【再生設定】を選択し、次に【ファイル】を選択します。

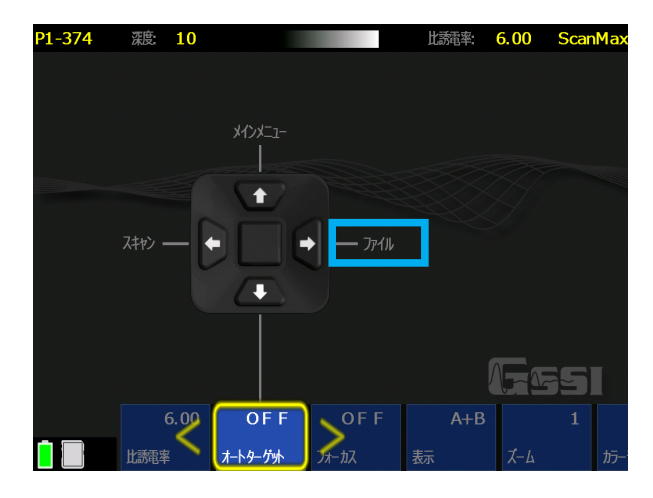

- 2. 下記の画面に移り、操作ボタン 2 を押し、保存されているファイルから再生したいデー タを探します。(指でスクロールすることで素早くファイルを選択することが可能です。)
	- ・再生したいファイルを選択し操作ボタンの真ん中(決定ボタン)を押してチェックを入れます。 ・ファイル名の左の空白の四角い部分をタッチし、チェックを入れます。

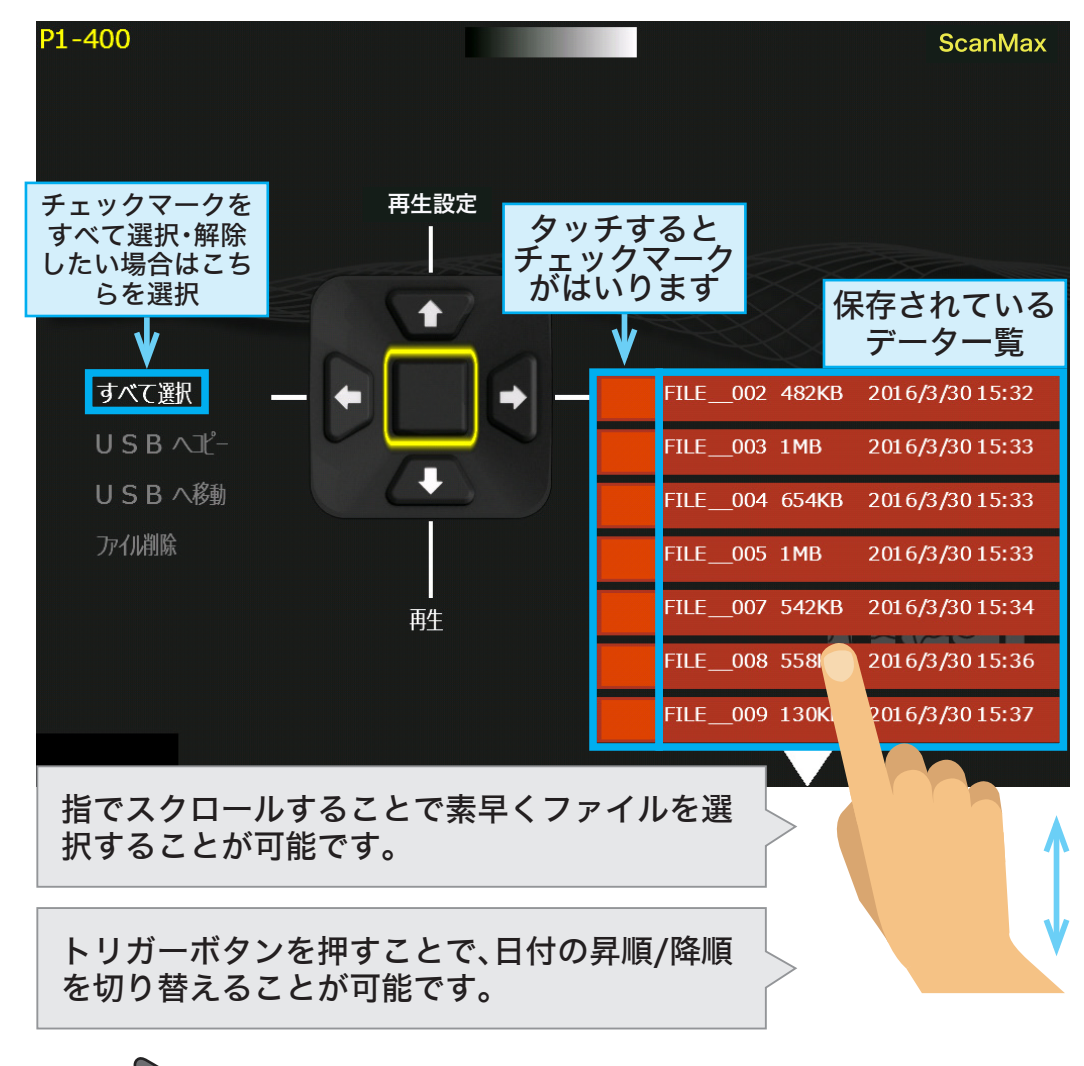

3. 操作ボタン 日を押し、 【再生】を選択します。

## 自動深度補正機能について

#### 自動深度

自動で深度が補正されます。データ測定後に行ってください。 測定中に本体をバックしている状態またはデータ再生中のメニューにある【校正】か ら設定できます。

## $\begin{tabular}{|c|c|} \hline \quad \quad & \quad \quad & \quad \quad \\ \hline \quad \quad & \quad \quad & \quad \quad \\ \hline \quad \quad & \quad \quad & \quad \quad \\ \hline \quad \quad & \quad \quad & \quad \quad \\ \hline \quad \quad & \quad \quad & \quad \quad \\ \hline \quad \quad & \quad \quad & \quad \quad \\ \hline \end{tabular}$

【校正】のメニューから戻ることができます。

#### 深度設定·比誘電率設定について

校正

測定中に本体をバックしている状態またはデータ 再生中のメニューの【校正】から深度設定や比誘電 率設定が可能です。 対象物の山形波形のピークにカーソルを合わせて から【校正】を選択してください。

【校正】メニューに進むと、表面波処理が解除され生データの 波形画像になります。

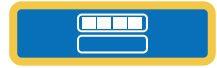

【校正】のメニューから戻ることができます。

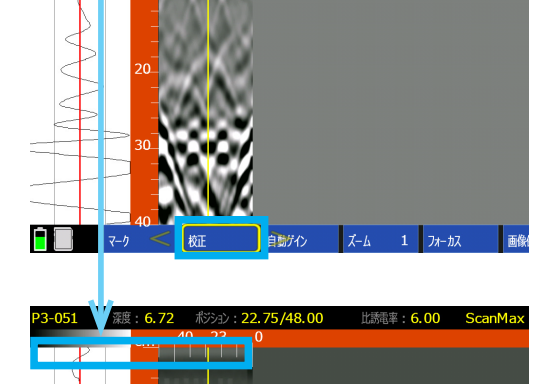

|<br>| 出品率設定 自動深度

画像保存

深度設定

ここでは深さのわかっている対象物から深度校正 を行います。

校正画面へ移ると表面波の影響でピークがズレま す。深さのわかっている対象物の山形波形のピー クに再度カーソルを合わせます。

カーソルを合わせたら、深度設定を押して実際の 深度の値になるように設定してください。

数値の単位は0.5または0.05の単位から選択する ことが出来ます。

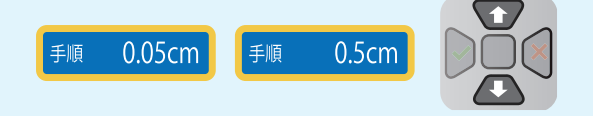

上下ボタンで数値を変更できます。校正終了後に 同意するを押すと深度校正が完了します。

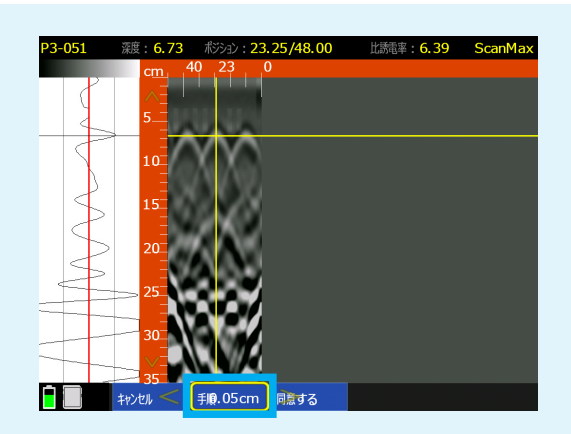

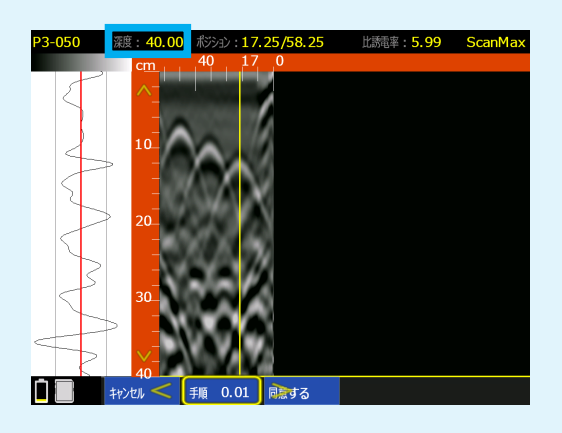

比誘電率設定

ここでは山形波形の形から比誘電率を校正します。

校正する対象物の山形波形のピークにカーソルを 合わせます。

校正画面へ移ると表面波の影響でピークがズレま す。深さのわかっている対象物の山形波形のピー クに再度カーソルを合わせます。

次に青い山形波形のテンプレートを実際の山形波 形のデータに合わせて調節してください。数値の 単位は0.2または0.01の単位から選択することが 出来ます。

上下ボタンで数値を変更できます。

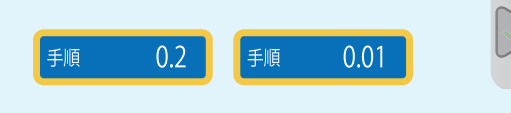

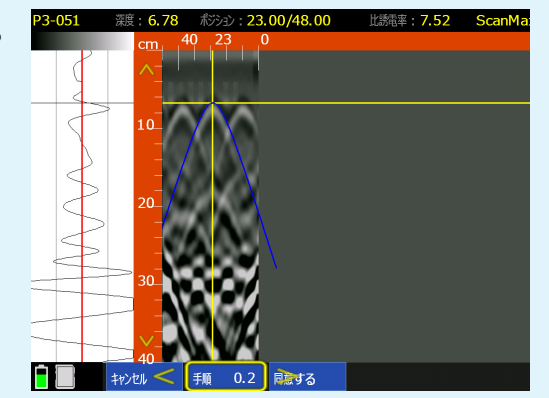

## Section 6 Scan3D モード(3D探査)

Scan3Dモードでは3Dデータを探査することができます。 グリッドは30×30、60×60、120×60、100×100cmの サイズから選択できます。

グリッドシートは製品に付属しているものを使用するか、 自分で描くなどして作ります。

描く場合は、上記3つのグリッドサイズから作成してくださ い。グリッドラインの間隔はサイズによって異なります。

- 1. グリッドシートをコンクリートにしっかりと動かないよ うにテープなどで貼ってください。注意:3D測定には通 常の密度でのスキャンを推奨します。
- 2. Scan3Dモードで、【スキャン設定】 を押して3Dモー ドの詳細設定に進みます。

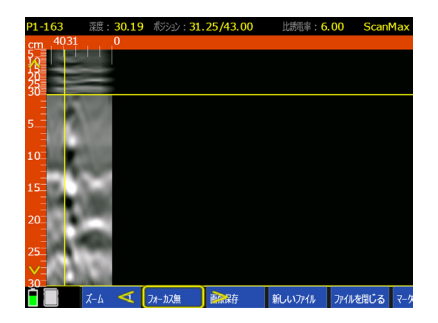

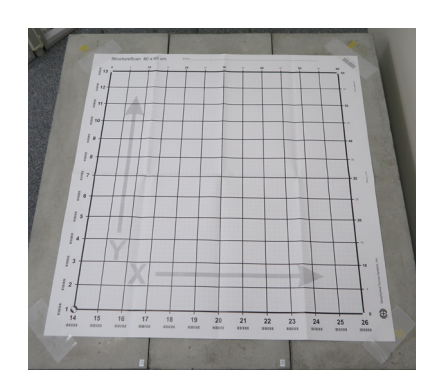

Scan3Dモードでの比誘電率の設定は、ScanMaxモードの2D探査で【自動深度補正】を行い 正しい比誘電率を算出して頂く必要があります。 2D探査で算出した正しい比誘電率の値をScan3Dモードでの探査に用いることで、 データ再生時に正確な深度とより精細な3D画像に補正することが可能です。

1.カーソルを一番上のメニューにあわせます ● 左右ボタンで[Scan3D]にあわせます

2.カーソルを一番中央の操作ボタンにあわせ

● 左ボタンで[スキャン設定]を選択します

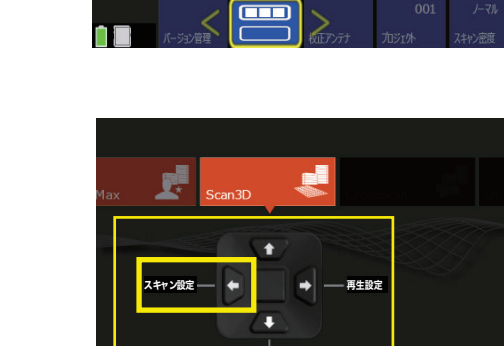

 $\Box$ 

**A** 

F

#### 3Dモード詳細設定

【スキャン設定】画面では、右記が表示されます。

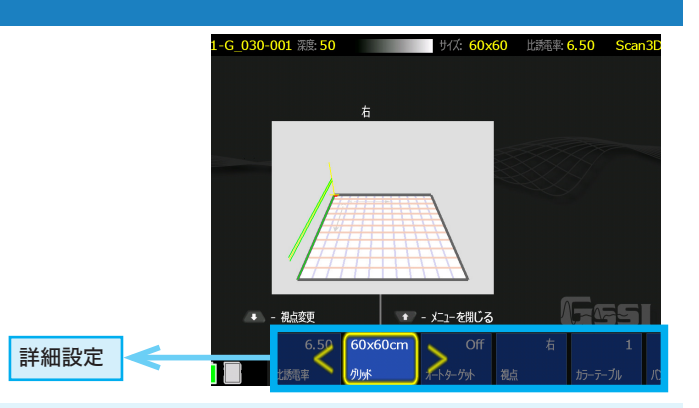

#### グリッド

 $60\times60$ cm

グリッド

30×30、60×60、120×60、100×100cmのサイズから選択できます。 お持ちのグリッドシート、測定面に合わせて選択してください。

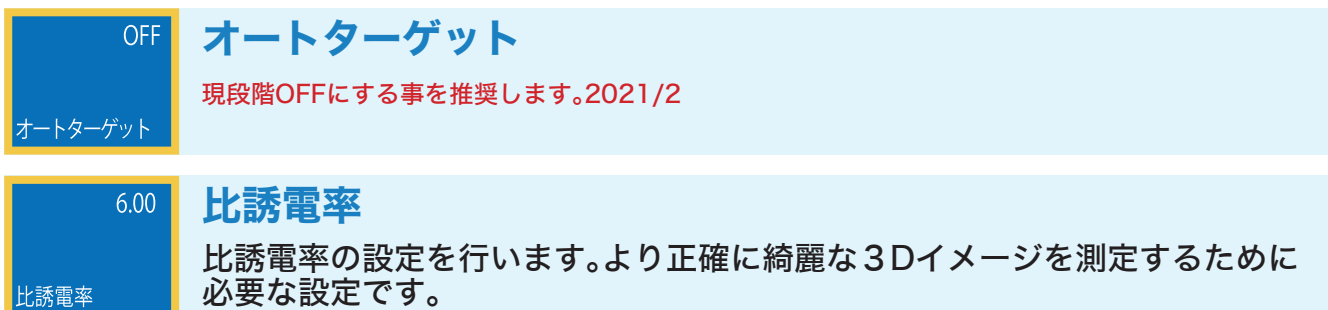

視点

中心・右・左・上・ラインスキャン(2D)と画面表示を切り変えることができます。

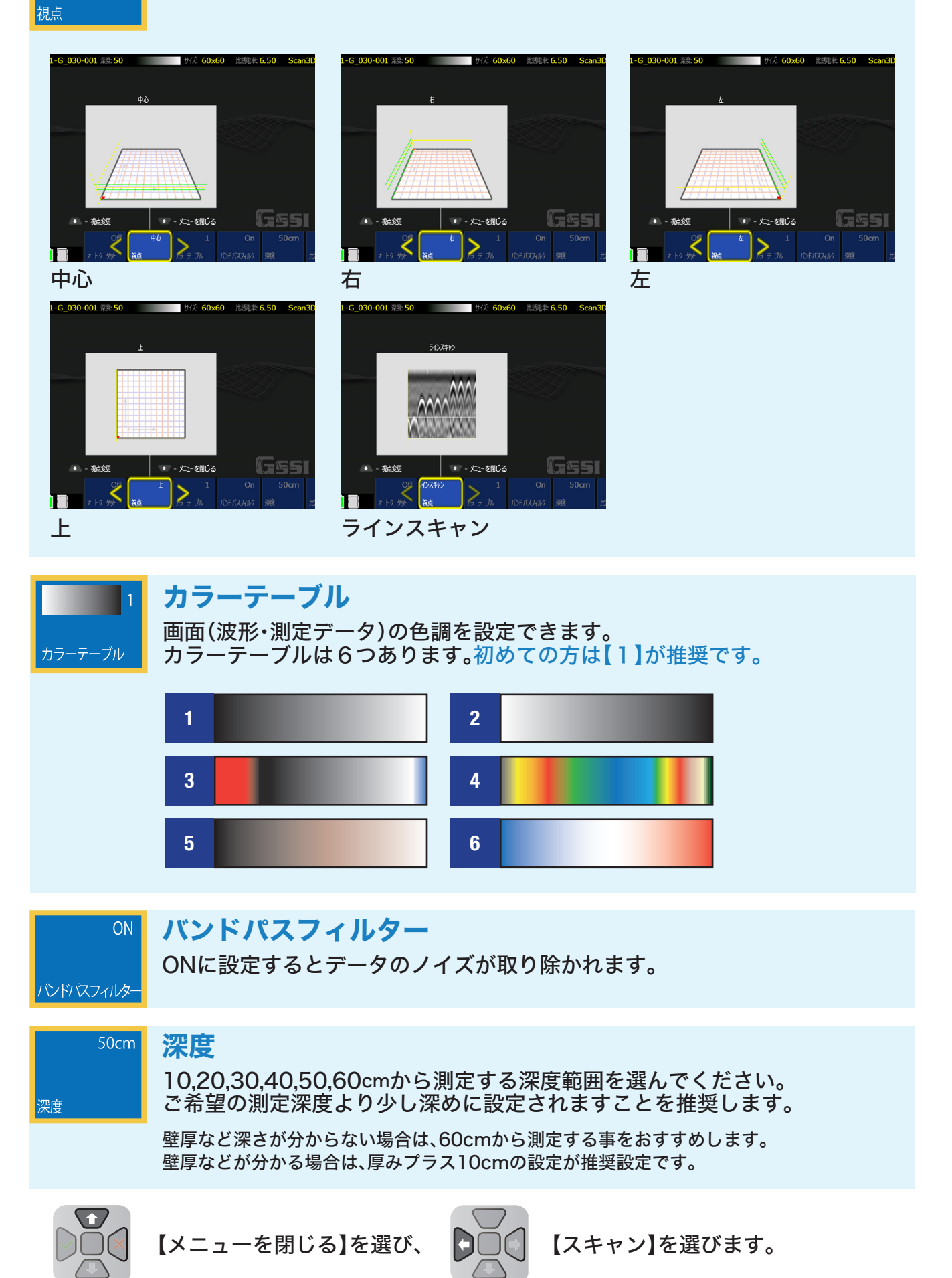

右

#### グリッドシートの使い方・3D測定

1. X方向の一つ目のライン(太い線)にレーザーの向きを当ててください。

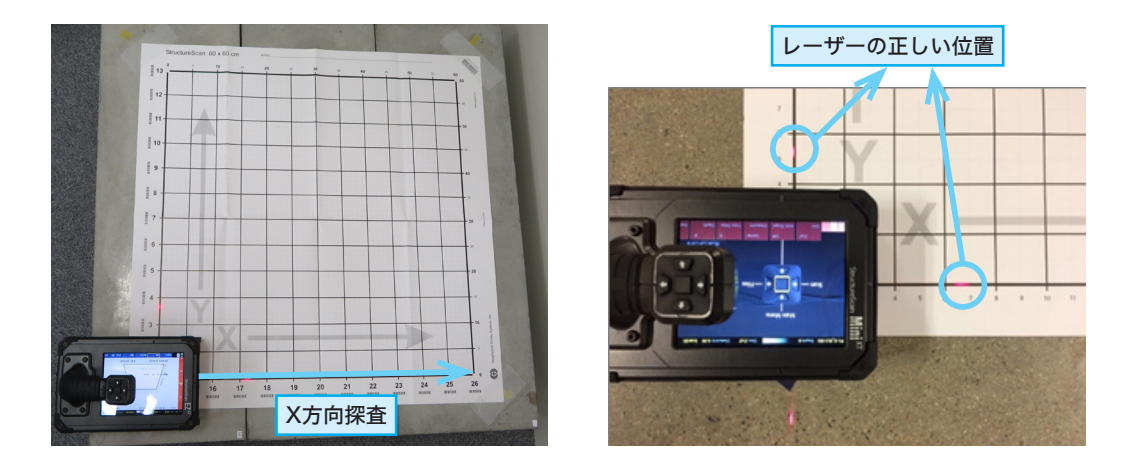

2.【実行】(決定ボタン)を押し、X方向(ライン1)の測定開始します。

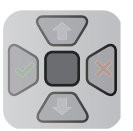

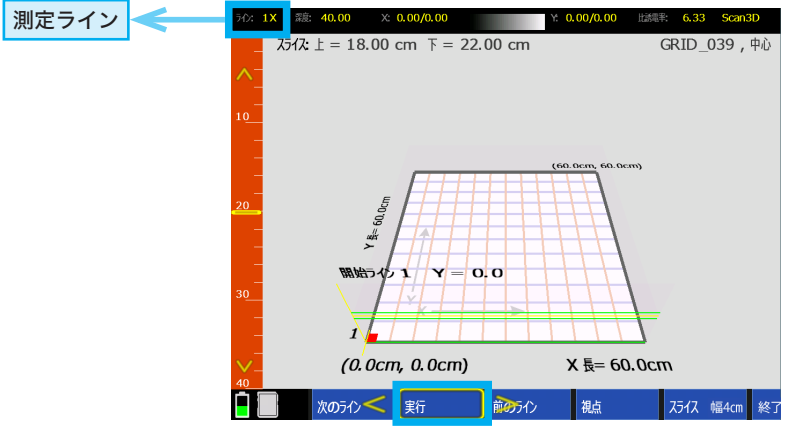

3. 本機をグリッドシートの先にまっすぐ沿わせながら、線から少しはみ出るくらいまで前進さ せてください。

測定ができれば2回音が鳴ります。音が鳴るまで次の動作に移らないでください。

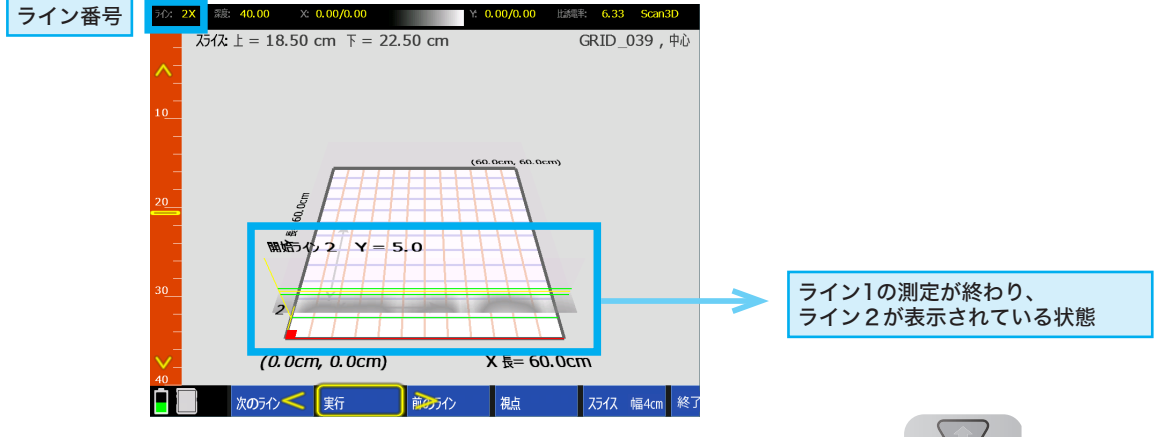

4. 次のラインを測定します。ライン2にレーザーを合わせ、 【実行】(決定ボタン)を押し、3の手順と同じように測定します。

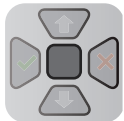

5. X方向の測定が終わると、そのままY方向の測定に移ります。

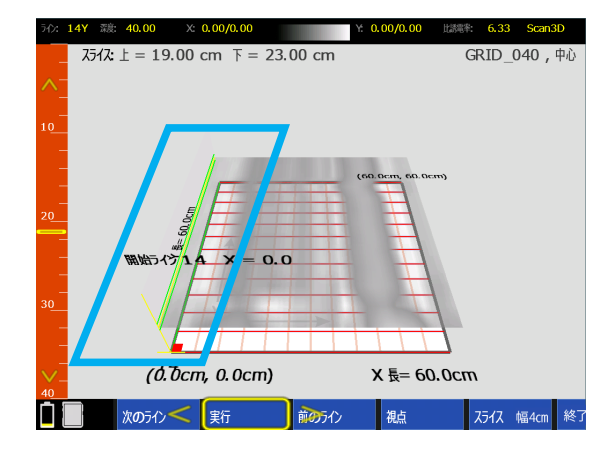

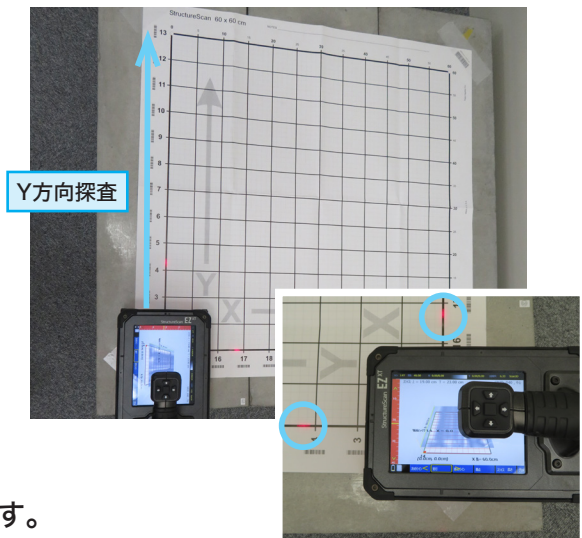

6. X方向もY方向も測定完了しましたら、 詳細設定から【終了】を選んで測定を終了します。

#### 3D測定中の画面と、特定ライン測定やり直しについて

1. データ測定中の画面です。 一番上のバーには測定中のライン番号が表示されているので、 測定ミスを防ぐことができます。

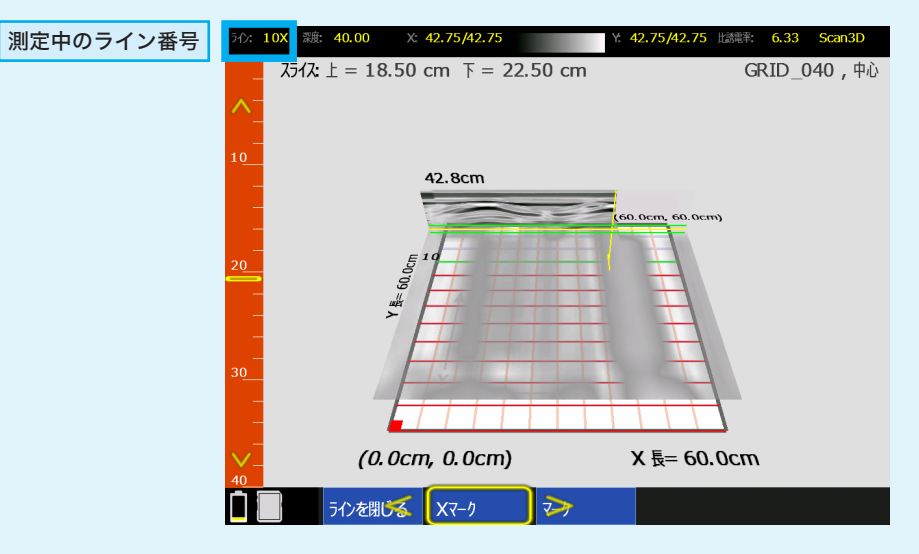

2. もう一度測定をやり直したい場合、修正したいライン【次のライン/前のライン】を選び、 再測定します。

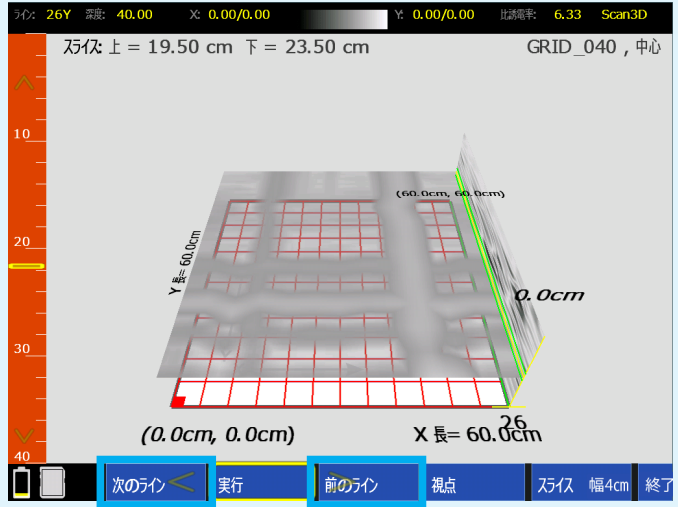

#### 測定結果を再生

1. 測定完了後、【終了】を押すと、 Scan3Dモードの【スキャン設定】画面に戻ります。

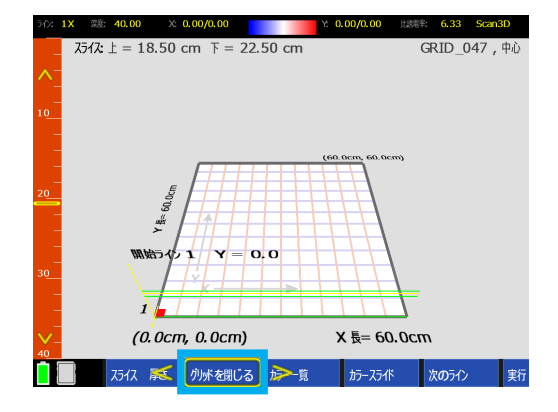

- 2. さらに操作ボタンで 1を押し、Scan3Dモード のメインメニューに戻ります。
- 3. 【再生設定】を → 押します。

4. 【ファイル】 → を押し保存したデータファイルを表 示させます。

- 5. 再生したいデータ にチェックを入れます。 つを押し、【再生】 を押します。
- 6."グリッドを読込み中"という文言が表示され、 3Dデータが表示されます。

指でスクロールすることで素早くファイルを選 択することが可能です。

トリガーボタンを押すことで、日付の昇順/降順 を切り替えることが可能です。

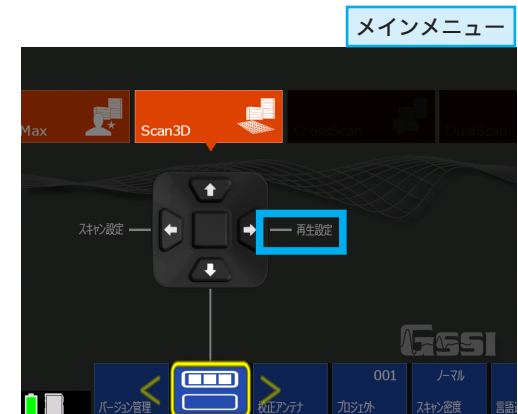

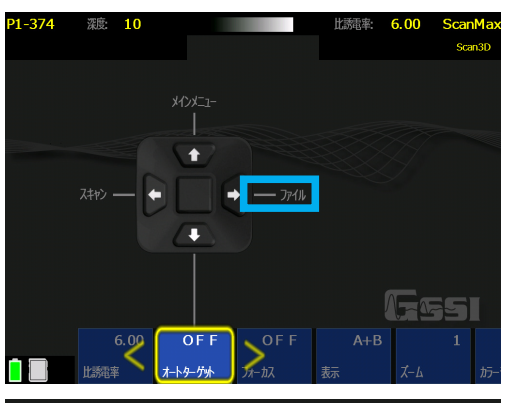

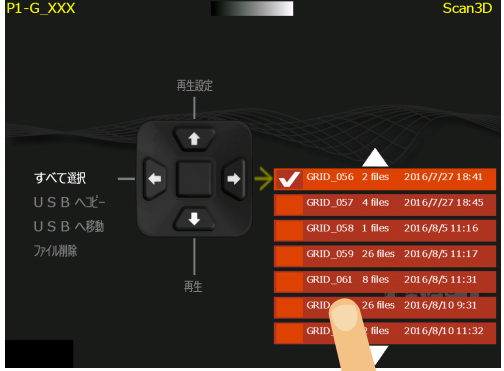

## 3Dデータの分析

メニューバー(詳細設定)に以下の選択技が表示されています。

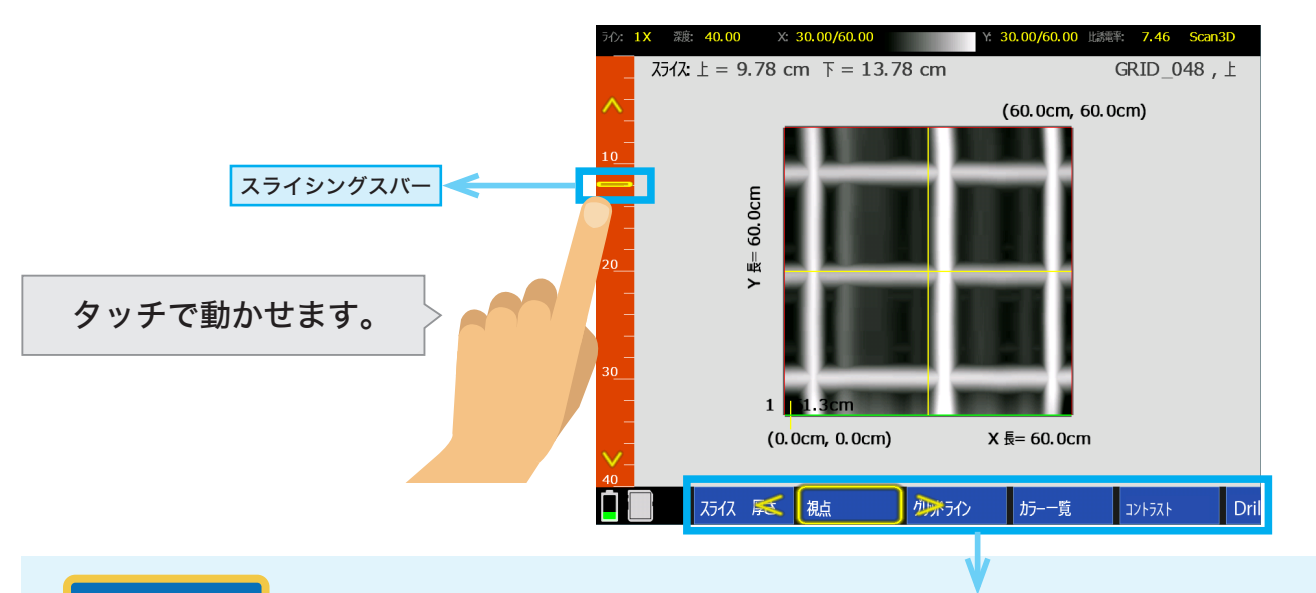

#### スライス幅 フル

3D画像のスライス幅を選ぶことが可能です。 1cm、4cm、フル(0~任意の深さ(cm))が選べます。

視点

中心・右・左・上・ラインスキャン(2D)と画面表示を切り変えることができます。

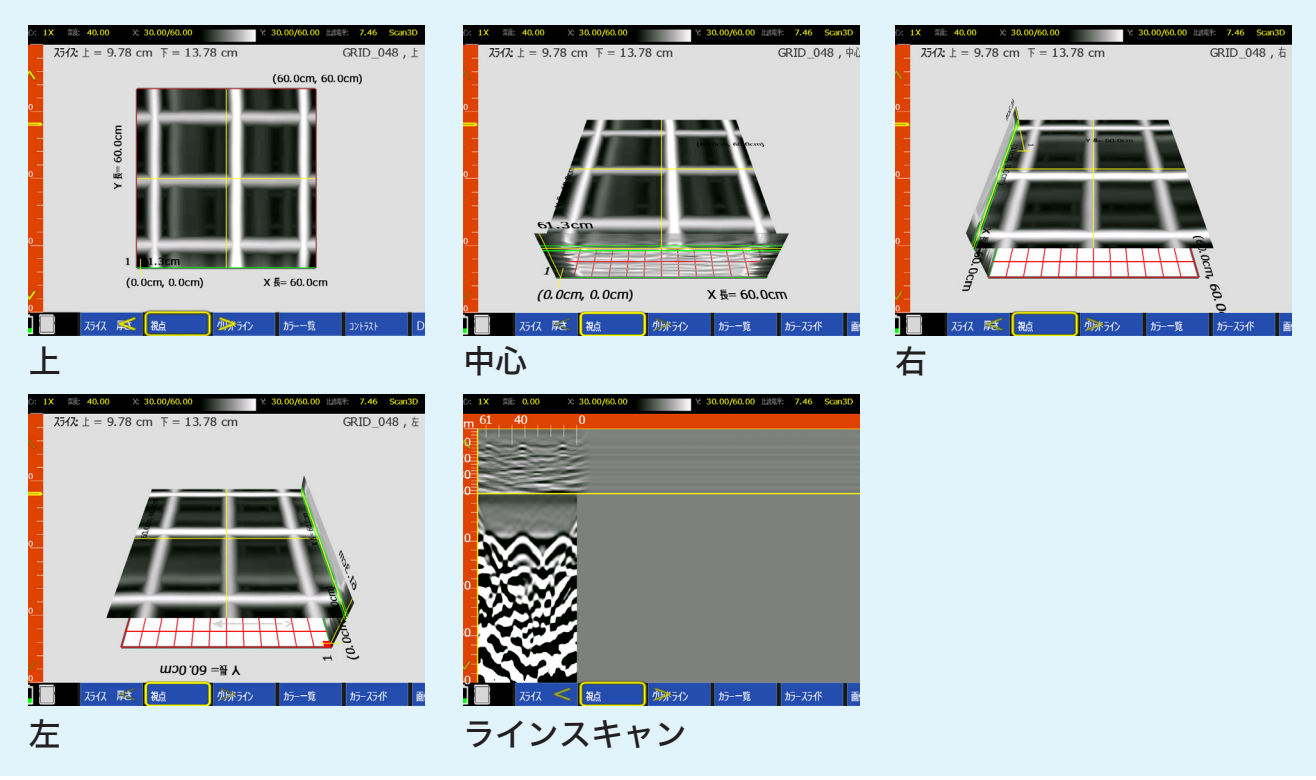

#### カラー一覧

6種類からお選びいただけます。ある特定の場所を強調されるときなどに便利です。

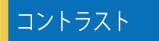

明るさを調節していただけます。

#### Drill Hole

コア抜き位置をシミュレーションした画像の作成が可能です。 カーソルを調整することでX軸とY軸の値を表示することができます。

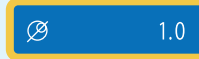

コアの直径は1.0~12.0(mm)から選べます。

自動 手動 ※自動が推奨設定です。

自動に設定して【ドリル】を押すと、カーソルがコア抜き可能だと推測した位置に動きま す。うまくいかない場合は手動に設定し、カーソルをタッチで調節してください。

#### グリッドライン

2Dと3Dのラインを一つ一つ見ることができます。 選択しているラインは画面の左上に表示されています。

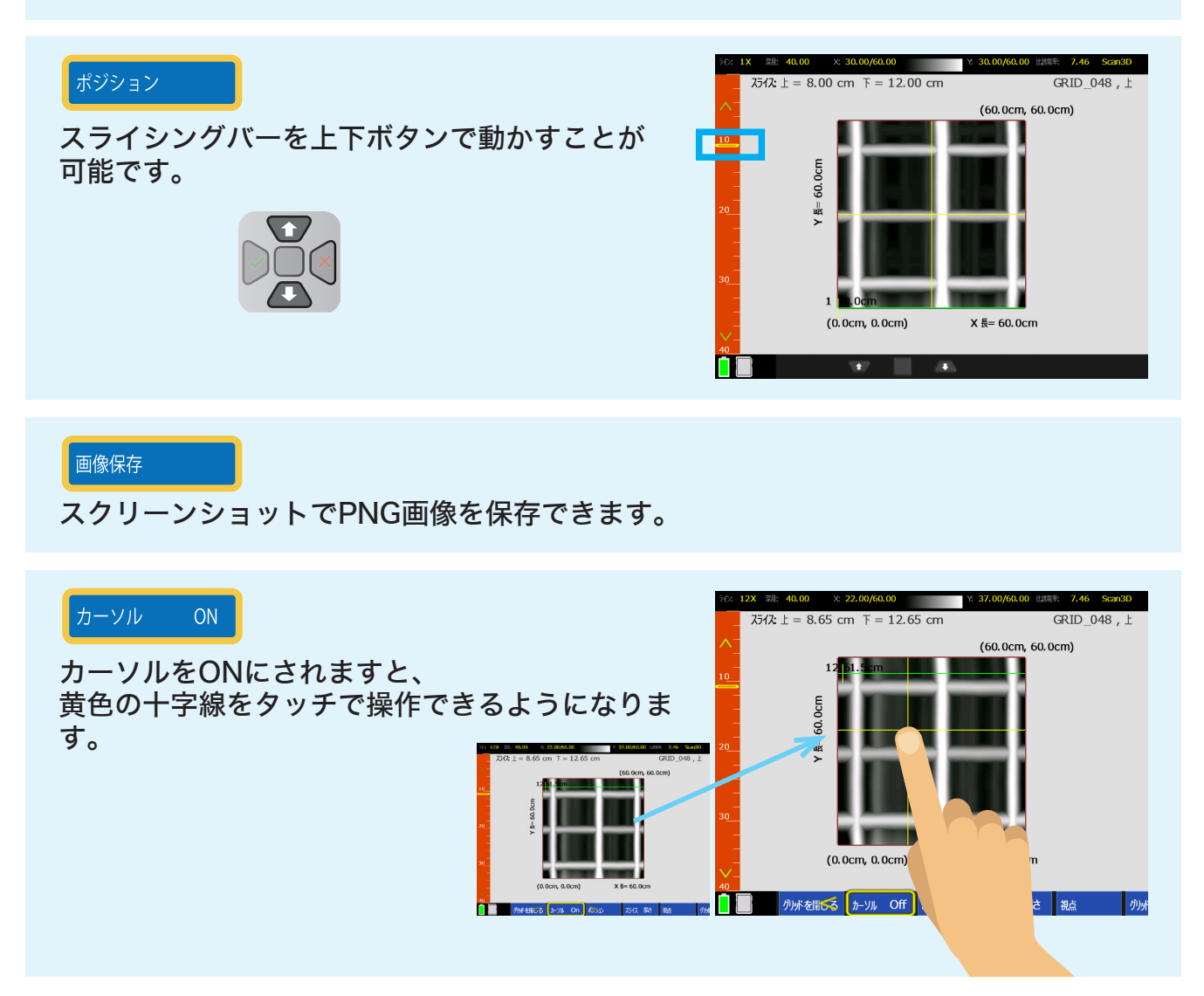

#### 電線管判別ユニット AC Line Trac

ストラクチャスキャン SIR-EZ XTの前部に取り付けることにより、活電線(電流が流れ ている電線)を即時に探査することができるオプションユニットです。

#### 取り付け方

#### ※ 必ず電源を切り、バッテリーを抜いた状態で着脱を行ってください

AC Line Tracは、ストラクチャスキャンSIR-EZ XT の前部に取り付けます。

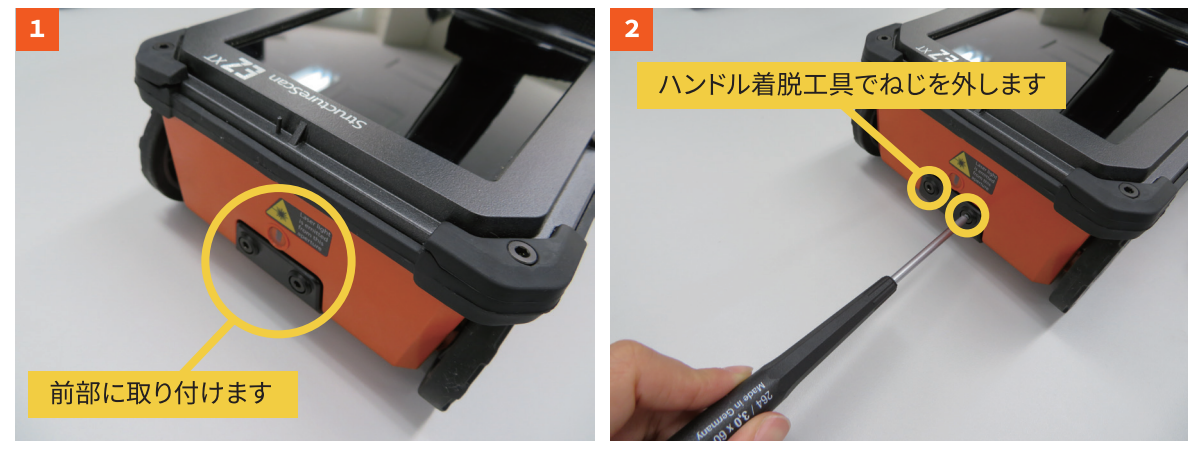

ねじは失くさないようにお気をつけください

出っ張り部を折らないようお気をつけください

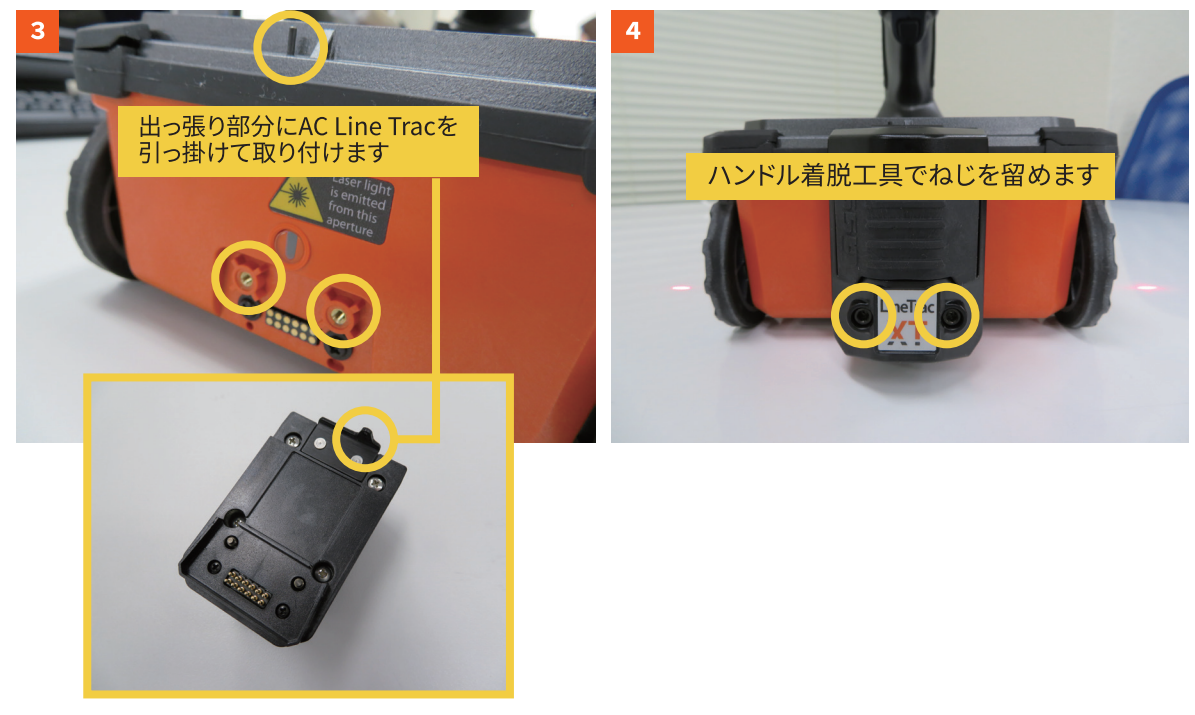

Scan Maxモードのメニューバーの2段目にAC Line Tracの設定項目があります。 50または60Hzをお選びください。

設定を行いますと、測定波形下部に水色の波形が表示されます。

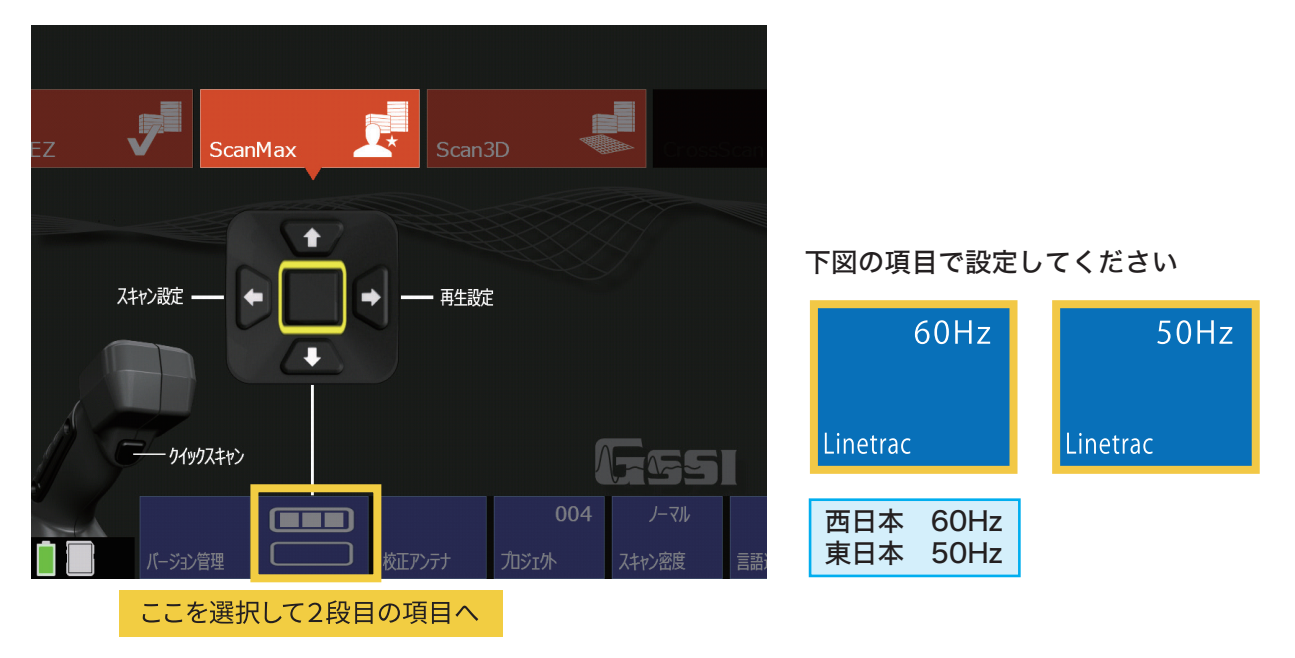

#### 測定について

AC Line Tracで測定する際は、下記にご注意ください。

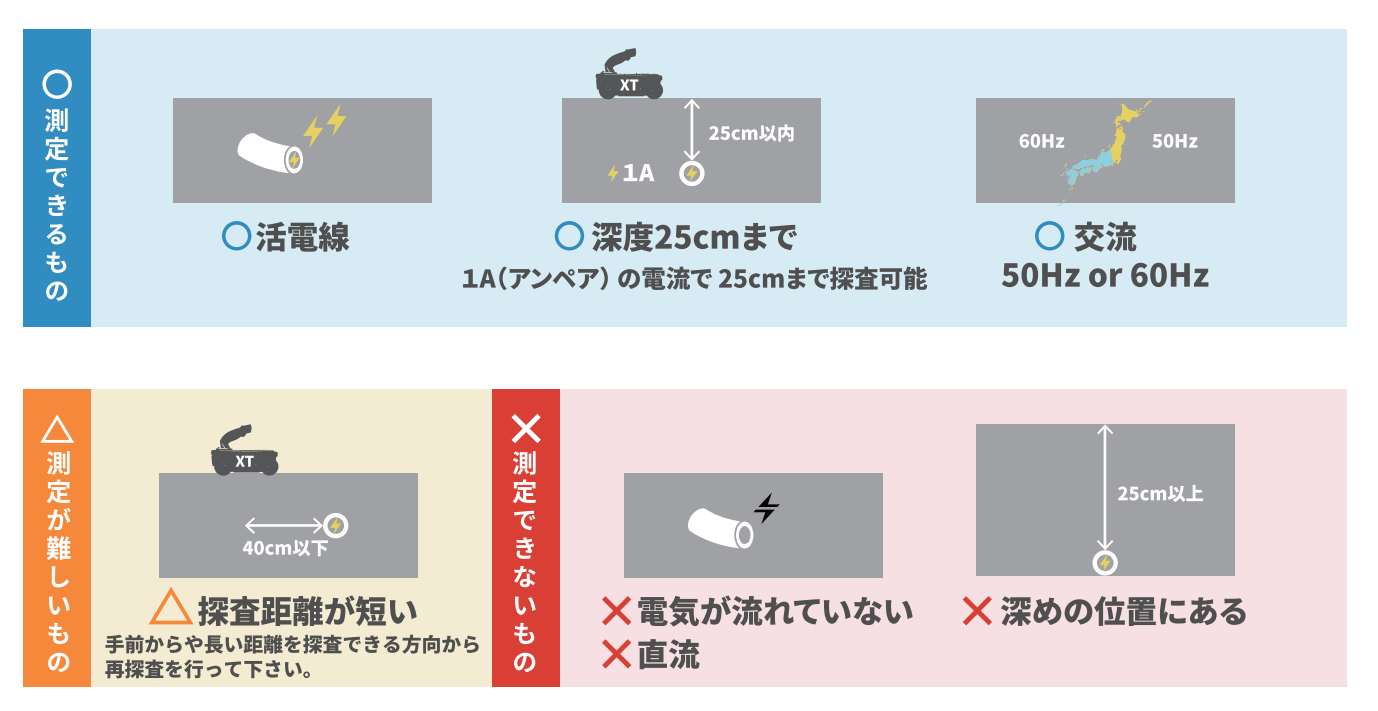

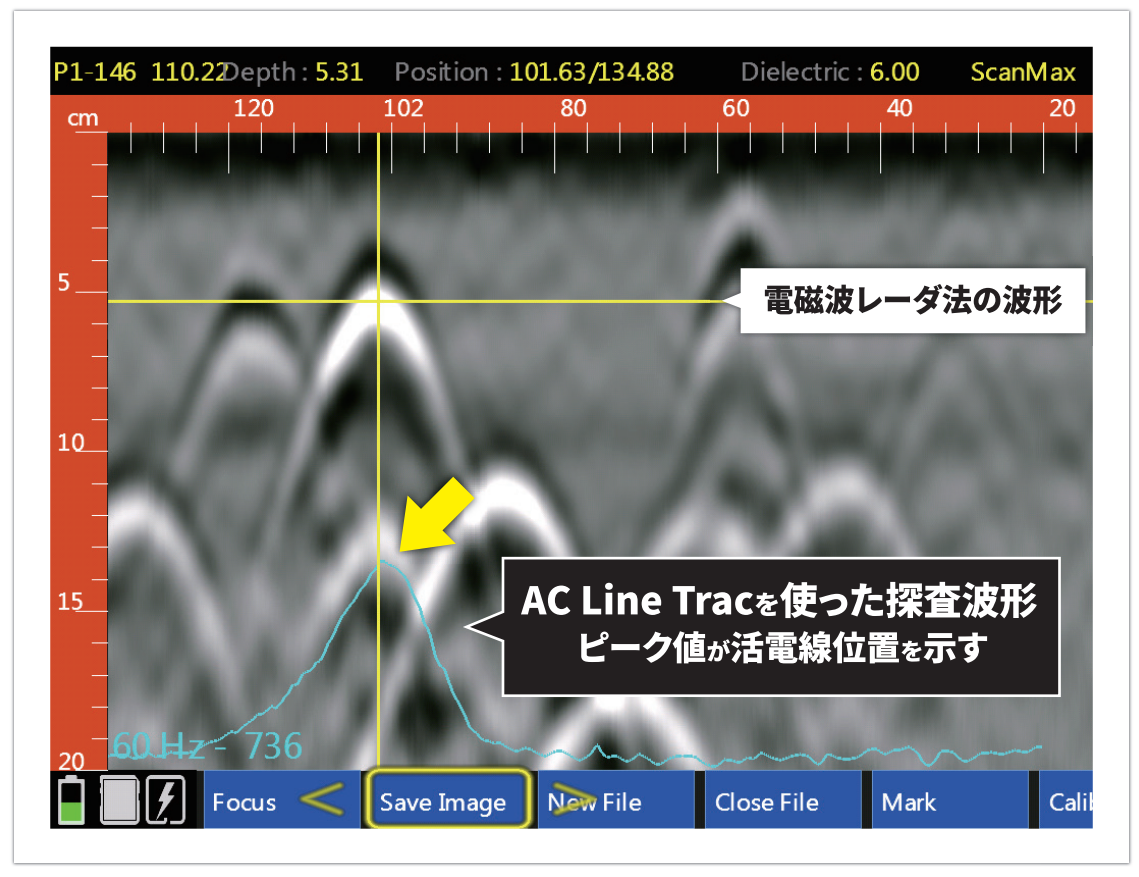

水色の波形がAC Line Tracの測定結果です。

電磁波レーダ法の波形では、判別が難しい例

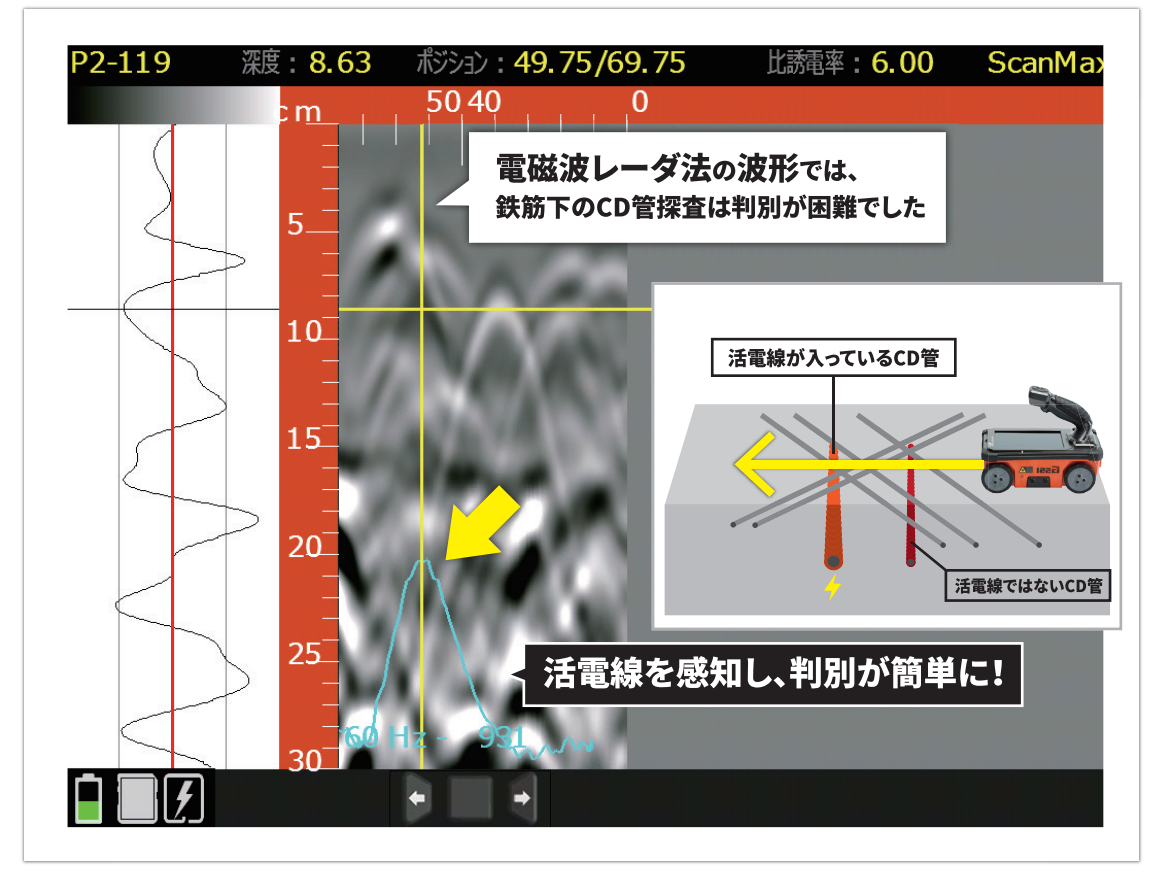

## 小型キューブアンテナ

ストラクチャスキャン SIR-EZ XTのハンドルを付け替えるだけで工場配管下や入隅、 狭所、壁際の探査が可能になるオプションユニットです。

#### 取り付け方

#### ※ 必ず電源を切り、バッテリーを抜いた状態で着脱を行ってください

①下記○印の箇所をXT専用ドライバー 工具で外します。

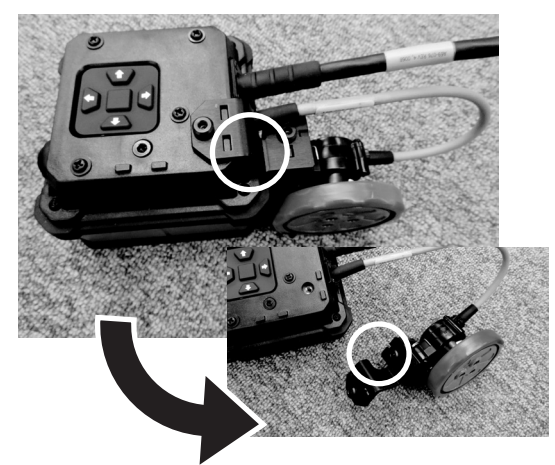

③車輪側を溝に合わせて接続します。

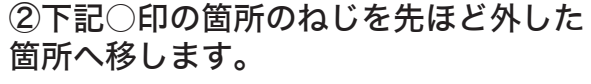

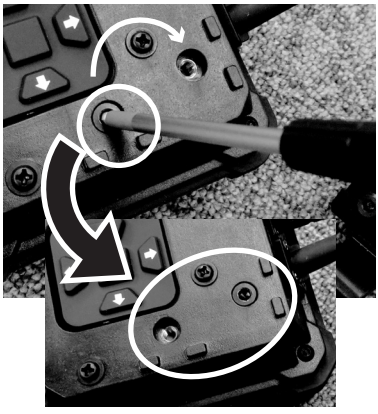

④車輪位置が変更できました。

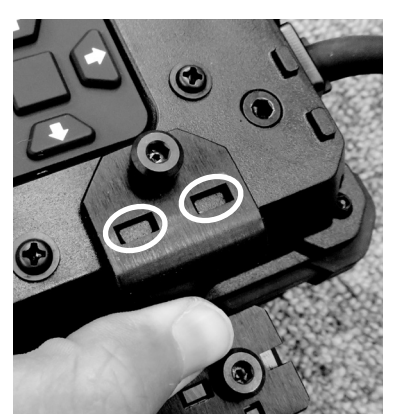

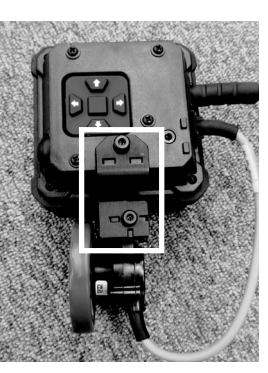

⑤さらに円形構造物を探査する際に最適な形に車輪位置を変更できます。 下記○印のねじを外して、車輪の方向を変え、溝に合わせて接続します。

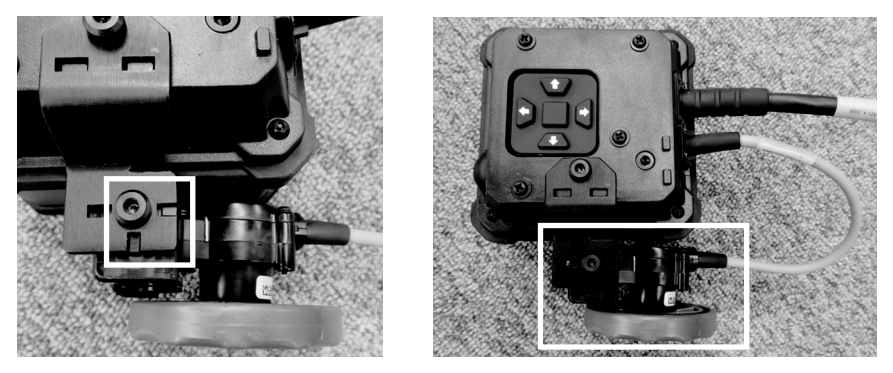

#### ケーブルの取り扱いについて

- ・キューブアンテナ運搬時は、ケーブルを持たないでください
- ・ケーブルを捻って使用しないでください
- ・ケーブルを引っかけて使用・保管しないでください
- ・ケーブルを無理に引っ張らないでください
- ・探査時は、ケーブルの擦れにご注意ください

・工事現場、異物落下衝撃、足場板、荷造木枠の釘による外傷などが発生しやすいため 十分注意してください

#### その他注意点

・小型キューブアンテナ接続時は、【校正アンテナ】機能を使用して 地表面位置の校正を行ってください。 ※アンテナとコンクリート表面の距離が異なるため

・小型キューブアンテナをXT本体と接続し、起動すると画面の 右下にアイコンが表示されます。

・XT本体測定データと小型キューブアンテナ測定データとでは、比誘電率が異なります。

・小型キューブアンテナ接続時は、自動深度補正機能が使用できません。

・小型キューブアンテナ接続時に測定したデータを、未接続時に再生すると、深度に誤差 が発生します。

・小型キューブアンテナやXT本体のコネクタ端子部は、 ホコリや粉じん、ゴミなどが不着しないよう、 接続・保管時には最新の注意を払ってください。

・小型キューブアンテナは、出荷前最終点検をテストコンクリートで実施しています。 その際に多少傷がつくケースがございます。

※通常底面スキッドプレートは、直接探査面(コンクリート等)に接触して使用し、本体を守る役割の部品ですので、 あらかじめご了承ください。

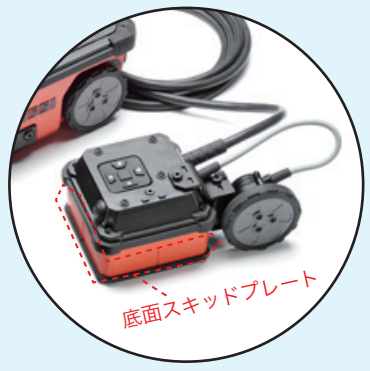

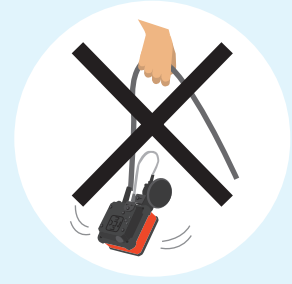

バージョン管理

**Bull** 

#### 報告書作成ソフト Report Editor Pro

ストラクチャスキャン SIR-EZシリーズ専用の報告書作成ソフトです。 SIR-EZシリーズの探査結果をパソコンで表示、編集可能であり、最適な報告書を作成で きます。 波形画像に処理やマーキングがより簡単に行え、Excelに画像やポイント情報を一括書 き出しが可能です。

※お客様によるPCのご用意が必要です。(windows10対応)

#### 特長

・windows10対応

・フォルダのツリー表示

・ハイパボーラアシスト機能(補助カーブ機能)

山形波形判定アシスト機能を搭載しています。比誘電率・深さに合わせて 山形波形(カーブ)が変化し、判定が難しい波形や、下部筋の位置特定に活 躍する新機能です。

・鉄筋ピッチが明確に

・XTの電線管判別ユニット AC Line Trac、小型キューブアンテナ にも対応

・比誘電率以外の詳細な設定も保存可能、その設定を他データへ同 期することも可能

・エクセルへ出力可能

#### オプション機能

・舗装・覆工厚オプション機能(ピーク自動追尾機能)

波形のピーク位置を1クリックで自動追尾可能です。舗装厚や、トンネルの覆工厚、空洞・クラック・土砂化 のマーキングに欠かせない機能です。

#### ・3D表示機能

3D探査データをPro上で表示・編集ができるようになります。スライス幅を調整したり、3D立体化なども できます。

・EAPオプション機能(マーキング作業の効率化)

[同深度の波形]&[同探査面の複数側線ファイル]へ自動マー キングが可能になるオプション機能です。

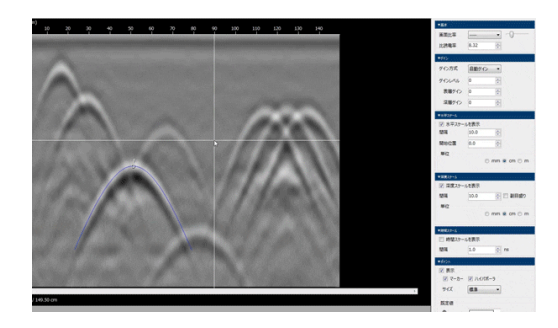

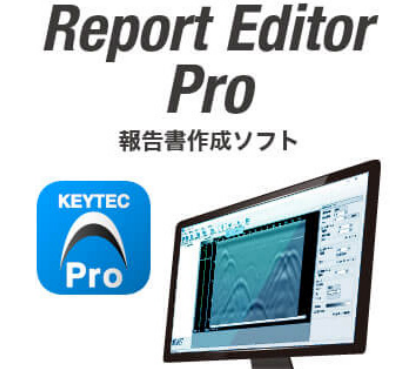

レポートエディタ プロ

## Section 8 データの転送と削除について

このセクションではデータの転送と削除について説明しております。 【再生】画面を開きます。

- 1.【再生】を選ぶと下記の画面が表示されます。
- 2. 本機にUSBを差し込みます。
- 3. 操作ボタンか指でタッチして転送または削除したいファイルを選んで、 チェックマークをつけてください。

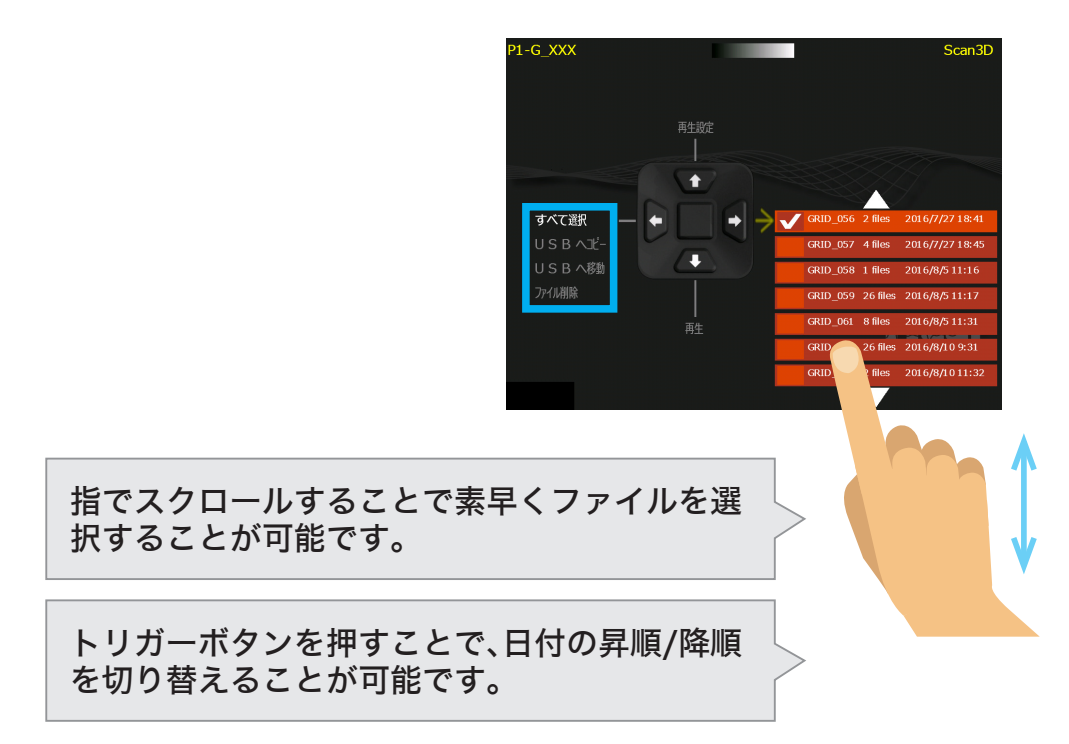

4. ファイルを選び、自を二回押します。操作一覧の中から行いたい項目を選びます。

#### ※ 外部データの本体への転送機能について

XT本体からUSBへのデータ転送は可能ですが、USBからXT本体へデータを転送するこ とができません。 USBにコピーする場合は、「USBへコピー」をご使用ください。

#### 「USBへコピー」でUSBへ転送してください

「USBへ移動」と選択した場合は、本体からデータが削除さ れます。

一度XT本体からデータを移動してしまうと、本体に戻すこ とができません。

USBに転送する場合は、ご注意ください。

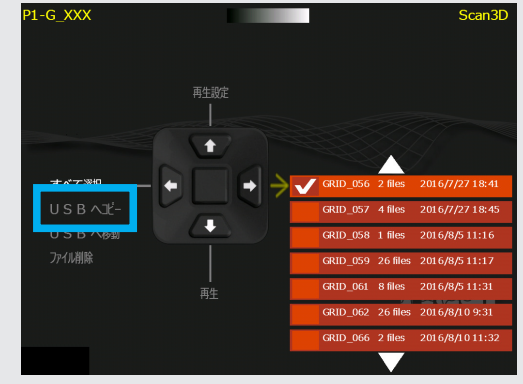

## Section 9 DualScanモード(データ比較)

このセクションではDualScanモード(デュアルスキャ ン)について説明しております。

DualScanモードは、1画面で、2つの波形データを並べ て見ることが可能で、比較することが容易になります。

このモードは、対象物の位置の違いの判別する際に利用し てください。

※デュアルスキャンは、UIモードでアドバンスに設定している時のみ 使用可能です。

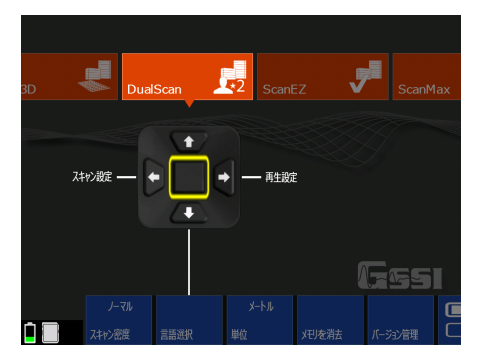

DualScanモードは、ベースと呼ばれる参照ファイルを選定し、新たに別のファイルの データを測定して比較します。まず、ScanMaxモードをお使い慣れた上で、DualScan モードをお使い下さい。

データの測定とベースファイルの選択設定について

DualScanモードは、参照となるベースファイルを選択し、設定する必要があります。

選択中のプロジェクトに2Dデータが保存されていない場合、DualScanモードで新しい ベースファイルを測定(スキャン)することが可能です。

選択中のプロジェクトに2Dデータが保存されている場合は、どのファイルをベースファ イルにするか選択が必要です。

下記のイメージは、スキャン設定の画面です。左上の端に、Base:XXXと表示されていま す。

これは、ベースファイルが設定されていない状態です。ファイルから選択するか、スキャ ンして新たなファイルを測定する必要があります。

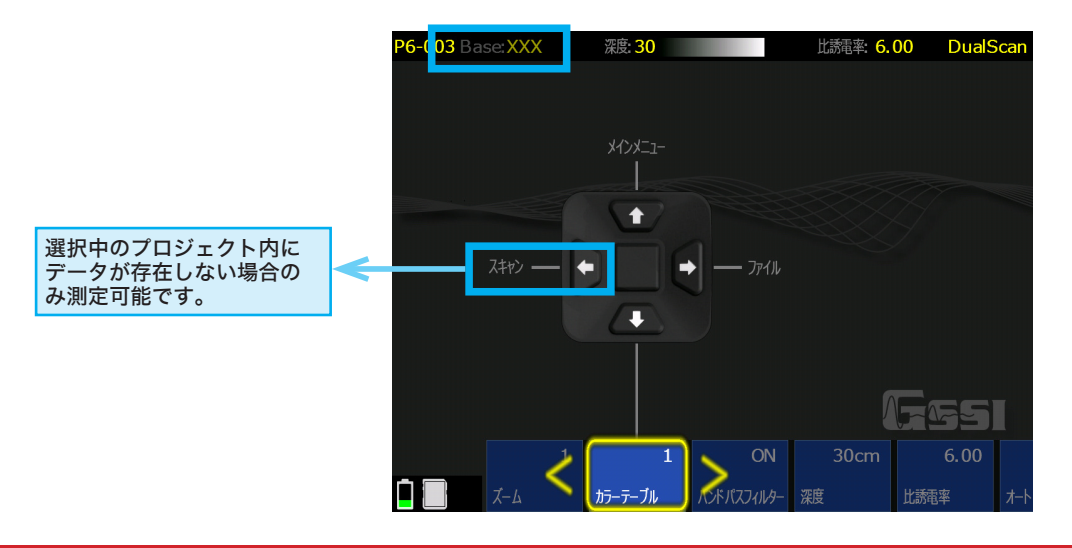

DualScanモードをご使用の際は、 空の(新規の)プロジェクトに変更するまたは、 プロジェクトを空にすることを推奨しております。 ※ ファイル消去については、Section7をご覧ください。

### データ比較の流れ

#### プロジェクト内にデータがない場合 (プロジェクトを新規で始める場合)

- 1. DualScanの【スキャン設定】 →>ファイル→ を開きます。
- 2. ファイル内に【利用可能なファイルなし】を確認し※、【スキャ ン設定】画面に戻ります。 ※確認を行わないと【スキャン】が開始できません。ご注意ください。
- 3.【スキャン】を選択してベースファイルを測定します。 このとき、レーザー位置を、コンクリート上にマークし、測定 開始位置が揃うように注意します。

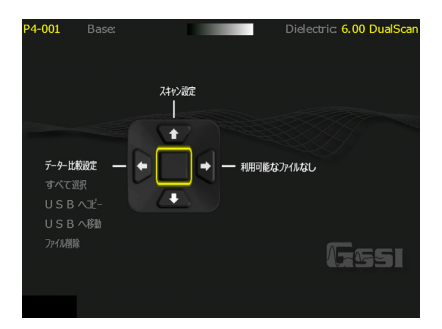

- 4. 測定後、【終了】を選び保存して、スキャン設定画面に戻ります。※新しいファイルを選択しないように してください。
- 5. 測定開始の位置をベースファイルと合わせて、データの測定を始めてください。 ベースファイルは下に表示されます。 比較ファイルが、ベースファイルよりも長くなる場合も、測定は可能です。 ベースファイルには、ゼロ振幅のダミーデータが表示されます。
- 6. ベースファイルは、連続して比較ファイルを測定した場合も使われます。

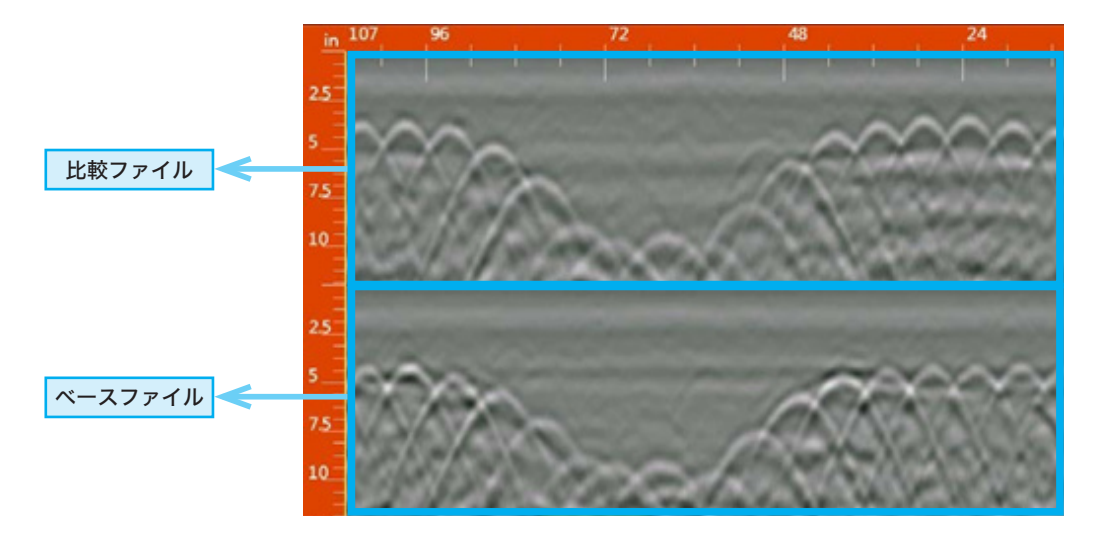

## 既存データがある場合

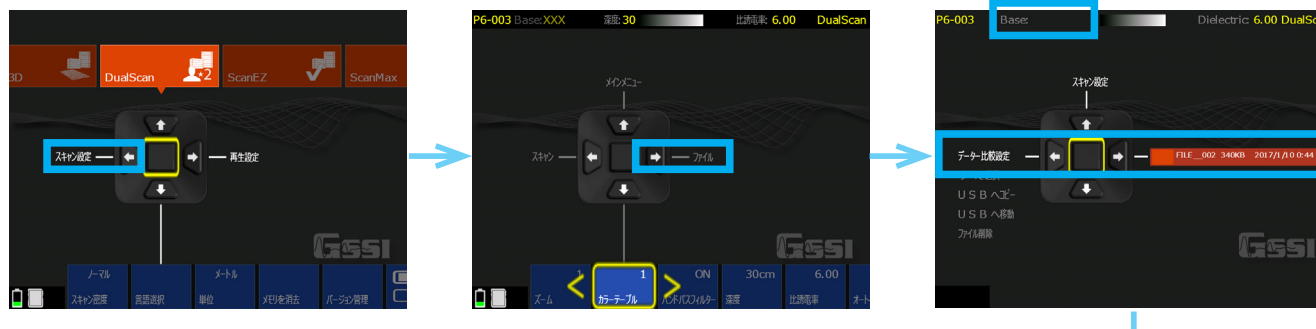

- 1. DualScanの【スキャン設定】 →>ファイルを→開きます。
- 2. ベースファイルにしたいデータにチェックを入れます。 ベースファイルは緑色のチェックマークになります。 選択したファイルが、左上に、Base:ファイル名として表示さ れます。
- 3. スキャン設定 イクをクリックして、スキャン設定画面に戻り ます。

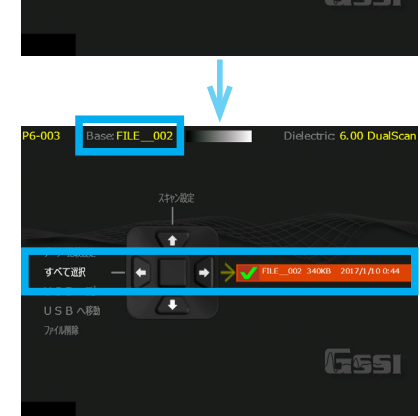

4. スキャンをクリックし、比較するデータを測定します。ベースファイルは、下に表示されます。

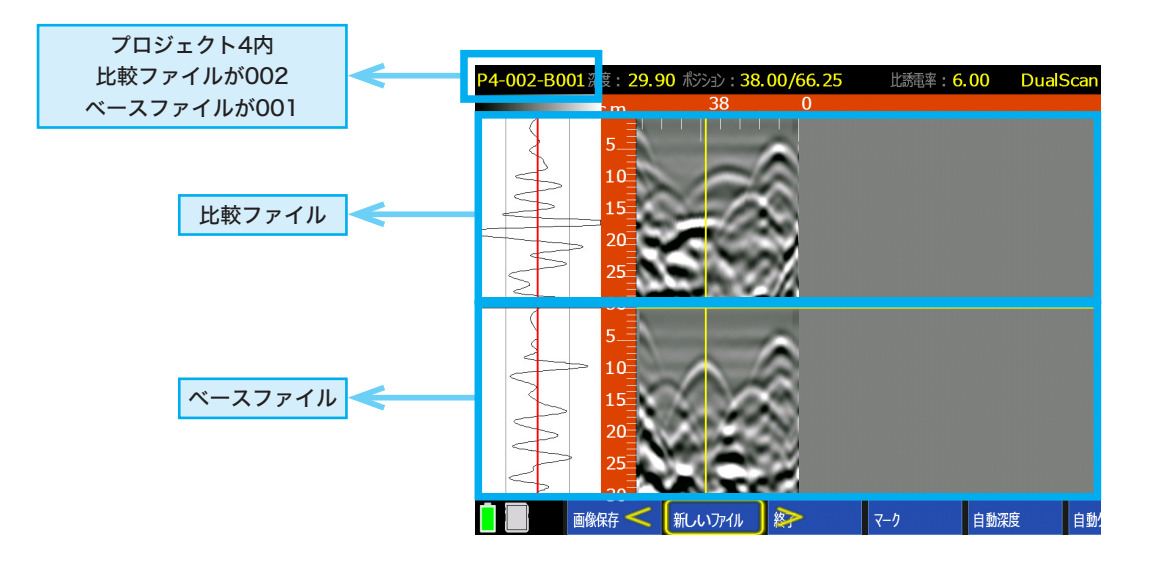

比較ファイルが、ベースファイルよりも長くなる場合も、測定は可能です。 ベースファイルには、ゼロ振幅のダミーデータが表示されます。

#### DualScanモード データの再生について

DualScanモードもしくは、他の2Dモードで測定し保存された2DデータをDualScan モードを使用し、比較再生できます。

どのファイルをベースファイルにするか設定が必要になります。

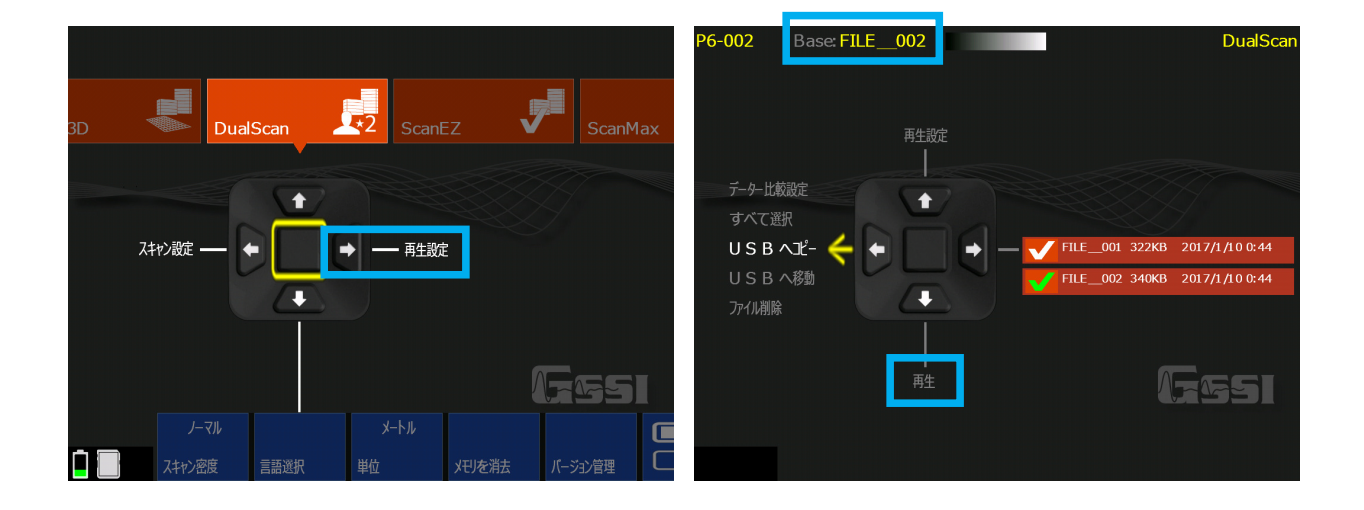

- 1. DualScanの【再生設定】 →>ファイル→ を開きます。
- 2. ベースファイルにしたいデータにチェックを入れます。 ベースファイルは緑色のチェックマークになります。 選択したファイルが、左上に、Base:ファイル名として表示されます。
- 3. 比較したいファイルにもチェックを入れます。(白色、複数可)
- 4. 【再生】 るを押します。

#### XT ver1.5.5 注意点

この度は、本製品をご購入頂き誠にありがとうございます。ご使用頂く前に必ず下記をご確認くださいませ。

SIR-EZ XTは、世界最新機能を実装しております。その為、一部機能の開発が遅れております。 誠に申し訳ございませんが、不完全な機能については今後のバージョンアップにて対応・修正させて頂きます。 予めご了承ください。お客様には大変ご迷惑をおかけいたしますが、ご理解の程よろしくお願い致します。

以下に、現状の対策や注意点をまとめております。ご使用いただく前に必ずご確認ください。

#### 対象機能一覧 不完全・未実装機能一覧

#### 0 3Dデータ(Scan3Dモード)再生時の自動深度補正機能

3Dデータ再生時の自動深度補正機能は、現段階では機能しておりません。 現状の3D画像は、測定時の比誘電率にて表示しています。

#### 3Dで高精細な画像を表示するには

ScanMaxモードの2D測定で自動深度補正機能を使い、正しい比誘電率を事前に算出し、その比誘電率を入力して、 3D測定することで、データ再生時に正確な深度とより精細な3D画像を得ることができます。

#### ◎ 外部データの本体への転送機能

XT本体からUSBへデータ転送は可能ですが、USBからXT本体へデータを転送することができません。 USBにデータを転送する場合は、「USBへコピー」をご使用ください。

#### 「USBへコピー」でUSBへ転送してください

「USBへ移動」を選択した場合、本体からデータが削除されます。 一度XT本体からデータを移動してしまうと、本体に戻すことができません。 USBにデータを転送する場合は、ご注意ください。

#### ⊙ オートターゲット機能(スキャン設定) ON 姉妹機種SIR-EZ/HR同様、現段階では機能しておりません。 オートフォーカス機能 フォーカスプラスを代用ください。 オートターゲット

お客様にはご迷惑をお掛けし、重ねてお詫び申し上げます。

つきましては、可能なかぎり早くバージョンアップにて対応・修正させて頂きますので、今しばらくのご猶予をいただ きますようお願いいたします。

測定については、問題でざいません。安心して探査・調査にご利用ください。

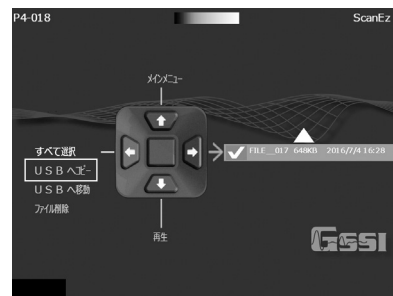

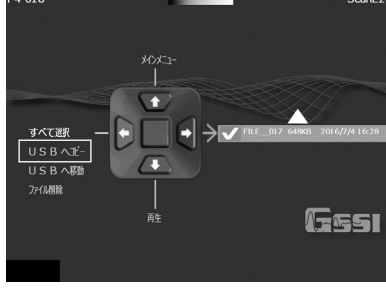

#### トラブルシューティング

#### 1.水による故障・トラブル ※防水構造ではありません!

本機は、防塵、防滴(EZ/HR:IP64、XT:IP65規格)ですが、防水構造ではありません。機器 内部に、水が浸入すると故障の原因となりますので、雨天や水中など水の浸入が懸念さ れる場所で使用しないでください。

水による故障・トラブルが多くみられるため十分にご注意ください。

※本機の防滴構造は、ある特定の一方向からの霧状水飛沫を防御するもので、雨天や水中での使 用には対応しておりません。

機器内部に浸入した水は防滴構造により、機器外部へ抜けるまでに時間を要します。電子部品等 に深刻な障害を起こす可能性が高くなりますのでご注意ください。

#### 2.本機落下や転倒、過度な衝撃による故障・トラブル

強い力や衝撃を与えたり、落としたりしないでください。

本機落下や転倒、過度な衝撃による故障・トラブルにご注意ください。

※本機落下や過度な衝撃があった場合、内部が断線、破損している可能性があります。安全のた め、バッテリーを取り出して、お問合せください。

#### 3.画面がフリーズ等した場合

本機は高性能・高精度探査を実現するために、起動時に大量のデータをColibriボードか らCPUへ転送する必要があります。電源投入時、通信のタイミングによって稀に以下の 現象が生じる可能性があります。

◇起こりうる現象

①起動後に画面がフリーズする ②測定時に画面がスクロールしない ③画面はスク ロールするが山形が表示されない

◇現象が生じた場合 電源ボタンを入切(再起動)することで復旧可能です。 同現象は装置の探査性能に影響ございません。

ただし、連続して発生する場合や再起動しても復旧しない場合には、ソフトの バージョンアップ等の対応をさせていただきます。 弊社営業担当までお問い合わせください。

#### 4.その他

本機を傾けると音がする、仕様外の環境で保管・使用してしまった、液体をこぼした等 は、内部が破損している可能性があります。

安全のため、バッテリーを取り出して、 本機の状態やご使用履歴などを弊社担当までご連絡ください。

# Chapter 2 その他

#### Appendix A 比誘電率について

#### 比誘電率とは

深度を求めるには、その媒質の固有にもつ比誘電率εrを装置に設定する必要があります。 一般的なコンクリートの比誘電率は6~8となり、この範囲の数値を設定します。 ※乾燥すると小さく、含水量が多いと大きくなります

## 深度について

電磁波レーダは深さを記録しません。レーダがアンテナから輻射(パルス)され、媒体にぶつ かって返ってくるまでの経過時間を記録しています。輻射されたレーダがどのくらいの速 度で進んだか計算することで、地表から対象物までの深度がわかります。

## ScanEZモード コンクリート 比誘電率

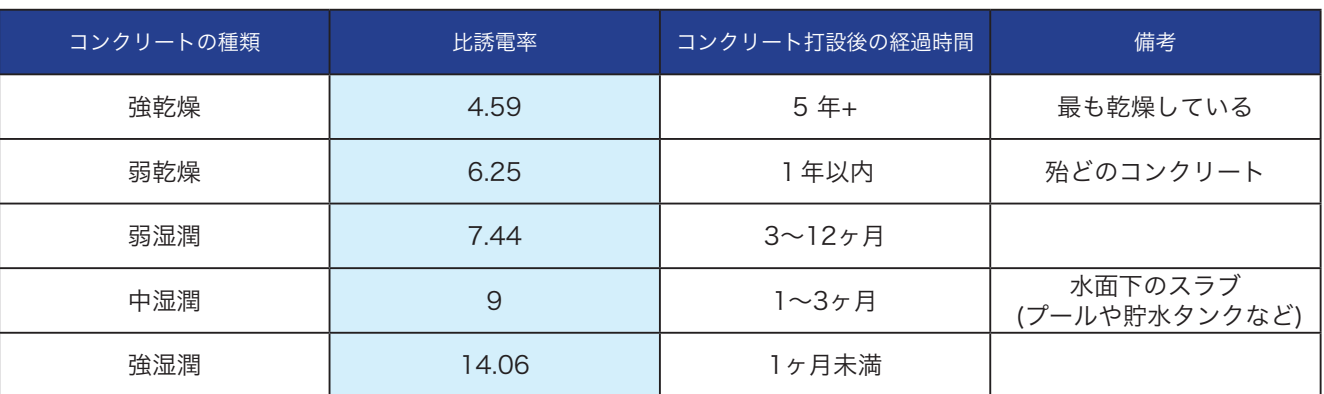

### 比誘電率

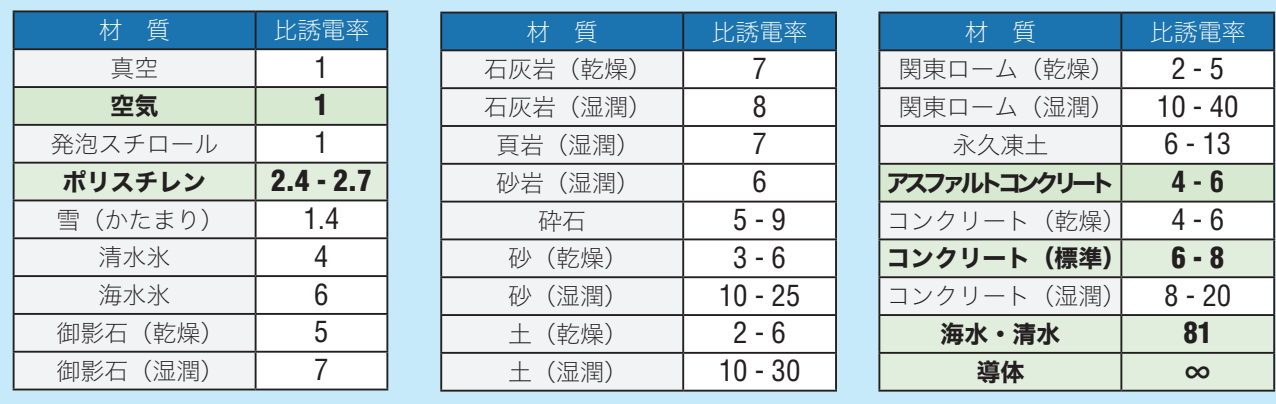

# Appendix B 技術仕様

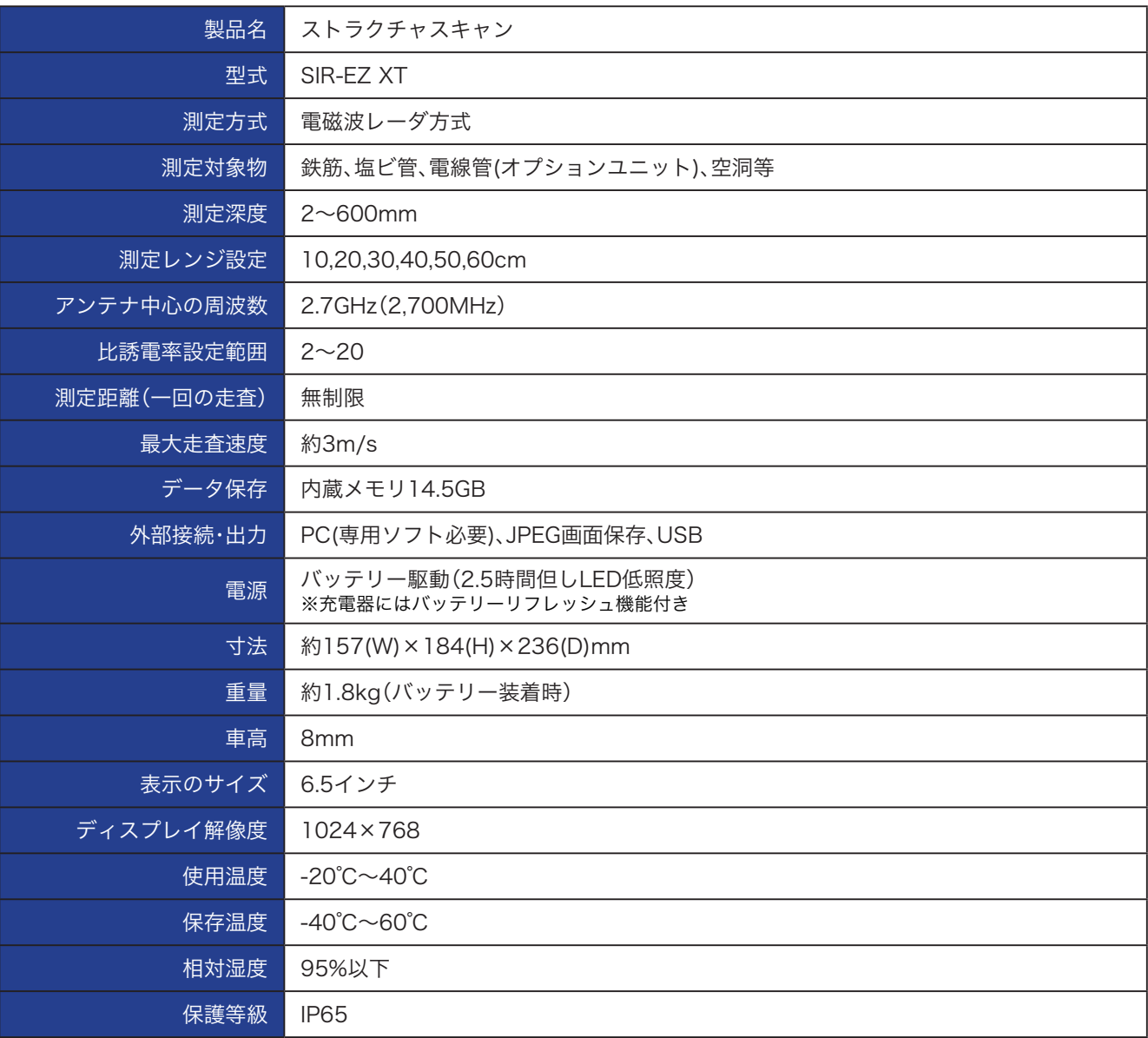

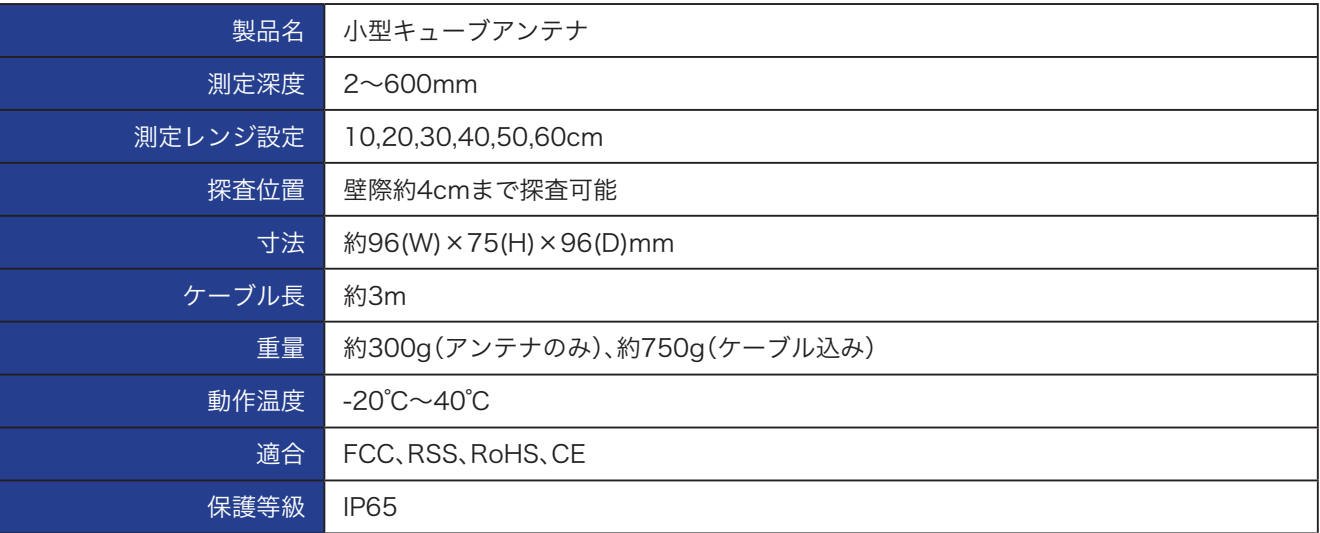

この取扱説明書に記載の仕様は製品改良のため予告なく変更することがあります。

製品の使用方法を動画でわかりやすくご説明しています。 製品ご使用前にご覧ください。

SIR-EZ XT ご使用前に

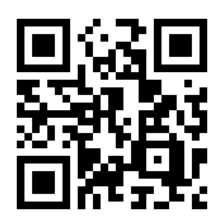

SIR-EZ XT 2D測定

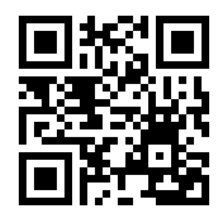

鉄筋探査手順

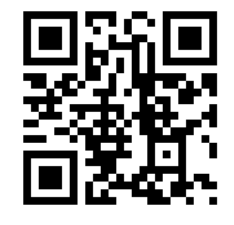

SIR-EZ XT 2D測定前設定

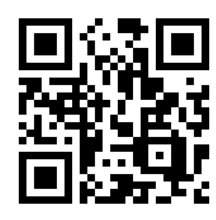

AC Line Tracの使い方

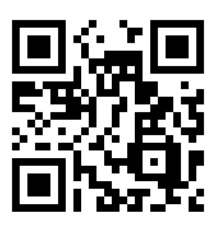

既存構造物内の電線管探査手順

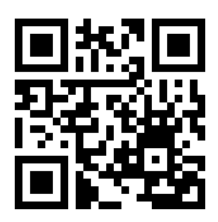

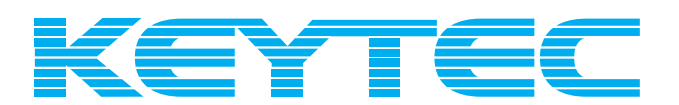

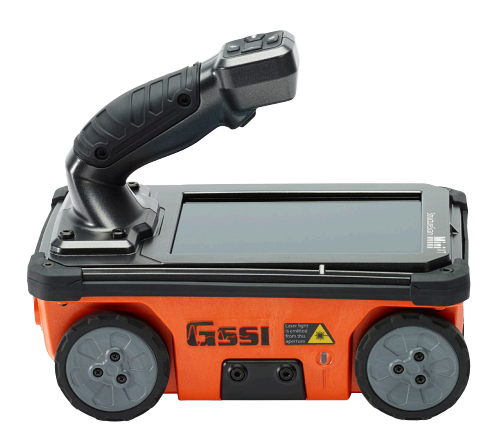

# http://www.key-t.co.jp/

KEYTEC株式会社

東京オフィス 〒104-0051 東京都中央区佃1-11-8 ピアウエストスクエアビル3F 355号室 TEL 03-5534-8881 FAX 03-5534-8883

関西オフィス

〒651-0083 兵庫県神戸市中央区浜辺通5-1-14 神戸商工貿易センタービル11F TEL 078-200-5217 FAX 078-200-5227